**Dell™ SonicWALL™ Global VPN Client 4.9** Administration Guide

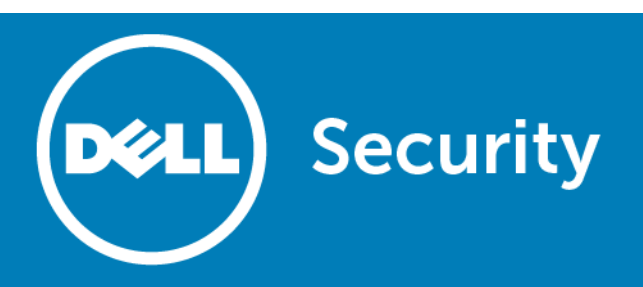

### **Copyright© 2016 Dell Inc. All rights reserved.**

This product is protected by U.S. and international copyright and intellectual property laws. Dell™, the Dell logo, and SonicWALL are trademarks of Dell Inc. in the United States and/or other jurisdictions. All other marks and names mentioned herein may be trademarks of their respective companies.

For more information, go to <http://software.dell.com/legal/patents.aspx>.

#### **Legend**

**CAUTION: A CAUTION icon indicates potential damage to hardware or loss of data if instructions are not followed.** Δ

**WARNING: A WARNING icon indicates a potential for property damage, personal injury, or death.**  $\triangle$ 

**IMPORTANT NOTE**, **NOTE**, **TIP**, **MOBILE**, or **VIDEO:** An information icon indicates supporting information. $\odot$ 

Global VPN Client Administration Guide Updated - May 2016 Software Version - 4.9 232-002356-00 Rev D

### **Contents**

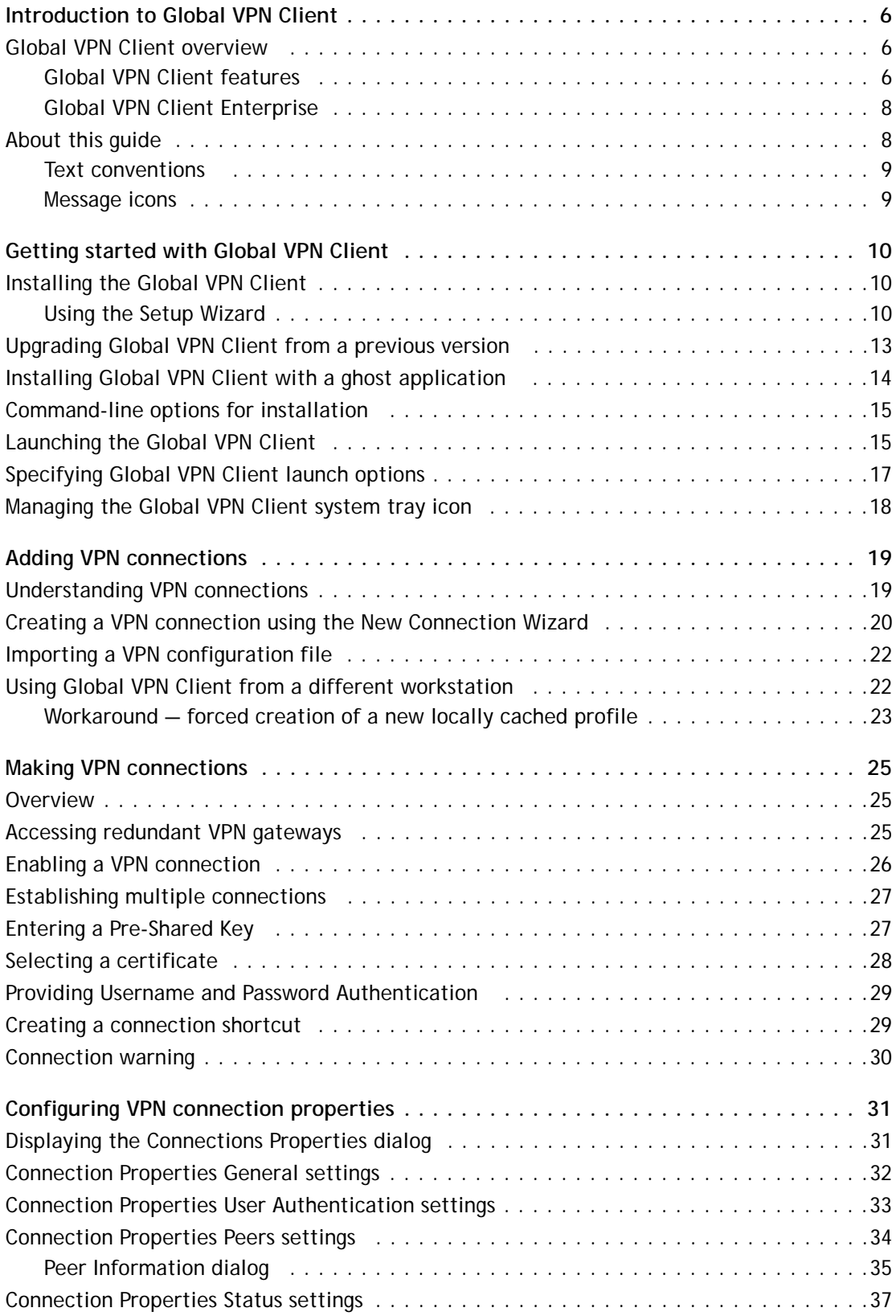

Dell SonicWALL Global VPN Client 4.9 Administration Guide Contents **<sup>3</sup>**

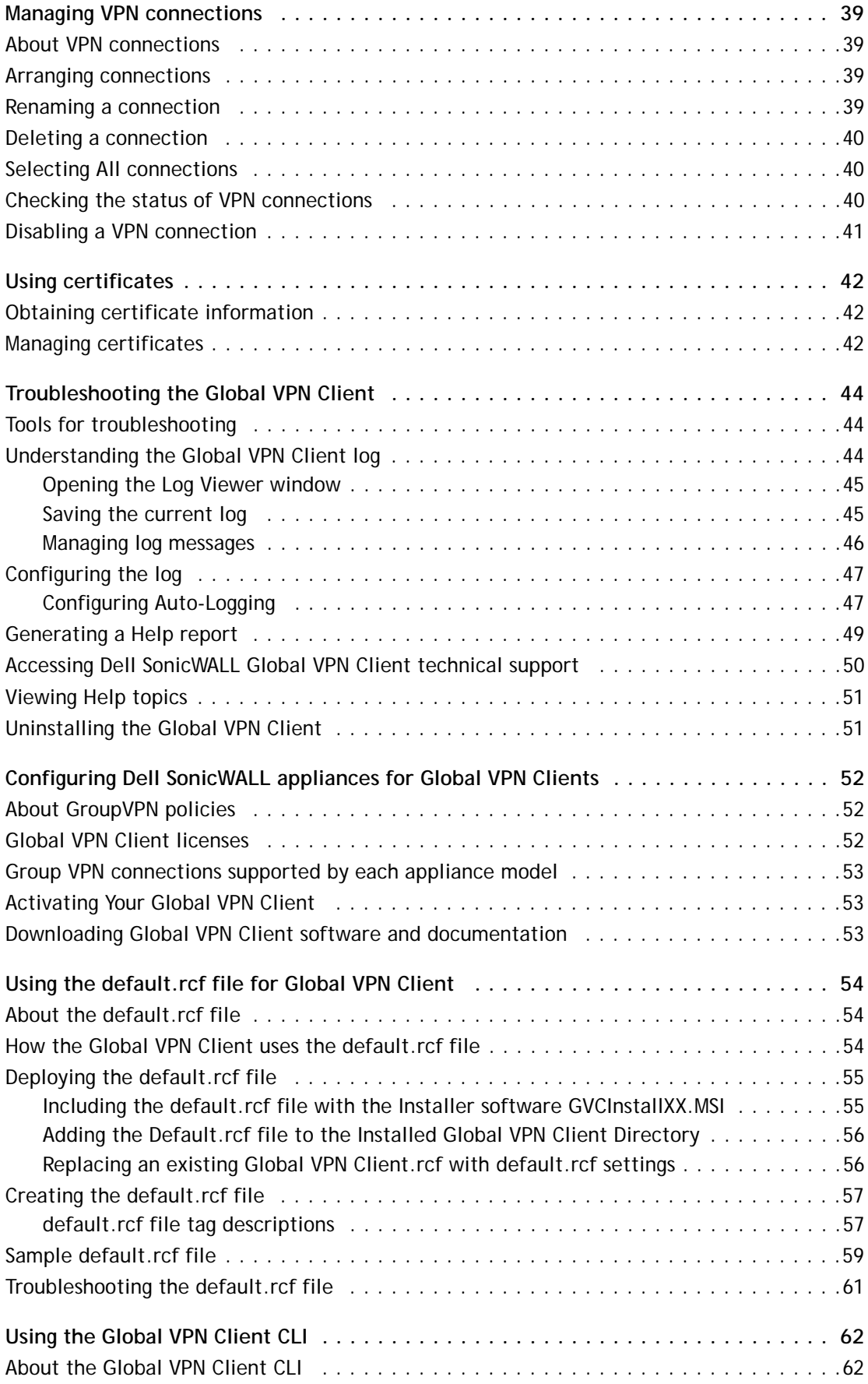

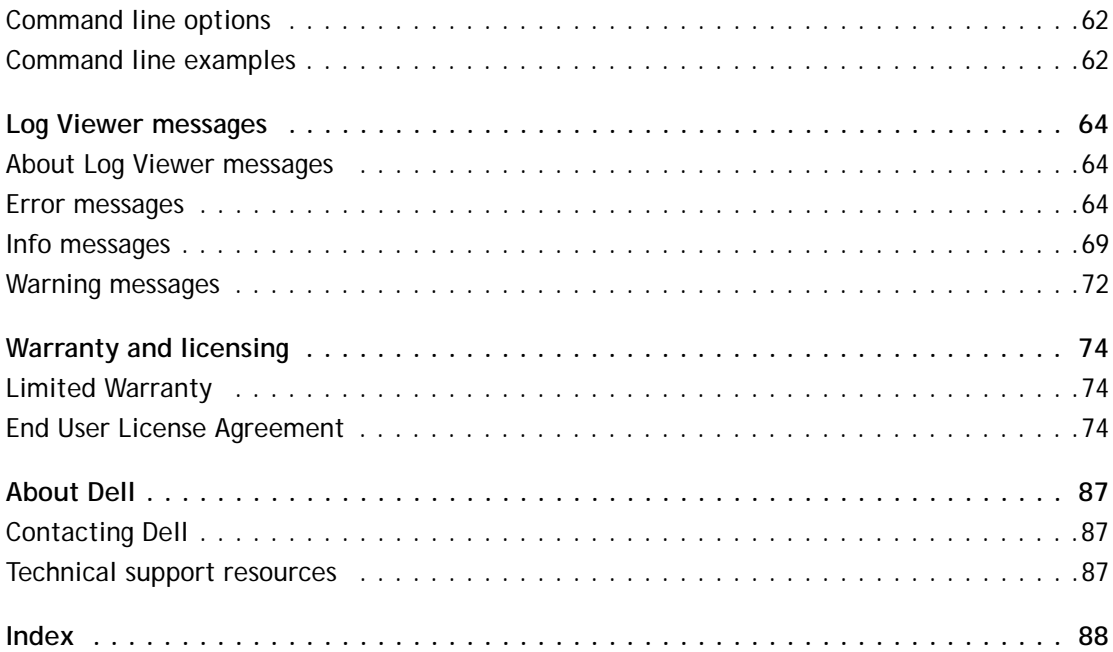

## <span id="page-5-0"></span>**Introduction to Global VPN Client**

- **•** [Global VPN Client overview on page 6](#page-5-1)
	- **•** [Global VPN Client features on page 6](#page-5-2)
	- **•** [Global VPN Client Enterprise on page 8](#page-7-0)
- **•** [About this guide on page 8](#page-7-1)
	- **•** [Text conventions on page 9](#page-8-0)
	- **•** [Message icons on page 9](#page-8-1)

## <span id="page-5-1"></span>**Global VPN Client overview**

The Dell™ SonicWALL™ Global VPN Client creates a Virtual Private Network (VPN) connection between your computer and the corporate network to maintain the confidentiality of private data. The Global VPN Client provides an easy-to-use solution for secure, encrypted access through the Internet for remote users.

Custom developed by Dell SonicWALL, the Global VPN Client combines with GroupVPN on Dell SonicWALL Internet Security Appliances to dramatically streamline VPN deployment and management. Using Dell SonicWALL's Client Policy Provisioning technology, the SonicOS administrator establishes the VPN connections policies for the Global VPN Clients. The VPN configuration data is transparently downloaded from the Dell SonicWALL VPN Gateway (Dell SonicWALL Internet Security Appliance) to Global VPN Clients, removing the burden of provisioning VPN connections from the user.

For configuring your Dell SonicWALL security appliance to support Global VPN Clients using SonicOS GroupVPN, see the *SonicOS Administration Guide* for the firmware version running on your Dell SonicWALL security appliance (your VPN gateway appliance).

**Topics:**

- **•** [Global VPN Client features on page 6](#page-5-2)
- **•** [Global VPN Client Enterprise on page 8](#page-7-0)

### <span id="page-5-2"></span>**Global VPN Client features**

The Dell SonicWALL Global VPN Client delivers a robust IPsec VPN solution with these features:

- **Easy to Use** Provides an easy-to-follow Installation Wizard to quickly install the product, an easy-tofollow Configuration Wizard with point-and-click activation of VPN connections, and streamlined management tools to minimize support requirements.
- **Multiple Language Support** The Global VPN Client user interface supports English, Simplified Chinese, Japanese, Korean, and Brazilian Portuguese. The UI automatically displays in the Windows display language.
- **Client Policy Provisioning**  Using only the IP address or Fully Qualified Domain Name (FQDN) of the Dell SonicWALL VPN gateway, the VPN configuration data is automatically downloaded from the Dell SonicWALL VPN gateway via a secure IPsec tunnel, removing the burden from the remote user of provisioning VPN connections.

**1**

- **XAUTH Authentication with RADIUS** Provides added security with user authentication after the client has been authenticated via a RADIUS server.
- **VPN Session Reliability**  Allows automatic redirect in case of a Dell SonicWALL VPN gateway failure. If a Dell SonicWALL VPN gateway is down then the Global VPN Client can go through another Dell SonicWALL VPN gateway.
- **Multiple Subnet Support** Allows Global VPN Client connections to more than one subnet in the configuration to increase networking flexibility.
- **Third-Party Certificate Support** Supports VeriSign, Entrust, Microsoft, and Netscape Certificate Authorities (CAs) for enhanced user authentication.
- **Tunnel All Support** Provides enhanced security by blocking all traffic not directed to the VPN tunnel to prevent Internet attacks from entering the corporate network through a VPN connection.
- **DHCP over VPN Support** Allows IP address provisioning across a VPN tunnel for the corporate network while allowing WAN DHCP for Internet Access from the ISP.
- **Secure VPN Configuration** Critical Global VPN Client configuration information is locked from the user to prevent tampering.
- **AES and 3DES Encryption** Supports 168-bit key 3DES (Data Encryption Standard) and AES (Advanced Encryption Standard) for increased security. AES requires SonicOS 2.0 or higher on the Dell SonicWALL VPN gateway appliance.
- **GMS Management** Allows Global VPN Client connections to be managed by Dell SonicWALL's awardwinning Global Management System (GMS).
- **Multi-Platform Client Support** Supports 32-bit and 64-bit versions of Windows: Windows 10, Windows 8, Windows 8.1, Windows 7, and Windows Vista.
- **NAT Traversal** Enables Global VPN Client connections to be initiated from behind any device performing NAT (Network Address Translation). The Dell SonicWALL Global VPN Client encapsulates IPsec VPN traffic to pass through NAT devices, which are widely deployed to allow local networks to use one external IP address for an entire network.
- **Automatic Reconnect When Error Occurs** Allows the Global VPN Client to keep retrying a connection if it encounters a problem connecting to a peer. This feature allows the Global VPN Client to automatically make a connection to a Dell SonicWALL VPN gateway that is temporarily disabled, without manual intervention.
- **Ghost Installation for Large Scale Installations** Enables the Global VPN Client's virtual adapter to get its default address after installation and then create a ghost image.
- **NT Domain Logon Script Support** Allows Global VPN Clients to perform Windows NT domain authentication after establishing a secure IPsec tunnel. The Dell SonicWALL VPN gateway passes the logon script as part of the Global VPN Client configuration. This feature allows the VPN user to have access to mapped network drives and other network services.
- **Dual Processor Support** Enables the Global VPN Client to operate on dual-processor computers.
- **Group Policy Management**  Global VPN Clients access can be customized and restricted to specific subnet access (Requires SonicOS Enhanced).
- **Hub and Spoke VPN Access** Allows IP addressing from Dell SonicWALL VPN gateway's DHCP Server to Global VPN Client for configuring a different subnet for all remote Global VPN Clients than the subnet of the LAN. Makes hub-and-spoke VPN access simpler. When a Global VPN Client successfully authenticates with the central site, it receives a virtual IP address that also grants it access to other trusted VPN sites.
- **Default VPN Connections File** Enables the SonicOS administrator to configure and distribute the corporate VPN connections with the Global VPN Client software to streamline VPN client deployment.
- **Single VPN Connection to any Dell SonicWALL Secure Wireless Appliance for Roaming**  Allows users to use a single VPN connection to access the networks of multiple Dell SonicWALL Secure Wireless appliances.
- **Automatic Configuration of Redundant Gateways from DNS** When an IPsec gateway domain name resolves to multiple IP addresses, the Global VPN Client (version 2.1.0.0 or higher) uses the IP addresses in the list as failover gateways.
- **Tunnel State Display Enhancement** The Global VPN Client provides information about the state of VPN tunnels. In addition to the states of enabled, disabled, and connected, the Global VPN Client indicates when tunnels are authenticating, provisioning, and connecting.
- **Tunnel Status Pop-Up Window** The Global VPN Client alerts users when tunnels are connected or disconnected by displaying a small pop-up window.
- **Smart Card and USB Token Authentication** The Global VPN Client is integrated with the Microsoft Cryptographic Application Program (MS CryptoAPI or MSCAPI), which enables the Global VPN Client to support user authentication using digital certificates on Smart cards and USB tokens.
- **NAT-T RFC 3947 Support** Allows for automatic detection of NAT along the path between two IKE peers during IKE Phase 1 negotiation. On detection of NAT in middle, packets are UDP encapsulated using port 4500.
- **DNS Redirect** DNS queries to DNS suffix associated with Virtual Adapter are not sent on the physical adapter.
- **Tunnel All Support Enhancement** Provides the ability to route clear traffic to directly connected network interfaces that are configured with the Route All policy, which is generally used in the WLAN zone.
- **Program Auto-Start on VPN Connection** Automatically launches a program, with optional arguments, when successful VPN connections are established, as specified in the **Connection Properties** dialog.

### <span id="page-7-0"></span>**Global VPN Client Enterprise**

Global VPN Client Enterprise provides the same functionality as the Global VPN Client with the added feature of license sharing.

## <span id="page-7-1"></span>**About this guide**

The *Dell SonicWALL Global VPN Client Administration Guide* provides complete documentation on installing, configuring, and managing the Dell SonicWALL Global VPN Client. This guide also provides instructions for Dell SonicWALL Global VPN Client Enterprise.

For configuring your Dell SonicWALL security appliance to support Global VPN Clients using SonicOS GroupVPN, see the *SonicOS Administration Guide* for the firmware version running on your Dell SonicWALL security appliance (your VPN gateway appliance).

### **Topics:**

- **•** [Text conventions on page 9](#page-8-0)
- **•** [Message icons on page 9](#page-8-1)

### <span id="page-8-0"></span>**Text conventions**

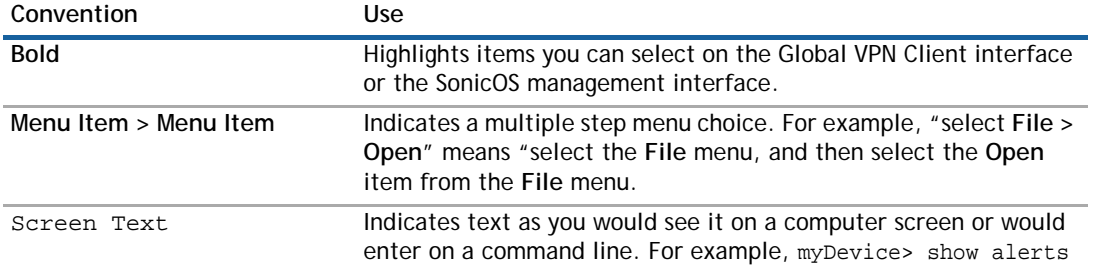

### <span id="page-8-1"></span>**Message icons**

These special messages refer to noteworthy information, and include a symbol for quick identification:

- **M** | WARNING: Important information that warns about a potential for property damage, personal injury, **or death**
- **CAUTION: Important information that cautions about features affecting firewall performance, security features, or causing potential problems with your Dell SonicWALL appliance.**
- **TIP:** Useful information about security features and configurations on your Dell SonicWALL appliance.
- **O** | IMPORTANT: Important information on a feature that requires callout for special attention.
- **1** NOTE: Supporting information on a feature.
- **O** | MOBILE: Useful information about mobile apps for your Dell SonicWALL appliance.
- **O** | VIDEO: Links to videos containing further information about a feature on your Dell SonicWALL appliance.

# <span id="page-9-0"></span>**Getting started with Global VPN Client**

- **•** [Installing the Global VPN Client on page 10](#page-9-1)
- **•** [Upgrading Global VPN Client from a previous version on page 13](#page-12-0)
- **•** [Installing Global VPN Client with a ghost application on page 14](#page-13-0)
- **•** [Command-line options for installation on page 15](#page-14-0)
- **•** [Launching the Global VPN Client on page 15](#page-14-1)
- **•** [Specifying Global VPN Client launch options on page 17](#page-16-0)
- **•** [Managing the Global VPN Client system tray icon on page 18](#page-17-0)

This section provides information about installing, upgrading, and launching the Dell SonicWALL Global VPN Client.

## <span id="page-9-1"></span>**Installing the Global VPN Client**

The Dell SonicWALL Global VPN Client uses an easy-to-use wizard to guide you through the installation process.

**O** | NOTE: Installing the Global VPN Client on Windows XP or later requires Administrator rights.

The Dell SonicWALL Global VPN Client operates on 32-bit and 64-bit versions of Windows 10, Windows 8.1, Windows 8, Windows 7, Windows XP, and Windows Vista client operating systems.

The Global VPN Client is supported on all Dell SonicWALL security appliances running Gen3 (6.6 and higher), Gen4 (1.0 and higher), Gen5 (5.0 and higher), and Gen6 (6.1 and higher) SonicOS firmware versions.

**NOTE:** For information on the number of Dell SonicWALL Global VPN Client connections supported by your Dell SonicWALL appliance and Global VPN Client licensing for your appliance, see [Global VPN Client](#page-51-3)  [licenses on page 52.](#page-51-3)

### <span id="page-9-2"></span>**Using the Setup Wizard**

This section explains how to install the Dell SonicWALL Global VPN Client program using the **Setup Wizard**.

**IMPORTANT:** Remove any installed 3rd Party VPN client program before installing the latest Dell  $\bigcap$ SonicWALL Global VPN Client.

If you have Dell SonicWALL Global VPN Client version 4.8.6 or earlier installed, you must uninstall that version before installing version 4.9.x.

### *To use the Setup Wizard, perform the following steps:*

1 Download the self-extracting installer, **GVCSetupXX.exe** (where **XX** is either **32** for 32-bit Windows platforms or **64** for 64-bit Windows platforms), from MySonicWALL.

## **2**

2 Double-click **GVCSetupXX.exe**. The **Setup Wizard** launches.

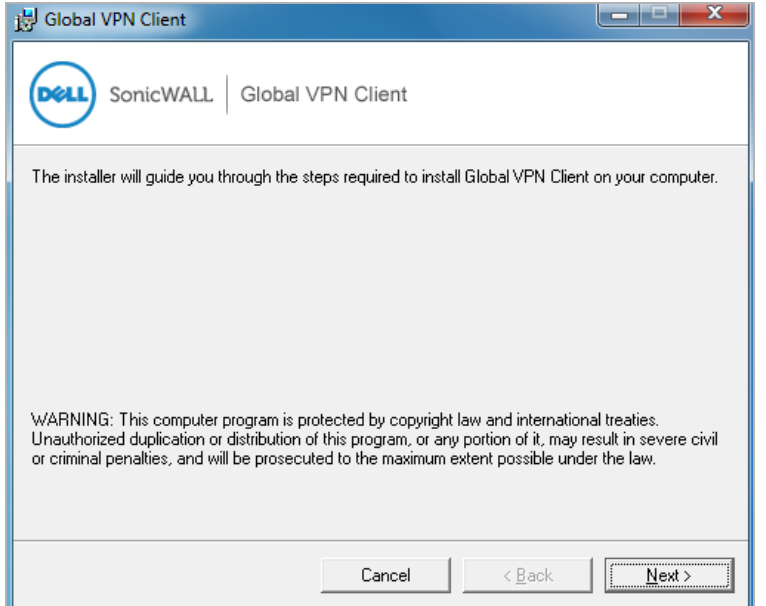

3 Click **Next** to continue installation of the VPN Client. The **License Agreement** page displays.

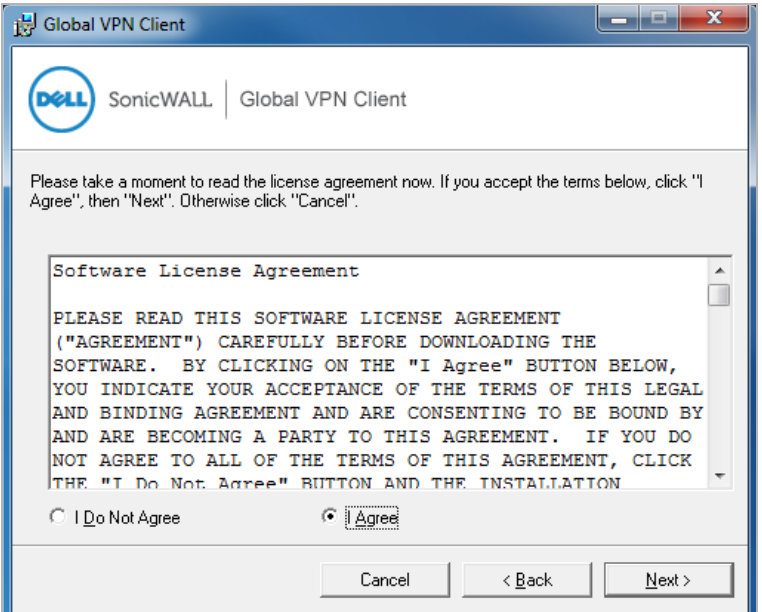

4 Select the **I Agree** radio button.

5 Click **Next**. The **Installation Folder Selection** page displays.

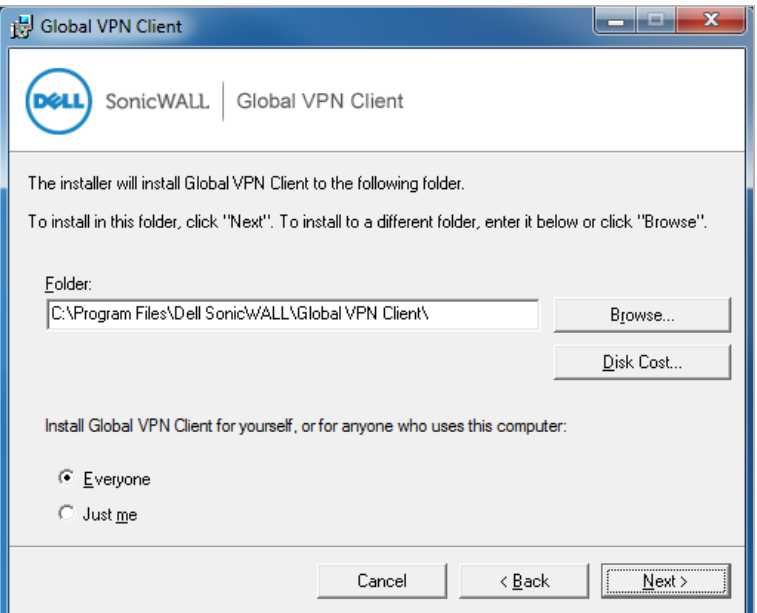

- 6 Optionally, to specify a custom installation location, click **Browse**.
	- a Select the location.
	- b Click **OK**.
- 7 Click the **Disk Cost** button to see the disk space requirements.
- 8 Under **Install SonicWALL Global VPN Client for yourself, or for anyone who uses this computer**, select either **Everyone** or **Just me**.
- 9 Click **Next**. The next page indicates that the installer is ready to begin installation.
- 10 Click **Next**. The **Global VPN Client is being installed** page displays, which indicates the status of the installation.

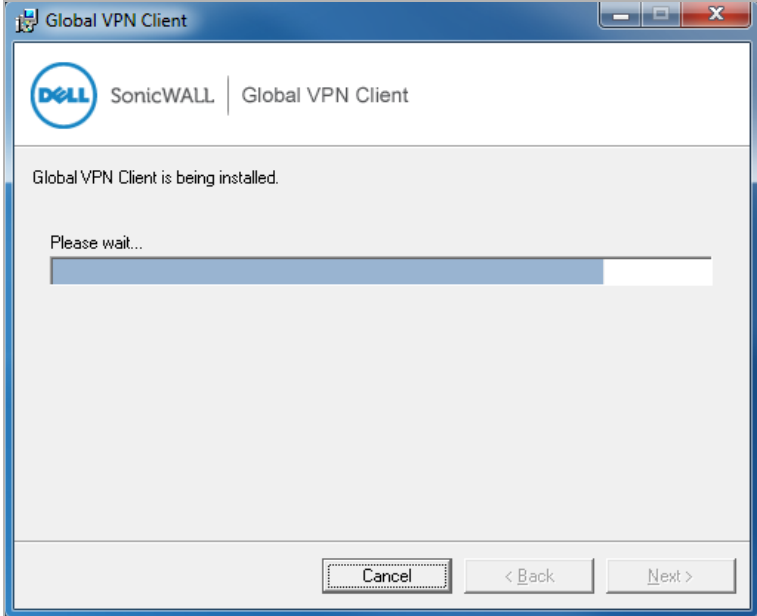

11 Wait while the Dell SonicWALL Global VPN Client files are installed on your computer. When the installation is complete, the **Global VPN Client has been successfully installed** page displays.

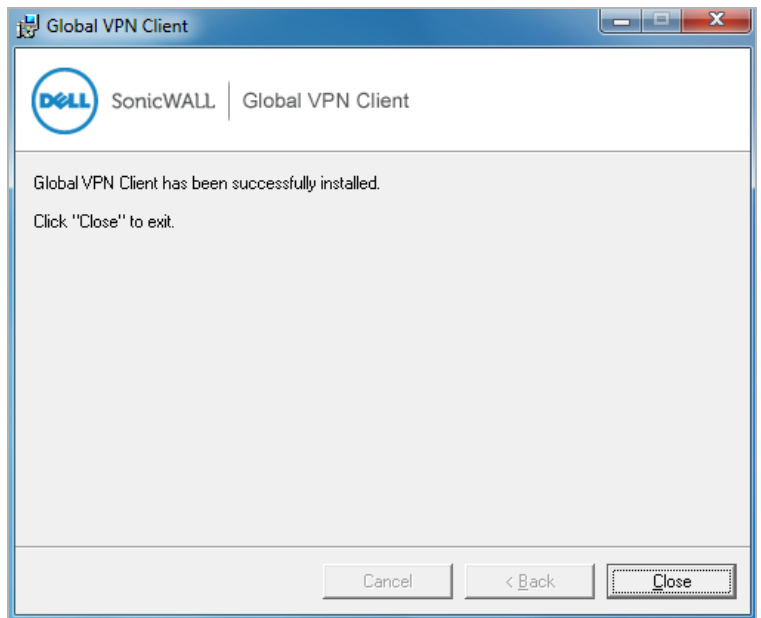

- 12 Click **Close** to exit the wizard. After a successful installation, what happens next depends on whether you had saved connections:
	- **•** If you saved the connection configurations from a previous version of the Dell SonicWALL Global VPN Client when uninstalling it, the Global VPN Client launches, and your default connection prompts you for login credentials.
	- **•** If no previous connections exist, the **New Connection Wizard** launches automatically. This only occurs the first time the Global VPN Client starts up. For more information, see [Creating a VPN](#page-19-1)  [connection using the New Connection Wizard on page 20,](#page-19-1)
		- **TIP:** You can configure the Global VPN Client to launch automatically every time you log onto your computer, on the **General** tab in the **View > Options** page. For more information, see [Specifying Global VPN Client launch options on page 17](#page-16-0)

## <span id="page-12-0"></span>**Upgrading Global VPN Client from a previous version**

Upgrades are supported from Dell SonicWALL Global VPN Client version 4.9.x to higher versions. It is not necessary to uninstall the previous version first.

**NOTE:** If you have Dell SonicWALL Global VPN Client version 4.8.6 or earlier installed, you must uninstall that version before installing version 4.9.x. The 4.9.x installer does not allow upgrading from version 4.8.6 or earlier.

During an upgrade, your configured connections and virtual MAC address are preserved. The **Setup Wizard** does not ask you to confirm the license agreement, installation location, or other setup questions, but uses the information you provided during the previous installation.

### *To upgrade to the latest Dell SonicWALL Global VPN Client:*

1 Download the self-extracting installer, **GVCSetupXX.exe** (where **XX** is either **32** for 32-bit Windows platforms or **64** for 64-bit Windows platforms), from MySonicWALL.

2 Double-click **GVCSetupXX.exe**. The **Setup Wizard** launches.

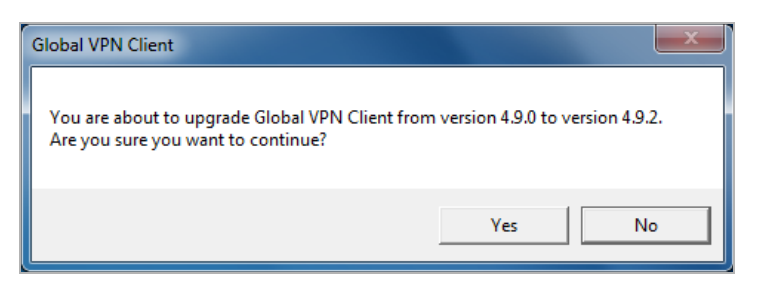

3 Click **Yes** to continue with the upgrade process. The wizard installs Global VPN Client using the settings from the previous installation.

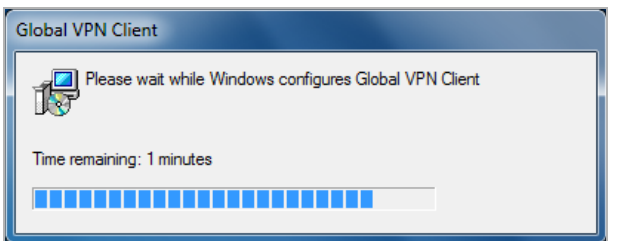

The **Restart** message displays.

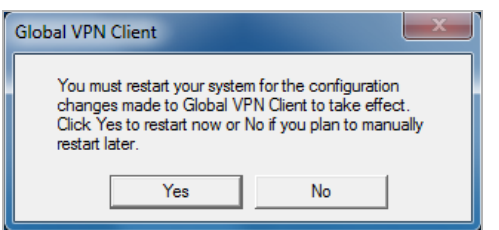

- 4 Click:
	- **Yes** to restart your computer after the installation completes,
	- **No** to restart it later.

**O** | NOTE: The upgrade does not take effect until the computer is restarted.

## <span id="page-13-0"></span>**Installing Global VPN Client with a ghost application**

The installation process is the same when using a ghost application as it is for normal installation. The FIRST time Global VPN Client is started after a ghost install, it randomly creates a unique MAC address for the Dell SonicWALL VPN Adapter.

**CAUTION: DO NOT OPEN the Global VPN Client application after installing it but BEFORE you ghost it.**  Δ **If you open the Global VPN Client BEFORE using ghost, you receive the same MAC address on each ghosted installation for the Dell SonicWALL VPN Adapter, resulting in network conflicts.**

## <span id="page-14-0"></span>**Command-line options for installation**

There are several command line options available for Dell SonicWALL Global VPN Client installation.

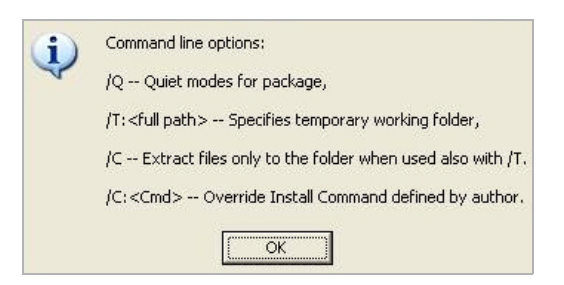

All options are case-insensitive and must be preceded by a forward slash (**/**):

**• /Q** – Quiet mode. A normal (non-silent) installation of the Dell SonicWALL Global VPN Client receives the necessary input from the user in the form of responses to dialogs. However, a silent installation does not prompt the user for any input, but instead, uses the defaults for every option. Simply type in the following where **XX** is either **32** for 32-bit Windows platforms or **64** for 64-bit Windows platforms:

GVCSetupXX.exe /q

**• /T** – Specify a temporary working folder in which to place any temporary files generated during the installation process. The T option must be followed by a colon (**:**) and the full path to the folder that you want to use. For example, type in the following:

```
GVCSetupXX.exe /t:C:\TemporaryFiles
```
**• /C** – Place all files extracted (MSI Installer file) from the install package into the folder specified in the **T** option. The **C** option is only valid when used together with the **T** option. For example, type one of the following:

```
GVCSetupXX.exe /c /t:C:\TemporaryFiles
GVCSetupXX.exe /T:C:\TemporaryFiles /c
```
## <span id="page-14-1"></span>**Launching the Global VPN Client**

*To launch the Dell SonicWALL Global VPN Client:*

1 Select **Start > Programs > Global VPN Client**.

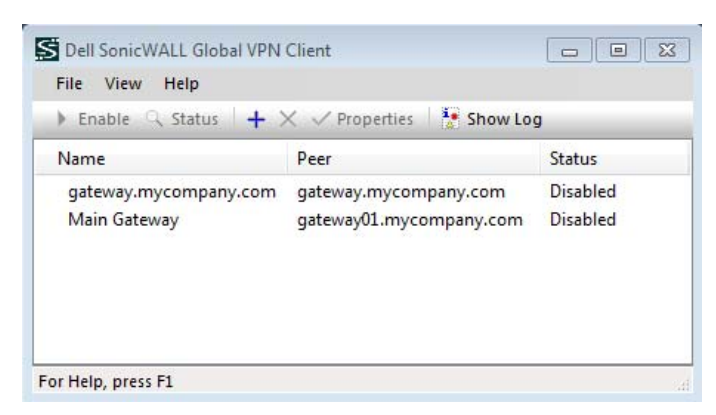

- 2 You can do any of the following:
	- **•** To close the Global VPN Client dialog, but have your established VPN connections remain active, click **X,** press **Alt+F4,** or choose **File > Close**.

A message appears notifying you that the Global VPN Client program and any enabled connections remain active after the dialog is closed.

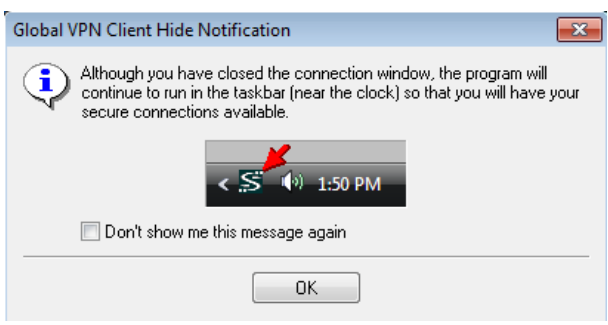

If you don't want this notification message to display every time you close the Global VPN Client dialog:

- a Select the **Don't show me this message again** checkbox.
- b Click **OK**.
- **•** To open the Global VPN Client dialog:
	- **•** Double-click the Global VPN Client icon in the system tray.
	- **•** Right-click the icon, and the select **Open Global VPN Client**.
- △ | CAUTION: Exiting the Dell SonicWALL Global VPN Client from the system tray icon menu disables any **active VPN connections.**
	- **TIP:** You can:
		- **•** Change the default launch setting for Dell SonicWALL Global VPN Client; see [Specifying](#page-16-0)  [Global VPN Client launch options on page 17](#page-16-0) for more information.
		- **•** Create a shortcut to automatically launch the Global VPN Client dialog and make the VPN connection from the desktop, taskbar, or **Start** menu. See [Global VPN Client licenses on](#page-51-3)  [page 52](#page-51-3) for more information.
		- **•** Launch the Global VPN Client from the command line, See [Using the Global VPN Client CLI](#page-61-4) [on page 62](#page-61-4) for more information.

## <span id="page-16-0"></span>**Specifying Global VPN Client launch options**

You can specify how the Dell SonicWALL Global VPN Client launches and what notification windows appear using the controls in the **General** tab of the **Options** dialog. Choose **View > Options** to display the **Options** dialog.

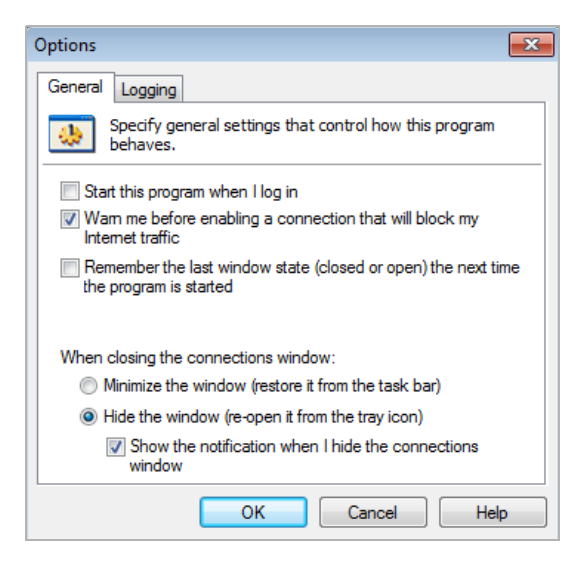

The **General** tab includes the following settings to control the launch of the Global VPN Client:

- **Start this program when I log in** Launches the Dell SonicWALL Global VPN Client when you log into your computer.
- **Warn me before enabling a connection that will block my Internet traffic**. Activates a **Connection Warning** message notifying you that the VPN connection will block local Internet and network traffic.
- **Remember the last window state (closed or open) the next time the program is started** Allows the Global VPN Client to remember the last window state (open or closed) the next time the program is started. For example, a user can launch the Global VPN Client from the system tray without opening a window on the desktop.
- **When closing the connections window** Specifies how the Global VPN Client behaves when the window is closed:
	- **Minimize the window (restore it from the task bar)** Minimizes the window to taskbar and restores it from the taskbar.
	- **Hide the window (re-open it from the tray icon)** The default setting that hides the Global VPN Client window when you close it. You can open the Global VPN Client from the program icon in the system tray. Enabling this setting also displays the **Show the notification when I hide the connections window** checkbox.
		- **Show the notification when I hide the connections window**  Selecting this checkbox activates the **SonicWALL Global VPN Client Hide Notification** window whenever you close the **Global VPN Client** window while the program is still running. The message tells you that the Global VPN Client program continues to run after you close (hide) the window.

## <span id="page-17-0"></span>**Managing the Global VPN Client system tray icon**

When you launch the **Global VPN Client** window, the program icon appears in the system tray on the taskbar.

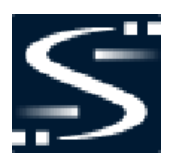

This icon provides program and VPN connection status indicators as well as a menu for common Dell SonicWALL Global VPN Client commands. Right-clicking on the **Global VPN Client** icon in the system tray displays a menu of options for managing the program.

- **Open Global VPN Client** Opens the program window.
- **Enable** Displays a menu of VPN connections that can be enabled.
- **Disable** Displays a menu of VPN connections that can be disabled.
- **Open Log Viewer** Opens the Log Viewer to view informational and error messages. See [Understanding](#page-43-3)  [the Global VPN Client log on page 44](#page-43-3) for more information on the Log Viewer.
- **Open Certificate Manager** Opens the Certificate Manager. See [Managing certificates on page 42](#page-41-3) for more information on the Certificate Manager.
- **Exit** Exits the **Global VPN Client** window and disables any active VPN connections.

Moving the mouse pointer over the Global VPN Client icon in the system tray displays the number of enabled VPN connections.

The **Global VPN Client** icon in the system tray also acts as a visual indicator of data passing between the Global VPN Client and the Dell SonicWALL gateway.

## **Adding VPN connections**

**3**

- <span id="page-18-0"></span>**•** [Understanding VPN connections on page 19](#page-18-1)
- **•** [Creating a VPN connection using the New Connection Wizard on page 20](#page-19-0)
- **•** [Importing a VPN configuration file on page 22](#page-21-0)
- **•** [Using Global VPN Client from a different workstation on page 22](#page-21-1)

## <span id="page-18-1"></span>**Understanding VPN connections**

The Global VPN Client allows multiple connections to be configured at the same time, whether they are provisioned from multiple gateways or imported from one or more files. Because connections may be provisioned from multiple gateways, each connection explicitly states allowed behavior in the presence of any connection policy conflicts. You may have VPN connections that don't allow other VPN connections or Internet and network connections while the VPN policy is enabled.

The VPN connection policy includes all the parameters necessary to establish secure IPsec tunnels to the gateway. A connection policy includes Phase 1 and Phase 2 Security Associations (SA) parameters:

- **•** Encryption and authentication proposals
- **•** Phase 1 identity payload type
- **•** Phase 2 proxy IDs (traffic selectors)
- **•** Client Phase 1 credential
- **•** Allowed behavior of connection in presence of other active connections
- **•** Client caching behavior

Adding a new VPN connection is easy because Dell SonicWALL's Client Policy Provisioning automatically provides all the necessary configuration information to make a secure connection to the local or remote network. The burden of configuring the VPN connection parameters is removed from the Global VPN Client user. VPN connections can be created using three methods:

- **•** Download the VPN policy from the Dell SonicWALL VPN Gateway to the Global VPN Client using the **New Connection Wizard**. This wizard walks you through the process of locating the source of your configuration information and automatically downloads the VPN configuration information over a secure IPsec VPN tunnel.
- **•** Import a VPN policy file into the Dell SonicWALL Global VPN Client. The VPN policy is sent to you as a **.rcf** file, which you install using the **Import Connection** dialog.
- **•** Install the default.rcf file as part of the Global VPN Client software installation or add it after installing the Global VPN Client. If the Dell SonicWALL VPN Gateway administrator included the

default.rcf file as part of the Global VPN Client software, one or more preconfigured VPN connections are automatically created when the program is installed.

- **NOTE:** Creating a default.rcf file and distributing it with the Global VPN Client software allows  $\Omega$ the Dell SonicWALL VPN Gateway administrator to streamline VPN client deployment and allows users to quickly establish VPN connections. If a default.rcf file is included with the downloaded Global VPN Client software, the VPN policy configured by the Dell SonicWALL VPN Gateway administrator is used to create a connection automatically when the client software is installed. For more information on creating the default.rcf file, see Using the default.rcf file for Global [VPN Client on page 54.](#page-53-3)
- **NOTE:** To facilitate the automatic provisioning of Global VPN Clients, configure your Dell SonicWALL appliance be configured with GroupVPN . For instructions on configuring your appliance with GroupVPN, see the *SonicOS Administration Guide*.
- **NOTE:** For instructions on importing a certificate into the Global VPN Client, see [Using certificates](#page-41-4)  $\odot$ [on page 42](#page-41-4).

## <span id="page-19-1"></span><span id="page-19-0"></span>**Creating a VPN connection using the New Connection Wizard**

The following instructions explain how to use the **New Connection Wizard** to automatically download a VPN connection policy for the Global VPN Client from a local or remote Dell SonicWALL VPN gateway.

### *To use the New Connection Wizard:*

1 Choose **Start > Programs > Global VPN Client**. The first time you open the Dell SonicWALL Global VPN Client, the **New Connection Wizard** launches automatically.

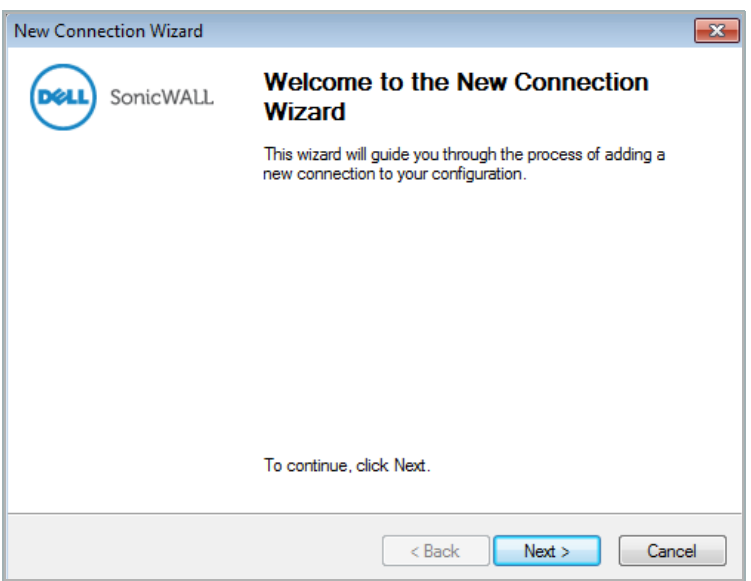

2 If the **New Connection Wizard** does not display, to launch it, click the **New Connection** button.

3 Click **Next**. The **New Connection** page displays.

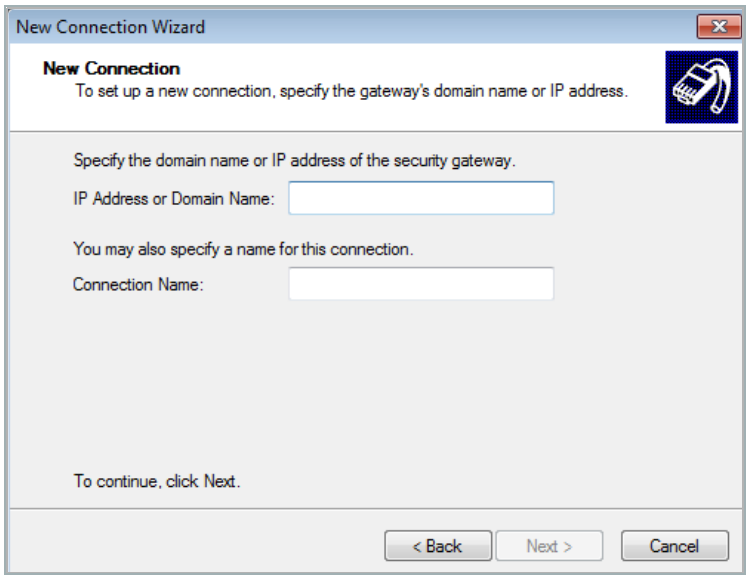

- 4 Enter the IP address or FQDN of the gateway in the **IP Address or Domain Name** field. The information you type in the **IP Address or Domain Name** field appears in the **Connection Name** field.
- 5 Optionally, if you want a different name for your connection, type the new name for your VPN connection in the **Connection Name** field.
- 6 Click **Next**. The **Completing the New Connection Wizard** page displays.

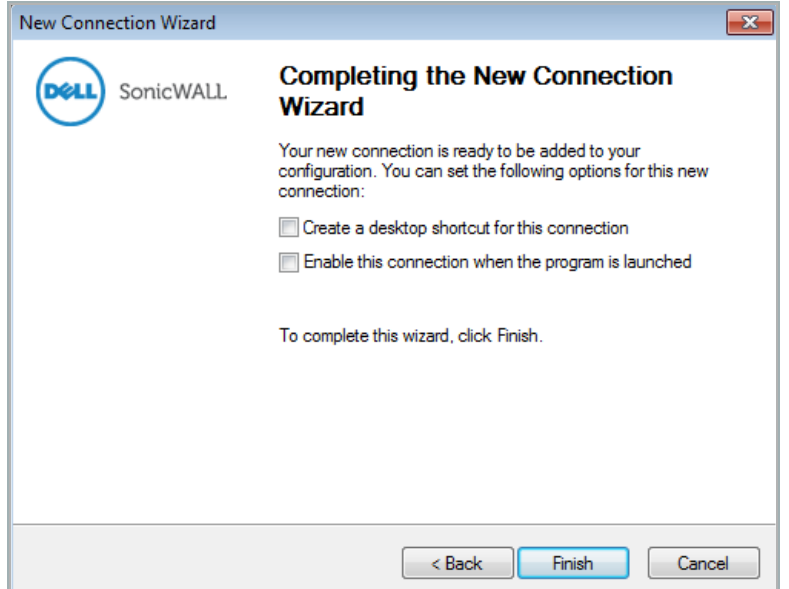

- 7 Optionally, select either or both:
	- **Create a desktop shortcut for this connection** if you want to create a shortcut icon on your desktop for this VPN connection.
	- **Enable this connection when the program is launched** if you want to automatically establish this VPN connection when you launch the Dell SonicWALL Global VPN Client.
- 8 Click **Finish.** The new VPN connection appears in the **Global VPN Client** window.

## <span id="page-21-0"></span>**Importing a VPN configuration file**

A VPN connection can be created as a file and sent to you by the Dell SonicWALL VPN gateway administrator. This VPN configuration file has the filename extension .rcf. If you received a VPN connection file from your administrator, you can install it using the **Import Connection** dialog.

The VPN policy file is in the XML format to provide more efficient encoding of policy information. Because the file can be encrypted, pre-shared keys can also be exported in the file. The encryption method is specified in the PKCS#5 Password-Based Cryptography Standard from RSA Laboratories and uses Triple-DES encryption and SHA-1 message digest algorithms.

**n** | NOTE: If the .rcf file exported from the Dell SonicWALL appliance is encrypted, you must have the password to import the configuration file into the Global VPN Client.

### *To add a VPN connection by importing a connection file provided by your gateway administrator:*

- 1 Choose **Start > Programs > Global VPN Client**.
- 2 Select **File > Import**. The **Import Connection** dialog displays.

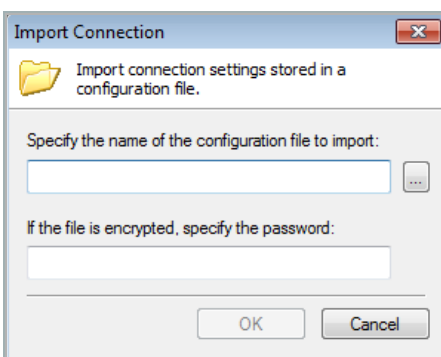

3 Either:

- **•** Type the file path for the configuration file in the **Specify the name of the configuration file to import** field.
- Click the Browse **button to locate the file**.
- 4 If the file is encrypted, enter the password in the **If the file is encrypted, specify the password** field.
- 5 Click **OK**.

## <span id="page-21-1"></span>**Using Global VPN Client from a different workstation**

Using the Dell SonicWALL Global VPN Client to connect to a Microsoft Network has certain limitations. Typically, when a computer is attached to a Microsoft Network it has a persistent network connection to the domain controller that is used to verify the user credentials. When the user credentials have been verified by the domain controller, the computer then creates a locally cached profile that is used when the domain controller is not available. However, the Dell SonicWALL Global VPN Client provides an ad hoc secure network connection over the Internet back to the Microsoft Network containing the domain controller and thus is not a persistent connection. Since the remote computer cannot connect to the domain controller to verify the logon credentials until the connection is provided by the Dell SonicWALL Global VPN Client, the logon fails unless a locally cached profile is available.

The following steps illustrate the classic problem:

- 1 A Global VPN Client session must be established to communicate remotely with a Microsoft domain controller.
- 2 Global VPN Client can only be launched after you have logged on to the workstation. Because there is no way for the Global VPN Client to connect before you log on, you cannot use it for domain logon when initially logging on.
- 3 If you have logged on to the workstation before, there will be a locally cached profile that is used to log on.
	- a You can then start the Global VPN Client, and a connection to the domain is established.
	- b After connecting to the domain, you can run logon scripts, change password, access domain resources, etc.
	- c When you log off, the Global VPN Client terminates, preventing domain communications.
- <span id="page-22-1"></span>4 If you have never logged on to the workstation before, there will not be a locally cached profile, so logon will not be possible.

Because logging off ([Step c\)](#page-22-1) terminates the Dell SonicWALL Global VPN Client, it has historically precluded a different user from logging on and creating a new locally cached profile. This has the undesirable effect that only a user with a pre-existing (locally cached) profile can log on over the Global VPN Client.

The standard workaround for this is to first connect locally to the domain controller and logon with each account expected to use the Dell SonicWALL Global VPN Client. This creates a locally cached profile for each account and enables client logon without connection to the Domain Controller.

The unfortunate result of this workaround is that a user without a cached profile on the computer cannot logon without a sojourn to the network containing the domain controller. This can be extremely cumbersome in certain situations such as being located in a distant satellite office and trying to get back to the main office.

### <span id="page-22-0"></span>**Workaround — forced creation of a new locally cached profile**

The workaround is to create an induced local profile, and then log on to the Microsoft domain using the Dell SonicWALL Global VPN Client.

#### *To create an induced local profile:*

- 1 Log on to the workstation with any locally cached profile (for example, mydomain\user1 or a local machine account). The locally cached profiles are usually stored in the C:\Documents and Settings directory. You should see a folder, called user1, in this path, which contains user1's profile.
- 2 Launch the Dell SonicWALL Global VPN Client.
- 3 After the Dell SonicWALL Global VPN Client establishes a connection and the workstation can communicate with the domain controller, you can create another locally cached profile. You can use the runas command to create a locally cached profile for a new user (for example, mydomain\user2) while using the Global VPN Client connection provided by user1.
- 4 From a command prompt, type runas /user:*mydomain*\*user2* explorer.exe (substitute your actual domain for *mydomain* and actual username for *user2*). You can use notepad.exe instead of explorer.exe if you prefer.
- 5 At the prompt, enter the domain password for user2.
- 6 It will take anywhere from a few seconds to a few minutes to create the local profile for user2, and to launch the explorer.exe program. You may quit the explorer.exe program after it launches.
- 7 The C:\Documents and Settings directory should now contain a folder for user2.
- 8 Close the Global VPN Client.
- 9 Log off as user1 from the workstation. You will see the familiar **Log On to Windows** dialog.
- 10 Log onto the workstation as user2 using the newly created locally cached profile.
- 11 Launch the Dell SonicWALL Global VPN Client. The user2 profile will now provide the credentials for all domain access (including running logon scripts).
- 12 You can repeat this procedure as many times as necessary to create additional profiles.

It is also possible to change an expired user password with this procedure if you have another account available to make the Global VPN Client connection back to the domain controller. A simple way to change passwords is from the Windows Security dialog, accessed by:

- 1 Pressing **Ctrl+Alt Delete**.
- 2 Select **Change a password …**.
- 3 Enter the old password.
- 4 Enter the new password.
- 5 Confirm the new password.
- 6 Click the **Arrow** button.

**Making VPN connections**

- <span id="page-24-0"></span>**•** [Overview on page 25](#page-24-1)
- **•** [Accessing redundant VPN gateways on page 25](#page-24-2)
- **•** [Enabling a VPN connection on page 26](#page-25-0)
- **•** [Establishing multiple connections on page 27](#page-26-0)
- **•** [Entering a Pre-Shared Key on page 27](#page-26-1)
- **•** [Selecting a certificate on page 28](#page-27-0)
- **•** [Providing Username and Password Authentication on page 29](#page-28-0)
- **•** [Creating a connection shortcut on page 29](#page-28-1)
- **•** [Connection warning on page 30](#page-29-0)

## <span id="page-24-1"></span>**Overview**

Making a VPN connection from the Global VPN Client is easy because the configuration information is managed by the Dell SonicWALL VPN gateway. The SonicOS (VPN gateway) administrator sets the parameters for what is allowed and not allowed with the VPN connection. For example, for security reasons, the administrator may not allow multiple VPN connections or the ability to access the Internet or local network while the VPN connection is enabled.

The Global VPN Client supports two IPsec authentication modes:

- **•** IKE using Preshared Secret
- **•** IKE using 3rd Party Certificates.

Preshared Secret is the most common form of the IPsec authentication modes. If your VPN connection policy uses 3rd party certificates, you use the Certificate Manager to configure the Global VPN Client to use digital certificates.

A Pre-Shared Key (also called a Shared Secret) is a predefined password that the two endpoints of a VPN tunnel use to set up an IKE (Internet Key Exchange) Security Association. This field can be any combination of alphanumeric characters with a minimum length of 4 characters and a maximum of 128 characters. Your Pre-Shared Key is typically configured as part of your Global VPN Client provisioning. If it is not, you are prompted to enter it before you log on to the remote network.

## <span id="page-24-2"></span>**Accessing redundant VPN gateways**

The Global VPN Client supports redundant VPN gateways by manually adding the peer in the **Peers** page of the VPN connection **Properties** window. The Global VPN Client adds automatic support for redundant VPN gateways if the IPsec gateway's domain name resolves to multiple IP addresses. For example, if

gateway.yourcompany.com resolves to 67.115.118.7, 67.115.118.8, and 67.115.118.9, the Global VPN Client cycles through these resolved IP addresses until it finds a gateway that responds, allowing multiple IP addresses to be used as failover gateways. If all the resolved IP addresses fail to respond, Global VPN Client

**4**

switches to the next peer, if another peer is specified in the **Peers** page of the VPN connection **Properties** dialog. See [Connection Properties Peers settings on page 34](#page-33-1) for more information.

**NOTE:** When configuring redundant VPN gateways, the Group VPN policy attributes (such as pre-shared  $\bigcap$ keys and the attributes on the **Peer Information** page) must be the same for every gateway if the gateway's FQDN resolves to multiple IP addresses. However, if you set up multiple peers on the **Peers** page, then each peer gateway can have its own settings.

## <span id="page-25-0"></span>**Enabling a VPN connection**

Enabling a VPN connection with the Dell SonicWALL Global VPN Client is a transparent two phase process. Phase 1 enables the connection, which completes the ISAKMP (Internet Security Association and Key Management Protocol) negotiation. Phase 2 is IKE (Internet Key Exchange) negotiation, which establishes the VPN tunnel for sending and receiving data.

When you enable a VPN connection, the following information is displayed in the **Status** column of the **Global VPN Client** window:

- **•** *Disabled* changes to *Connecting*.
- **•** *Connecting* changes to *Authenticating* when the **Enter Username/Password** dialog displays.
- **•** *Authenticating* changes to *Connecting* when the user enters the username and password.
- **•** *Connecting* changes to *Provisioning*.
- **•** *Provisioning* changes to *Connected* once the VPN connection is fully established. A green checkmark is displayed on the VPN connection icon.

When the VPN connection is established, a pop-up notification from the Global VPN Client system tray icon displays: **Connection Name**, **Connected to IP address,** and **Virtual IP Address**.

If an error occurs during the VPN connection, **Error** appears in the **Status** column, and an error mark (a red X) appears on the **VPN Connection** icon. A VPN connection that does not successfully complete all phase 2 connections displays a yellow warning symbol on the **Connection** icon.

 $\odot$ **NOTE:** f the Global VPN Client does not establish the VPN connection, you can use the **Log Viewer** to view the error messages to troubleshoot the problem. See [Understanding the Global VPN Client log on page 44](#page-43-3) for more information.

#### *To establish a VPN connection using the Global VPN Client:*

- 1 Enable a VPN connection using one of the following methods:
	- **•** If you selected **Enable this connection when the program is launched** in the **New Connection Wizard**, the VPN connection is automatically established when you launch the Dell SonicWALL Global VPN Client.
	- **•** If your VPN connection is not automatically established when you launch the Global VPN Client, choose one of the following methods to enable a VPN connection:
		- **•** Double-click the VPN connection.
		- **•** Right-click the VPN connection icon and select **Enable** from the menu.
		- **•** Select the VPN connection and press **Ctrl+B**.
		- **•** Select the VPN connection, and click the **Enable** button on the toolbar
		- **•** Select the VPN connection, and then choose **File > Enable**.
	- **•** If the Global VPN Client icon is displayed in the system tray, right-click the icon and then select **Enable >** connection name. The Global VPN Client enables the VPN connection without opening the **Global VPN Client** window.
- 2 Depending on how the VPN connection is configured, these dialogs may be displayed:
	- **Cannot Enable Connection** see [Establishing multiple connections on page 27](#page-26-0)
	- **Enter Pre-Shared Secret** see [Entering a Pre-Shared Key on page 27](#page-26-1)
	- **Enter Username and Password** see [Providing Username and Password Authentication on page 29](#page-28-0)
	- **Connection Warning** see [Connection warning on page 30](#page-29-0)

## <span id="page-26-0"></span>**Establishing multiple connections**

You can have more than one connection enabled at a time but it depends on the connection parameters established at the VPN gateway. If you attempt to enable a subsequent VPN connection with a currently enabled VPN connection policy that does not allow multiple VPN connections, the **Cannot Enable Connection** message appears informing you the VPN connection cannot be made because the currently active VPN policy does not allow multiple active VPN connections. The currently enabled VPN connection must be disabled before enabling the new VPN connection.

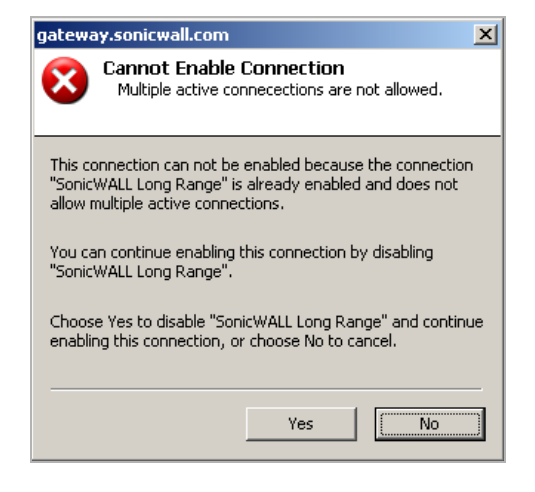

## <span id="page-26-1"></span>**Entering a Pre-Shared Key**

Depending on the attributes for the VPN connection, if no default Pre-Shared Key is used, you must have a Pre-Shared Key provided by the gateway administrator to make your VPN connection. If the default Pre-Shared Key is not included as part of the connection policy download or file, the **Enter Pre-Shared Key** dialog appears to prompt you for the Pre-Shared key before establishing the VPN connection.

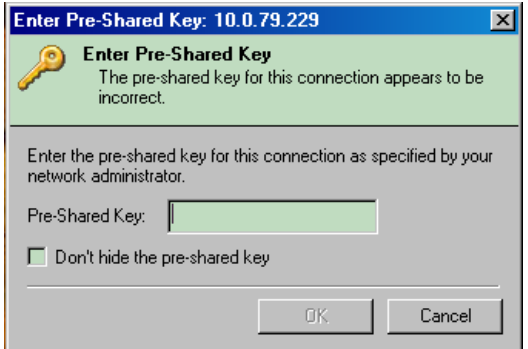

### *To enter a Pre-Shared Key:*

- 1 Type your Pre-Shared Key in the **Pre-shared Key** field. The Pre-Shared Key is masked for security.
- 2 Optionally, if you want to make sure you are entering the correct Pre-Shared Key, select **Don't hide the pre-shared key**. The Pre-Shared Key you enter appears unmasked in the **Pre-shared Key** field.
	- **TIP:** If you select this option, be sure to unselect it when you've verified the Pre-Shared Key.  $\odot$
- 3 Click **OK**.

## <span id="page-27-0"></span>**Selecting a certificate**

If the Dell SonicWALL VPN Gateway requires a Digital Certificate to establish your identity for the VPN connection, the **Select Certificate** dialog appears. This dialog lists all the available certificates installed on your Global VPN Client.

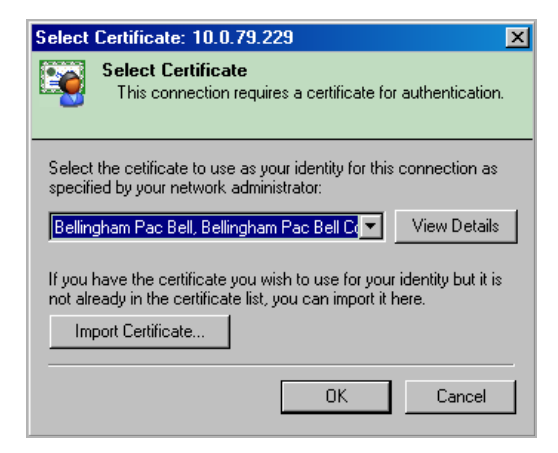

**NOTE:** For more information on using the **Certificate Manager, s**ee [Managing certificates on page 42](#page-41-3).

### *To select a certificate:*

- 1 Do one of the following:
	- **•** Select the certificate from the menu.
	- **•** If you have a certificate that has not been imported into the Global VPN Client using **Certificate Manager**, click **Import Certificate**.
- 2 Click **OK**.

## <span id="page-28-0"></span>**Providing Username and Password Authentication**

The VPN gateway typically specifies the use of XAUTH for determining GroupVPN policy membership by requiring a username and password either for authentication against the gateway's internal user database or via an external RADIUS service.

If the Dell SonicWALL VPN gateway is provisioned to prompt you for the username and password to enter the remote network, the **Enter Username and Password** dialog appears.

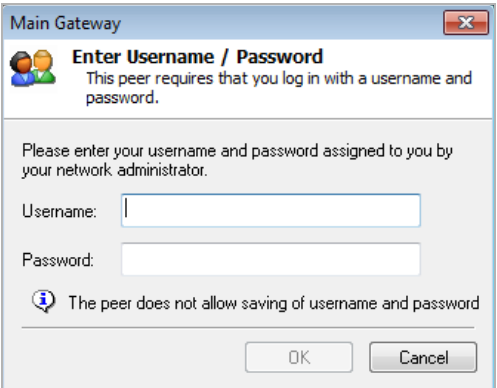

*To enter a username and password:*

- 1 Type your username and password.
- 2 Optionally, if permitted by the gateway, select **Remember Username and Password** to cache your username and password to automatically log in for future VPN connections.
- 3 Click **OK** to continue with establishing your VPN connection.

### <span id="page-28-1"></span>**Creating a connection shortcut**

**O** | TIP: Create a Desktop shortcut for the Dell SonicWALL Global VPN Client program for easy access to all vour connections.

To streamline enabling a VPN connection, you can place a VPN connection on the desktop, taskbar, or Start menu. You can also place the connection at any other location on your system.

#### *To create a shortcut:*

- 1 Select the VPN connection for which to create a shortcut in the Global VPN Client window.
- 2 Choose **File > Create Shortcut**.
- 3 Select the shortcut option you want: **On the Desktop**, **On the Task Bar**, **In the Start Menu**, or **Select a Location**.

You can also right-click the VPN connection and then choose **Create Shortcut >** *shortcut option*.

## <span id="page-29-0"></span>**Connection warning**

If the VPN connection policy allows only traffic to the gateway, the **Connection Warning** message appears, warning you that only network traffic destined for the remote network at the other end of the VPN tunnel is allowed. Any network traffic destined for local network interfaces and the Internet is blocked.

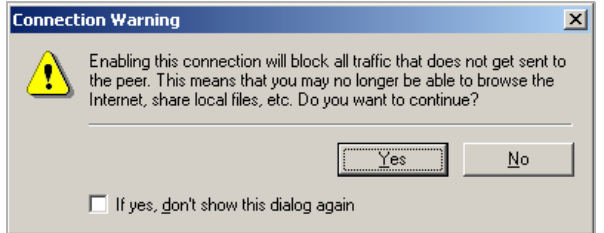

You can disable the **Connection Warning** message from displaying every time you enable the VPN connection by checking **If yes, don't show this dialog again**.

Click **Yes** to continue with establishing your VPN connection.

# **Configuring VPN connection properties**

- <span id="page-30-0"></span>**•** [Displaying the Connections Properties dialog on page 31](#page-30-1)
- **•** [Connection Properties General settings on page 32](#page-31-0)
- **•** [Connection Properties User Authentication settings on page 33](#page-32-0)
- **•** [Connection Properties Peers settings on page 34](#page-33-0)
- **•** [Connection Properties Status settings on page 37](#page-36-0)

## <span id="page-30-1"></span>**Displaying the Connections Properties dialog**

The **Connection Properties** dialog includes the controls for configuring a specific VPN connection profile. To open the **Connection Properties** dialog, choose one of the following methods:

- **•** Select the connection and choose **File > Properties**.
- **•** Right click the connection and select **Properties**.
- **•** Select the connection and click the **Properties** button on the **Global VPN Client** window toolbar.

The **Connection Properties** dialog includes the **General**, **User Authentication**, **Peers** and **Status** tabs.

## <span id="page-31-0"></span>**Connection Properties General settings**

The **General** tab in the **Connection Properties** dialog displays the following settings:

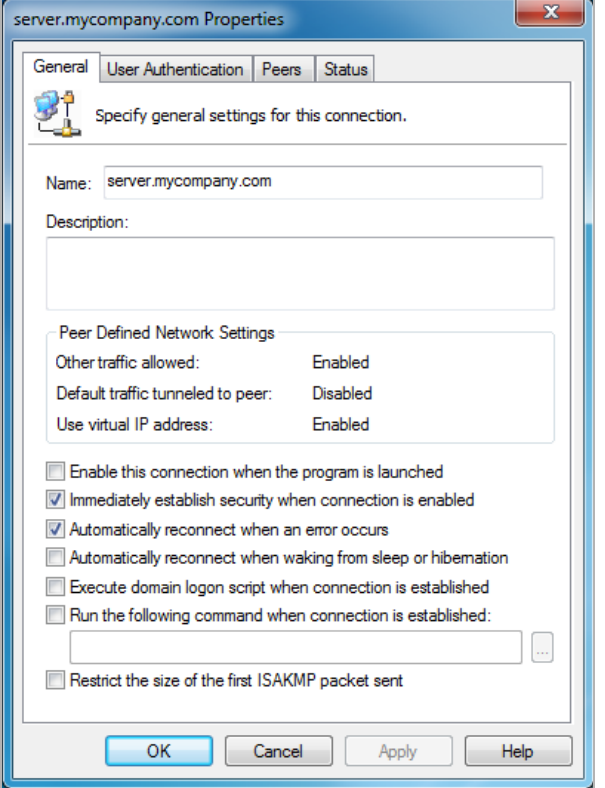

- **Name** Displays the name of your VPN connection.
- **Description** Displays a pop-up text about the connection. The text appears when your mouse pointer moves over the VPN connection.
- **Peer Defined Network Settings**  Defines the status of Tunnel All support. These settings are controlled at the Dell SonicWALL VPN gateway.
	- **Other traffic allowed** If enabled, your computer can access the local network or Internet connection while the VPN connection is active.
	- **Default traffic tunneled to peer** If activated, all network traffic not routed to the Dell SonicWALL VPN gateway is blocked. When you enable the VPN connection with this feature active, the **Connection Warning** message appears.
	- **Use virtual IP address** Allows the VPN Client to get its IP address via DHCP through the VPN tunnel from the gateway.
- **Enable this connection when the program is launched** Establishes the VPN connection as the default VPN connection when you launch the Dell SonicWALL Global VPN Client.
- **Immediately establish security when connection is enabled** Negotiates the first phase of IKE as soon as the connection is enabled instead of waiting for network traffic transmission to begin. This setting is enabled by default.
- **Automatically reconnect when an error occurs** With this feature enabled, if the Global VPN Client encounters a problem connecting to the peer, it keeps retrying to make the connection. This feature allows a Global VPN Client to make a connection to a VPN connection that is temporarily disabled, without manual intervention.

If the connection error is due to an incorrect configuration, such as the DNS or IP address of the peer gateway, then the connection must be manually corrected. Check the Log Viewer to determine the problem and then edit the connection.

This option is enabled by default. If an error occurs with this option disabled during an attempted connection, the Global VPN Client logs the error, displays an error message dialog, and stops the connection attempt.

- **Automatically reconnect when waking from sleep or hibernation** Automatically re-enables the VPN connection after the computer wakes from a sleep or hibernation state. This setting is disabled by default.
- **Execute logon script when connected** After logging into the Dell SonicWALL VPN Gateway and establishing a secure tunnel, performs any action configured in the logon script.
- **Run the following command when connection is established** Allows a program to be automatically executed, with optional arguments, when successful VPN connections are established.
- **Restrict the size of the first ISAKMP packet sent**  This option can be used when the Global VPN Client gets an error such as, "The peer is not responding to phase 1 ISAKMP requests" when attempting to connect. This error can occur when the ISAKMP packet is fragmented due to its size, but the network device (router) does not allow a fragmented packet when establishing the VPN connection.

## <span id="page-32-0"></span>**Connection Properties User Authentication settings**

The **User Authentication** page allows you to specify a username and password when user authentication is required by the gateway. If the Dell SonicWALL VPN gateway does not support the saving (caching) of a username and password, the settings in this page are not active and the message **The peer does not allow saving of username and password** appears at the bottom of the page.

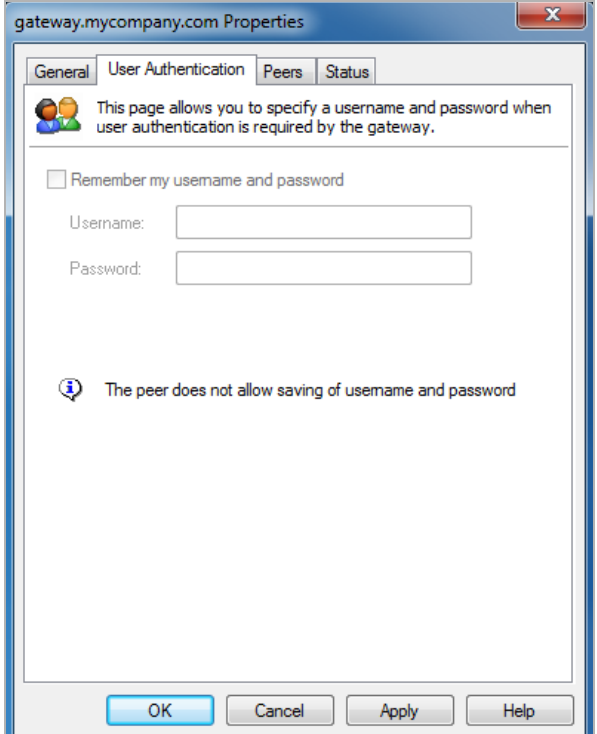

**• Remember my username and password** - Enables the saving of your username and password for connecting to the Dell SonicWALL VPN gateway.

- **Username** Enter the username provided by your gateway administrator.
- <span id="page-33-1"></span>**• Password** - Enter the password provided by your gateway administrator.

## <span id="page-33-0"></span>**Connection Properties Peers settings**

The **Peers** page allows you to specify an ordered list of VPN gateway peers that this connection can use (multiple entries allow a VPN connection to be established through multiple VPN gateways). An attempt is made to establish a VPN connection to the given VPN gateway peers in the order they appear in the list.

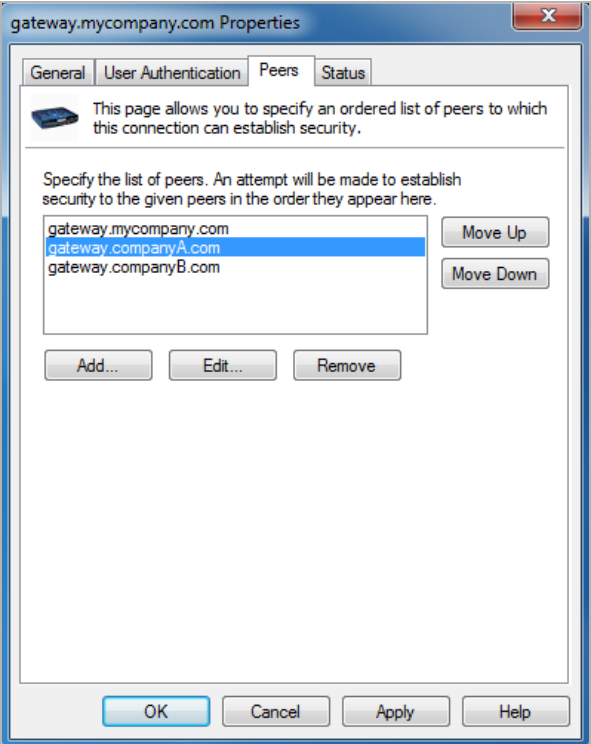

#### *To add a peer:*

- 1 Click **Add**.
- 2 In the **Peer Information** dialog, enter the IP address or DNS Name in the **IP Address or DNS Name** field.
- 3 Click **OK**.

#### *To edit a peer entry:*

- 1 Select the peer name.
- 2 Click **Edit**.
- 3 In the **Peer Information** dialog, make your changes.
- 4 Click **OK**.

### *To change the order of the peer list:*

- 1 Select a peer name
- 2 Click **Move Up** or **Move Down**.

### *To delete a peer entry:*

- 1 Select the peer entry.
- 2 Click **Remove**.

### <span id="page-34-0"></span>**Peer Information dialog**

The **Peer Information** dialog allows you to add or edit peer information.

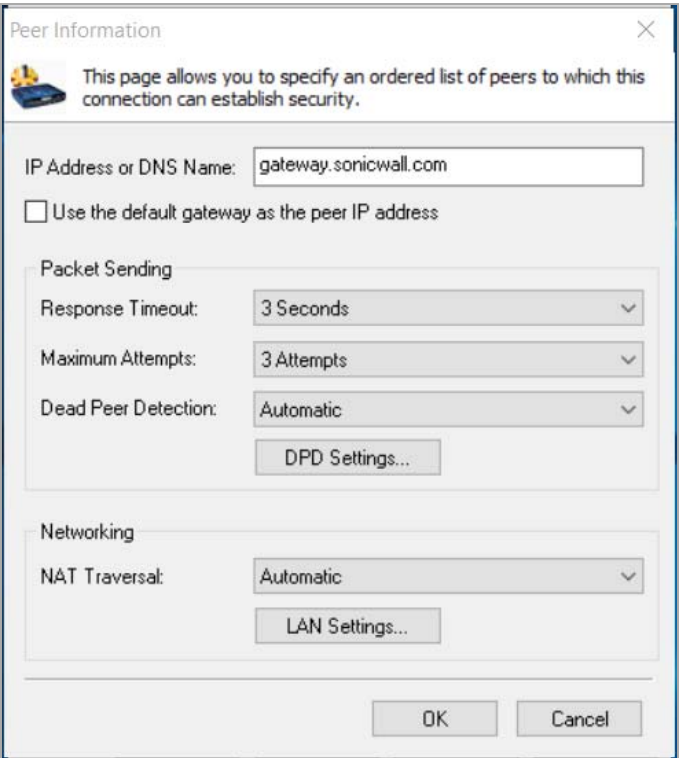

- **IP Address or DNS Name** Specifies the peer VPN gateway IP address or DNS name.
- **Use the default gateway as the peer IP address** Specifies the default gateway as the peer IP address. The Global VPN Client gets the default gateway from the routing table.
- **Response Timeout**  Specifies the maximum amount of time to wait for a response to a sent packet. After this time expires, the sent packet is considered lost and the packet is retransmitted. The valid range is 1-10 seconds.
- **Maximum Attempts** Specifies the maximum number of times the same packet is sent before determining that the peer is not responding. The valid range is 1-10 attempts.
- **Dead Peer Detection** Select from:
	- **Automatic**  This is traffic-based DPD. If Global VPN Client does not receive response data (oneway traffic), then Global VPN Client exchanges heartbeat packets to detect if the peer gateway is alive. If there is no heartbeat packet response for the configured number of failed checks in **DPD Settings**, then Global VPN Client tries to re-initiate IKE negotiations. This setting is enabled by default.
	- **Forced On**  Performs DPD periodically. The Global VPN Client exchanges heartbeat packets to detect if the peer gateway is alive. If there is no heartbeat packet response for the configured number of failed checks in **DPD Settings**, then Global VPN Client tries to re-initiate IKE negotiations.
	- **Disabled**  DPD is disabled. No heartbeat packets are exchanged. This prevents Global VPN Client from detecting when the gateway is unavailable.

**• DPD Settings** - Displays the **Dead Peer Detection Settings** dialog.

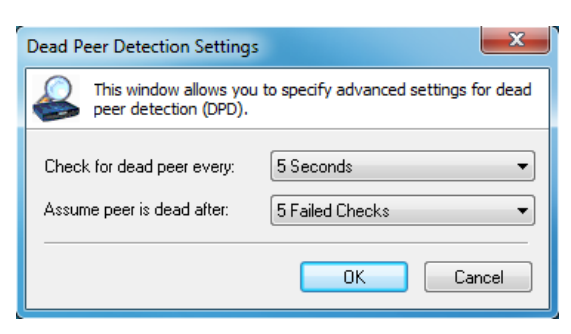

- **Check for dead peer every** choose from 3, 5, 10, 15, 20, 25, or 30 seconds.
- **Assume peer is dead after** choose from 3, 4, or 5 Failed Checks.
- **NAT Traversal** Choose one of the following three options:
	- **Automatic** Automatically determines whether to use UDP encapsulation of IPsec packets between the peers.
	- **Forced On**  Forces the use of UDP encapsulation of IPsec packets even when there is no NAPT/NAT device in between the peers.
	- **Disabled**  Disables use of UDP encapsulation of IPsec packets between the peers.
- **LAN Settings** Displays the **LAN Settings** dialog for specifying the setting used when this connection is enabled over the LAN.

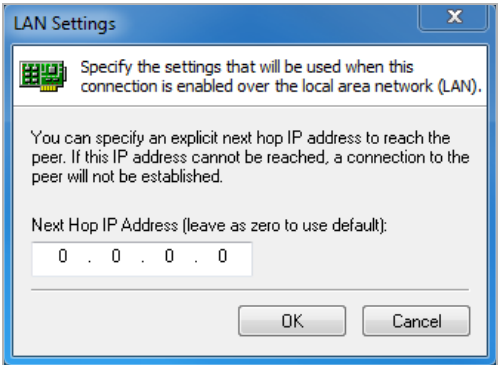

Type the IP address in the **Next Hop IP Address** field to specify the next hop IP address of a different route than the default route. Leaving the setting as zeros instructs the Global VPN Client to use the default route.
# <span id="page-36-0"></span>**Connection Properties Status settings**

The **Status** page shows the current status of the connection.

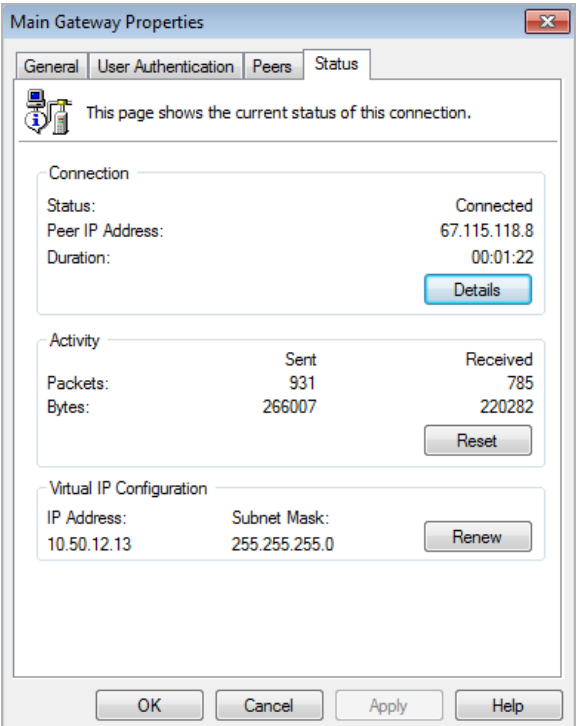

- **Connection**:
	- **Status** Indicates whether VPN connection is enabled or disabled.
	- **Peer IP Address** Displays the IP address of the VPN connection peer.
	- **Duration** Displays connection time.

**• Details** - Displays the **Connection Status Details** dialog, which specifies the negotiated phase 1 and phase 2 parameters as well as the status of all individual phase 2 security associations (SAs).

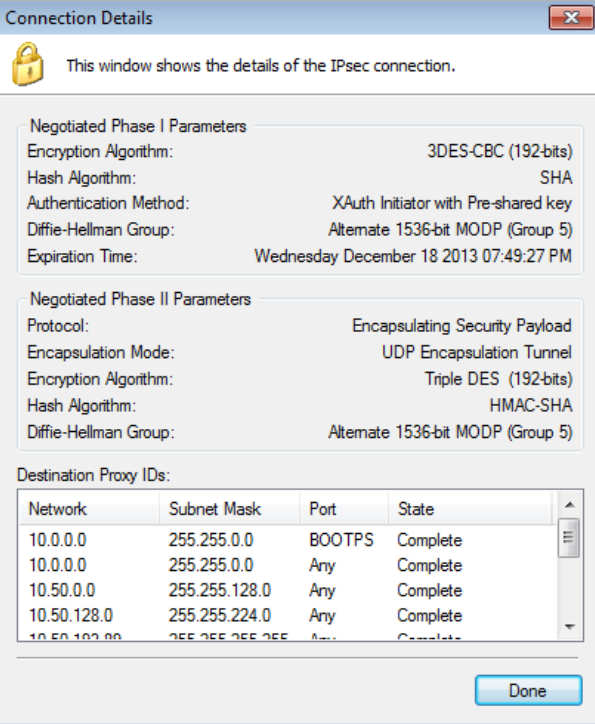

- **Activity**:
	- **Packets** Displays number of packets sent and received through the VPN tunnel.
	- **Bytes** Displays number of bytes sent and received through the VPN tunnel.
	- **Reset** Resets the Packets and Bytes values to zero, from which these counts immediately resume.
- **Virtual IP Configuration**:
	- **IP Address** The IP address assigned via DHCP through the VPN tunnel from the VPN gateway.
	- **Subnet Mask** The subnet mask for the virtual IP address.
	- **Renew** Renews the DHCP lease.

# **Managing VPN connections**

- **•** [About VPN connections on page 39](#page-38-0)
- **•** [Arranging connections on page 39](#page-38-1)
- **•** [Renaming a connection on page 39](#page-38-2)
- **•** [Deleting a connection on page 40](#page-39-0)
- **•** [Selecting All connections on page 40](#page-39-1)
- **•** [Checking the status of VPN connections on page 40](#page-39-2)
- **•** [Disabling a VPN connection on page 41](#page-40-0)

## <span id="page-38-0"></span>**About VPN connections**

The Dell SonicWALL Global VPN Client supports as many VPN connections as you need. To help you manage these connections, the Global VPN Client provides the connection management tools described in this section.

## <span id="page-38-1"></span>**Arranging connections**

Over time, as the number of VPN connections can increase in the **Global VPN Client** window, you may want to arrange them for quicker access. You can arrange your VPN connections in the **Global VPN Client** window by choosing **View > Sort by**:

- **Name** Sorts the connections by connection name.
- **Peer** Sorts the connections by peer name.
- **Status** Sorts the connections by connection status.
- **Ascending** Sorts the connections in ascending order, such as A-Z, if enabled, and in descending order, such as Z-A, if disabled. The default sorting is by **Name** in **Ascending** order.

## <span id="page-38-2"></span>**Renaming a connection**

To rename a connection, select the connection and choose **File > Rename**, then type in the new name. You can also right-click the connection and choose **Rename** from the menu.

**6**

## <span id="page-39-0"></span>**Deleting a connection**

**O** | IMPORTANT: You cannot delete an active VPN connection. Disable the VPN connection first, then delete it.

To delete a connection, do one of these:

- **•** Select the connection and then press the **Delete** key.
- **•** Choose **File > Delete**.
- **•** Right-click the connection name and choose **Delete**.

## <span id="page-39-1"></span>**Selecting All connections**

Choosing **View > Select All** or pressing **Ctrl+A** selects all the connections in the Global VPN Client window.

# <span id="page-39-2"></span>**Checking the status of VPN connections**

The Dell SonicWALL Global VPN Client includes a variety of indicators to determine the status of your VPN connections. The main Global VPN Client window lists your VPN connections and their respective status: **Disabled**, **Enabled**, **Connected**, or **Error**.

- **•** A successfully connected VPN policy is indicated by a green check mark on the **Policy** icon.
- **•** A VPN policy that doesn't successfully complete all phase 2 connections displays a yellow warning on the **Policy** icon.
- **•** A VPN policy that cannot be successfully connected displays an error mark (red **X)** on the **Policy** icon.
- **•** The **Global VPN Client** icon in the system tray displays a visual indicator of data passing between the Global VPN Client and the gateway.
- **•** The **Status** tab in the **Properties** dialog displays more detailed information about the status of an active VPN connection. To display the **Status** tab for any VPN connection, use one of the following methods:
	- **•** Double-click the active VPN connection.
	- **•** Select the VPN connection, then press **Ctrl+T**.
	- **•** Select the VPN connection, then click the **Status** button on the toolbar.

**•** Right-click the VPN connection in the **Global VPN Client** window and select **Status**.

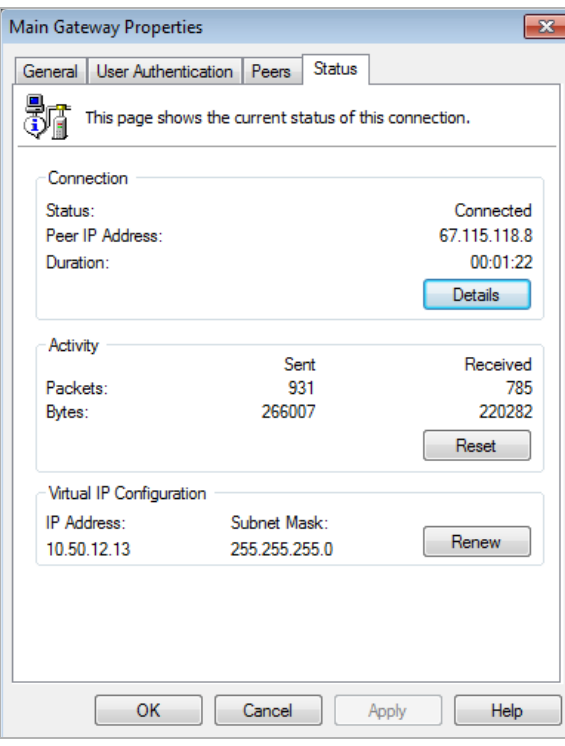

**TIP:** For more information on the **Status** page, see [Connection Properties Status settings on page](#page-36-0)  [37](#page-36-0).

## <span id="page-40-0"></span>**Disabling a VPN connection**

Disabling a VPN connection terminates the VPN tunnel. You can disable a VPN connection using any of the following methods:

- **•** Right-click the VPN connection in the **Global VPN Client** window, and select **Disable**.
- **•** Right-click the **Global VPN Client** icon on the system tray, and choose **Disable >** *connection*.
- **•** Select the connection, then press **Ctrl+B**.
- **•** Select the connection, and click the **Disable** button on the toolbar in the **Global VPN Client** window.

# **Using certificates**

- **•** [Obtaining certificate information on page 42](#page-41-0)
- **•** [Managing certificates on page 42](#page-41-1)

# <span id="page-41-0"></span>**Obtaining certificate information**

If digital certificates are required as part of your VPN connection policy, your gateway administrator must provide you with the required information to import the certificate. You then need to import the certificate in the Global VPN Client using the Certificate Manager.

**CAUTION: If digital certificates are required as part of your VPN connection policy, your VPN gateway**   $\Delta$ **administrator must provide you with the required certificates.**

## <span id="page-41-1"></span>**Managing certificates**

The **Certificate Manager** allows you to manage digital certificates used by the Dell SonicWALL Global VPN Client for VPN connections. If your VPN gateway uses digital certificates, you must import the CA and Local Certificates into the **Certificate Manager**.

- *To open the Certificate Manager for managing certificates:*
	- 1 Click the **View** menu.

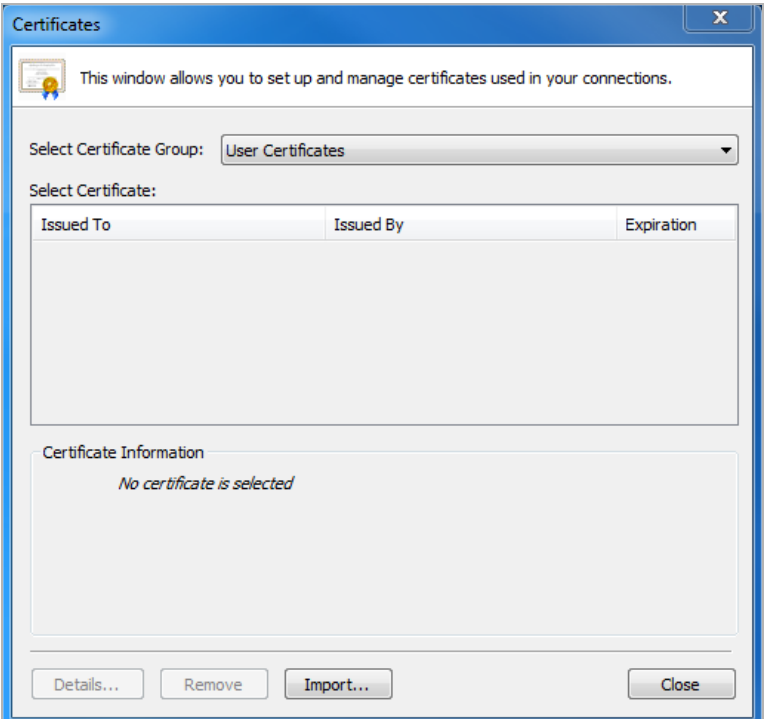

- 2 Select **Certificates** in the **Global VPN Client** window.
- 3 In the **Select Certificate Group** drop-down menu, select one of these types of certificates:
	- **User**  The local digital certificates used to establish the VPN Security Association.
	- **CA** The digital certificates used to validate the user certificates.
	- **Trusted Root CA**  Is used to validate the CA Certificates.
- 4 Select the certificate in the list and then do one of these:
	- **•** Click the **Import** button in the **Certificate Manager** window to display the **Import Certificate** window to import a certificate file.
	- **•** Click the **Remove** button to delete the selected certificate.
	- **•** Click the **Details** button to view the selected certificate details.
- **TIP:** For more information on using certificates for your VPN on the Dell SonicWALL appliance, see the *SonicOS Administration Guide.*

# **Troubleshooting the Global VPN Client**

- **•** [Tools for troubleshooting on page 44](#page-43-0)
- **•** [Understanding the Global VPN Client log on page 44](#page-43-1)
- **•** [Configuring the log on page 47](#page-46-0)
- **•** [Generating a Help report on page 49](#page-48-0)
- **•** [Accessing Dell SonicWALL Global VPN Client technical support on page 50](#page-49-0)
- **•** [Viewing Help topics on page 51](#page-50-0)
- **•** [Uninstalling the Global VPN Client on page 51](#page-50-1)

## <span id="page-43-0"></span>**Tools for troubleshooting**

The Dell SonicWALL Global VPN Client provides tools for troubleshooting your VPN connections:

- **•** Log Viewer [Understanding the Global VPN Client log on page 44](#page-43-1)
- **•** Help Report – [Configuring the log on page 47](#page-46-0)
- **•** Dell SonicWALL's Support site [Accessing Dell SonicWALL Global VPN Client technical support on page 50](#page-49-0)
- **•** Dell SonicWALL Global VPN Client help system [Accessing Dell SonicWALL Global VPN Client technical](#page-49-0)  [support on page 50](#page-49-0)
- **•** Global VPN Client uninstall – [Uninstalling the Global VPN Client on page 51](#page-50-1)

## <span id="page-43-1"></span>**Understanding the Global VPN Client log**

The **Global VPN Client Log** window displays messages about Global VPN Client activities. You can save the messages as well as manage them.

#### **Topics:**

- **•** [Opening the Log Viewer window on page 45](#page-44-0)
- **•** [Saving the current log on page 45](#page-44-1)
- **•** [Managing log messages on page 46](#page-45-0)

### <span id="page-44-0"></span>**Opening the Log Viewer window**

### *To open the Log Viewer window:*

- 1 Do one of these:
	- **•** Click the **Log Viewer** button on the **Global VPN Client** window toolbar.
	- **•** Choose **View > Log Viewer**.
	- **•** Press **Ctrl+L**.

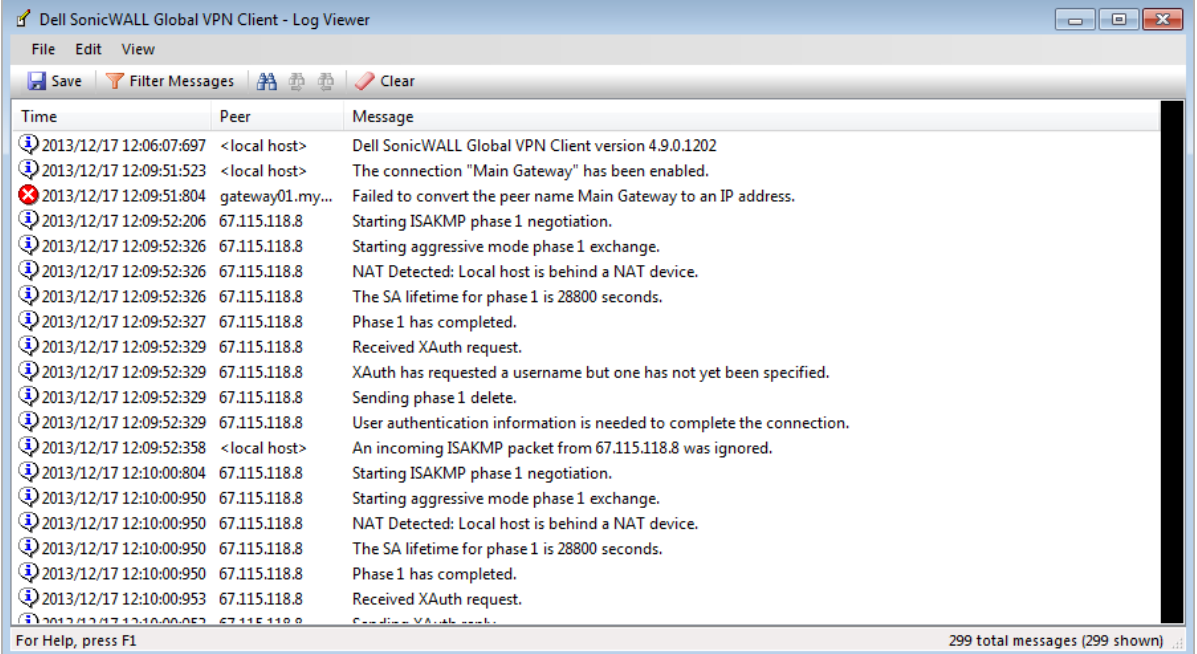

The **Log Viewer** window displays this information:

- **Type** The icon indicating the type of message:
	- Information **(i)**
	- Warning **A**
	- **Error** -
- **Time** Date and time the message was generated.
- **Peer** The IP address or FQDN of the peer.
- **Message** Text of the message describing the event.

### <span id="page-44-1"></span>**Saving the current log**

Click the **Save** button to save the current log to a .txt file. When you save the current log to a file, the Global VPN Client automatically adds a **Help Report** containing useful information regarding the condition of the Dell SonicWALL Global VPN Client as well as the system it's running on for troubleshooting. The **Help Report** information is inserted at the beginning of the log file. See [Generating a Help report on page 49](#page-48-0) for more information.

**TIP:** For a complete listing of Log Viewer messages, see [Log Viewer messages on page 64](#page-63-0).

## <span id="page-45-0"></span>**Managing log messages**

The Log Viewer provides the following features to help you manage log messages:

- **•** To save a current log to a .txt file, click the **Save** button on the toolbar, press **Ctrl+S**, or choose **File > Save**. When you save a Log Viewer file, the Global VPN Client automatically adds a report containing useful information regarding the condition of the Dell SonicWALL Global VPN Client as well as the system it is running on.
- **•** To select all messages, press **Ctrl+A** or choose **Edit > Select All**.
- **•** To copy log contents for pasting into another application, select the messages you want to copy, then press **Ctrl+C** or choose **Edit > Copy**.
- **•** To display less detailed information in the log viewer, click the **Filter Messages** button on the toolbar or choose **View > Filter Messages**.
- **•** To search the log messages for a character string, do one of the following:
	- Click the Find icon **A** on the toolbar.
	- **•** Choose **Edit > Find** and enter the string in the **Find** dialog.

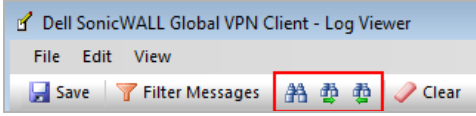

In the dialog, you can select **Match Whole Word Only**, **Match Case**, and **Up** or **Down** for the search direction.

- **•** Click the **Find Next** icon to search. Once a string is entered in the **Find** dialog, you can click the **X** to close the dialog, then use the **Find Next** and **Find Previous** icons in the toolbar.
- **•** To clear current log information, do one of these:
	- **•** Click **Clear** on the toolbar.
	- **•** Press **Crtl+X**.
	- **•** Choose **Edit > Clear**.
- **•** To hide or show the toolbar in the **Log Viewer** window, choose **View > Toolbar** to toggle the toolbar on or off.
- **•** To hide or show the status bar in the **Log Viewer** window, choose **View > Status Bar** to toggle the status bar on or off.

# <span id="page-46-0"></span>**Configuring the log**

The **Logging** tab in the **View > Options** dialog specifies the settings for configuring the Global VPN Client Log behavior.

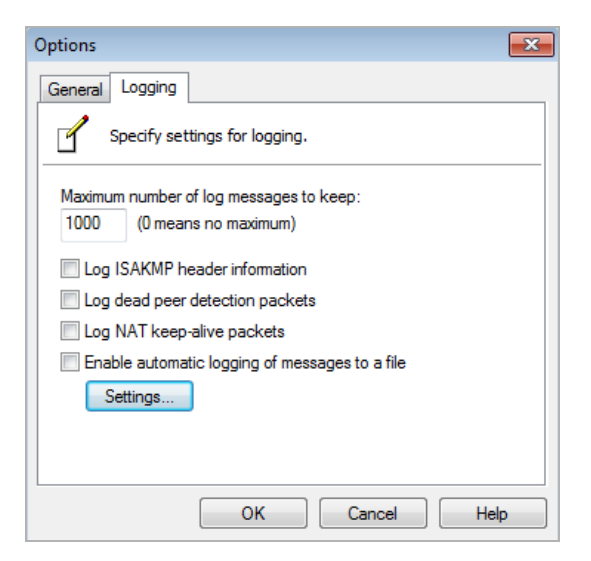

- **Maximum number of log messages to keep** Specifies the maximum number of log messages kept in the log file.
- **Log ISAKMP header information** Enables the logging of ISAKMP header information.
- **Log dead peer detection packets** Enables the logging of dead peer detection packets.
- **Log NAT keep-alive packets** Enables the logging of NAT keep-alive packets.
- **Enable automatic logging of messages to file** Enables automatic logging of messages to a file as specified in the **Auto-Logging** window.
- **Settings** Displays the **Auto-Logging** dialog; see [Configuring Auto-Logging on page 47.](#page-46-1)

### <span id="page-46-1"></span>**Configuring Auto-Logging**

Clicking on **Settings** displays the **Auto-Logging** dialog for specifying settings for automatic logging of messages to a file. Log files are saved as text (.txt) files.

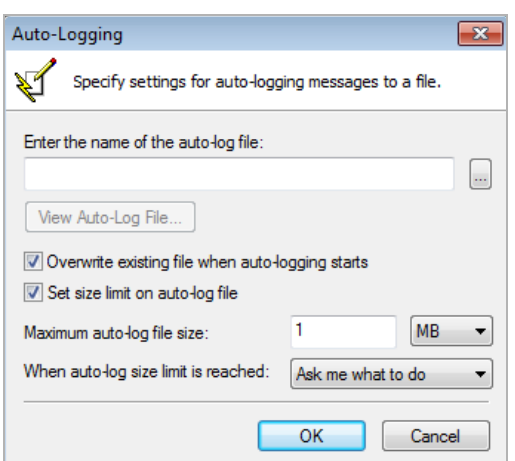

- **Enter the name of the auto-log file** Specifies the file in which to save the logging messages. Clicking on the **Browse** button allows you to specify the location of your auto-log file. If only a file name is specified (no path is given in the file name), the log file is created in the user's TEMP directory.
- **View Auto-Log File** Displays the entire log file up to 71,000 lines.
- **Overwrite existing file when auto-logging starts** Overwrites the existing auto-log file when autologging is started.
- **Set size limit on auto-log file** Limits the maximum size of the log file.
- **Maximum auto-log file size** Specifies the maximum file size in KB or MB.
- **When auto-log size limit is reached** Specifies the action to take when the auto-log file reaches the maximum size:
	- **Ask me what to do** When the log file reaches the maximum size, prompts to choose either **Stop auto-logging or Overwrite auto-log file**.
	- **Stop auto-logging** Stops auto-logging when the maximum file size is reached.
	- **Overwrite auto-log file** Overwrites the existing auto-log file after the maximum file size is reached.

## <span id="page-48-0"></span>**Generating a Help report**

Choosing **Help > Generate Report** in the **Global VPN Client** window displays the **Global VPN Client Report** dialog.

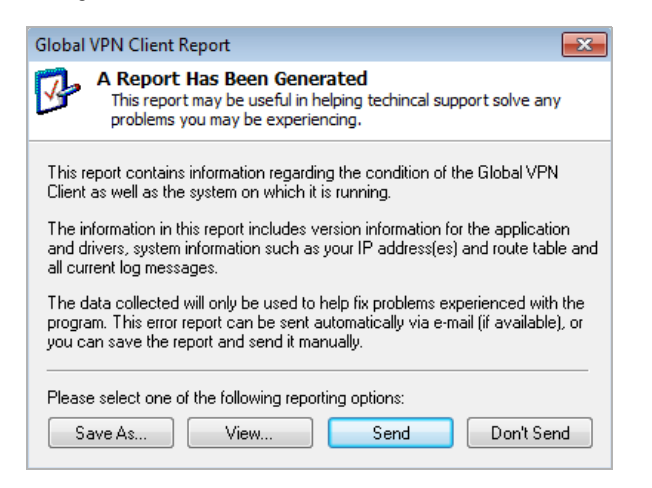

**Generate Report** creates a report containing useful information for getting help in solving any problems you may be experiencing. The report contains information regarding the condition of the Dell SonicWALL Global VPN Client as well as the system it is running on:

- **•** Version information
- **•** Drivers
- **•** System information
- **•** IP addresses
- **•** Route table
- **•** Current log messages

To view the report in your default text editor window, click **View**.

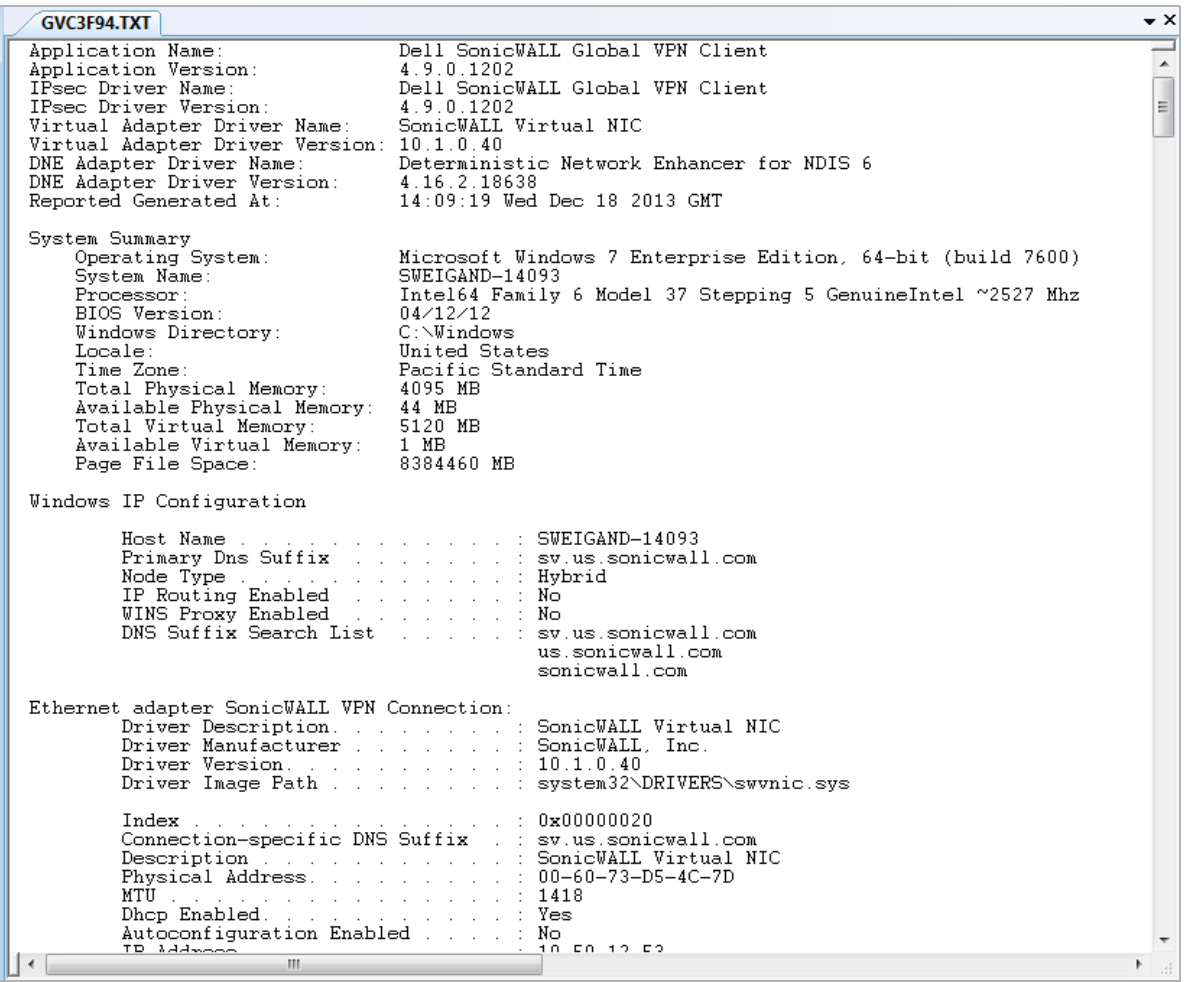

- **•** To save the report to a text file, click **Save As**.
- **•** To send the report via email, click **Send**.
- **•** To close the report window without taking any action, click **Don't Send**.

## <span id="page-49-0"></span>**Accessing Dell SonicWALL Global VPN Client technical support**

Dell SonicWALL's comprehensive support services protect your network security investment and offer the support you need — when you need it. Dell SonicWALL Global VPN Client support is included as part of the support program of your Dell SonicWALL network security appliance.

**•** Selecting **Help > Technical Support** accesses the Dell SonicWALL Support site at:

#### [https://support.software.dell.com](https://support.software.dell.com/)

**•** The Dell SonicWALL Support site offer a full range of support services including extensive online resources and information on Dell SonicWALL's enhanced support programs. You can purchase/activate Dell SonicWALL Support Services through your MySonicWALL account at:

<http://www.mysonicwall.com>

# <span id="page-50-0"></span>**Viewing Help topics**

Selecting **Help > Help Topics** displays the Dell SonicWALL Global VPN Client help system window. You can access help topics using the following options:

- **Contents** displays help in a table of contents view.
- **Index** displays help in an alphabetical topic view.
- **Search** allows you to search the help system using keywords.

## <span id="page-50-1"></span>**Uninstalling the Global VPN Client**

You can easily uninstall the Dell SonicWALL Global VPN Client and choose to save or delete your VPN connections as part of the uninstall process.

**O** | NOTE: You must exit the Dell SonicWALL Global VPN Client before uninstalling the program.

To uninstall the Dell SonicWALL Global VPN Client:

- 1 Launch the Windows Control Panel
- 2 Double-click **Add/Remove Programs** (Windows XP) or click **Programs and Features** (Windows 7 and above).
- 3 Select the Global VPN Client.
- 4 Click **Remove**.
- 5 In the **Confirm File Deletion dialog,** click **Yes** or **OK** to confirm the removal of the Dell SonicWALL Global VPN Client.
- 6 If you want to:
	- **•** Delete all your existing VPN connection profiles, choose **Delete all individual user profiles**. If you leave this setting unchecked, the VPN connection profiles are saved and appear again when you install the Dell SonicWALL Global VPN Client at another time.
	- **•** Retain the same Dell SonicWALL VPN Adapter MAC address the next time you install the Global VPN Client, choose **Retain MAC Address**.
- 7 Click **Next**.
- 8 After the Global VPN Client is removed, restart your computer when prompted to do so.

# **Configuring Dell SonicWALL appliances for Global VPN Clients**

- **•** [About GroupVPN policies on page 52](#page-51-0)
- **•** [Global VPN Client licenses on page 52](#page-51-1)
- **•** [Group VPN connections supported by each appliance model on page 53](#page-52-0)
- **•** [Activating Your Global VPN Client on page 53](#page-52-1)
- **•** [Downloading Global VPN Client software and documentation on page 53](#page-52-2)

## <span id="page-51-0"></span>**About GroupVPN policies**

The SonicOS GroupVPN policy provides the automatic provisioning of Dell SonicWALL Global VPN Client from the Dell SonicWALL security appliance. The GroupVPN policy is only available for Dell SonicWALL Global VPN Clients. SonicOS GroupVPN supports two IPsec keying modes:

- **IKE using shared secret**
- **IKE using 3rd Party Certificates**

Once you create the GroupVPN policy, you configure GroupVPN to automatically provision Dell SonicWALL Global VPN Clients by downloading the policy, or exporting the policy file for manual installation in the Dell SonicWALL Global VPN Client.

**NOTE:** For information on configuring GroupVPN on the Dell SonicWALL appliance to support Dell  $\odot$ SonicWALL Global VPN Client, refer to the *SonicOS Administration Guide*. All Dell SonicWALL product documentation is available from the Support page at:

[https://support.software.dell.com.](https://support.software.dell.com)

## <span id="page-51-1"></span>**Global VPN Client licenses**

Global VPN Client Licensing is based on the number of simultaneous Global VPN Client connections to a Dell SonicWALL appliance. If the number of simultaneous Global VPN Client connections is exceeded, SonicOS does not allow any additional Global VPN Client connections. Once the number of simultaneous Global VPN Client drops below the license limit, new Global VPN connections can be established.

**9**

# <span id="page-52-0"></span>**Group VPN connections supported by each appliance model**

Each Dell SonicWALL appliance model supports a different number of Global VPN Client licenses. You can purchase Global VPN Client software and Global VPN Client Licenses from your reseller or online at [mysonicwall.com.](https://www.mysonicwall.com/login.aspx)

# <span id="page-52-1"></span>**Activating Your Global VPN Client**

To activate and download your Dell SonicWALL Global VPN Client software, you must have a valid mysonicwall.com account and your Dell SonicWALL appliance must be registered to your account. If you do not have a mysonicwall.com account, or if you have not registered your appliance to your account, create an account and then follow the registration instructions at [http://www.mysonicwall.com.](http://www.mysonicwall.com)

### *To activate your Global VPN Client license:*

- 1 Log in to your mysonicwall.com account.
- 2 Select the registered Dell SonicWALL network security appliance.
- 3 Select **Global VPN Client** from the **Applicable Services** menu.
- 4 Select **Activate**.
- 5 Type in your activation key in the **Activation Key** field.
- 6 Click **Submit**.

Upon successful activation, a confirmation message is displayed.

**TIP:** For future reference, record the Serial Number of the Dell SonicWALL appliance. Your license activation is now complete.

## <span id="page-52-2"></span>**Downloading Global VPN Client software and documentation**

- 1 In the My Products page, click the name of your Dell SonicWALL appliance on which the Global VPN Client license is activated.
- 2 Select **Software Download**. If this service is not already activated, click on **Agree** to activate it.
- 3 Download the Dell SonicWALL Global VPN Client software and documentation.

# **Using the default.rcf file for Global VPN Client**

- **•** [About the default.rcf file on page 54](#page-53-1)
- **•** [How the Global VPN Client uses the default.rcf file on page 54](#page-53-0)
- **•** [Deploying the default.rcf file on page 55](#page-54-0)
- **•** [Creating the default.rcf file on page 57](#page-56-0)
- **•** [Sample default.rcf file on page 59](#page-58-0)
- **•** [Troubleshooting the default.rcf file on page 61](#page-60-0)

## <span id="page-53-1"></span>**About the default.rcf file**

The **default.rcf** file allows you to create and distribute preconfigured VPN connections for Dell SonicWALL Global VPN Client. You can distribute the **default.rcf** file with the Global VPN Client software to automatically create preconfigured VPN connections for streamlined deployment.

The VPN connections created from the **default.rcf** file appear in the Global VPN Client window. The Global VPN Client user simply enables the VPN connection and after XAUTH authentication with a username and password, the policy download is automatically completed.

## <span id="page-53-0"></span>**How the Global VPN Client uses the default.rcf file**

When the Global VPN Client starts up, the program always looks for the configuration file, **Connections.rcf**, in the C:\Users\<user>\AppData\Roaming\Dell SonicWALL\Global VPN Client\ directory. If this file does not exist, the Global VPN Client looks for the **default.rcf** file in the program install directory, C:\Program Files\Dell SonicWALL\Global VPN Client\.

The Global VPN Client reads the **default.rcf** file, if it exists, and creates the configuration file, Connections.rcf, in the C:\Users\<user>\AppData\Roaming\Dell SonicWALL\Global VPN Client\ directory. The **Connections.rcf** file contains all the VPN connection configuration information for the Dell SonicWALL Global VPN Client, with sensitive data (user names and passwords) encrypted.

**A**

# <span id="page-54-0"></span>**Deploying the default.rcf file**

There are three ways to deploy the **default.rcf** file for your Dell SonicWALL Global VPN Clients:

- **•** Include the **default.rcf** file along with the installer software **GVCInstall***XX***.MSI**, where *XX* is either **32**, for 32-bit Windows platforms or **64,** for 64-bit Windows platforms, before running the installer. See [Including the default.rcf file with the Installer software GVCInstallXX.MSI on page 55.](#page-54-1)
- **•** Add the **default.rcf** file to the program install directory before opening the Dell SonicWALL Global VPN Client application for the first time. See [Adding the Default.rcf file to the Installed Global VPN Client](#page-55-0)  [Directory on page 56](#page-55-0).
- **•** If the **Connections.rcf** configuration file exists in the user's configuration file folder, replace it using settings from the **default.rcf** file in the program install directory. See [Replacing an existing](#page-55-1)  [Global VPN Client.rcf with default.rcf settings on page 56.](#page-55-1)

### <span id="page-54-1"></span>**Including the default.rcf file with the Installer software GVCInstallXX.MSI**

After you create the **default.rcf** file, you can include it in the same folder as the MSI installer (**GVCInstall***XX***.MSI** where *XX* is either **32**, for 32-bit Windows platforms, or **64,** for 64-bit Windows platforms) before running the installer. The installation process now copies the **default.rcf** to the program install directory. After this installation, when the user launches the Global VPN Client program, the connection(s) defined in **default.rcf** are used to create the configuration file **Connections.rcf** in the

C:\Users\<user>\AppData\Roaming\Dell SonicWALL\Global VPN Client\ directory. This is the easiest method for Global VPN Client users.

### *To get the same profile (from default.rcf) to all the users during installation:*

- 1 Export the WAN groupVPN configuration from your Dell SonicWALL network security appliance (the VPN Gateway) or create **default.rcf** if you want multiple connections.
- 2 Rename the exported configuration file to **default.rcf**.
- 3 Extract the **GVCInstall***XX***.MSI** from **GVCSetup***XX***.exe** (where *XX* is either **32** for 32-bit Windows platforms or **64** for 64-bit Windows platforms) by typing this command line:

GVCSetupXX.exe /T:<Path where you want MSI to be extracted> /C

- 4 Copy the **default.rcf** file to same directory where you have the **GVCInstall***XX***.MSI** (installer file).
- 5 Launch the installer (**GVCInstallXX.MSI**). The installation process copies **default.rcf** to the GVC Install directory.
- 6 After the install is complete and you start the Global VPN Client, it reads the **default.rcf** and creates the defined connections from it.
- **CAUTION: The default.rcf file must be included in the Global VPN Client installation directory**  C:\Program Files\Dell SonicWALL\Global VPN Client\ **for the program to write the Connections.rcf file based on the settings defined in the default.rcf file.**

### <span id="page-55-0"></span>**Adding the Default.rcf file to the Installed Global VPN Client Directory**

After the Global VPN Client software is installed and prior to running the program, the user can add the default.rcf file to the Global VPN Client installation directory C:\Program Files\Dell SonicWALL\Global VPN Client\.

When the user launches the Global VPN Client program, the configuration file **Global VPN Client.rcf** is created in the C:\Users\<user>\AppData\Roaming\Dell SonicWALL\Global VPN Client\ directory based on the **default.rcf** file settings.

## <span id="page-55-1"></span>**Replacing an existing Global VPN Client.rcf with default.rcf settings**

If the configuration file, **Connections.rcf**, already exists in the C:\Users\<user>\AppData\Roaming\Dell SonicWALL\Global VPN Client\ directory, the user can remove this file and add the **default.rcf** file to the Global VPN Client installation directory C:\Program Files\Dell SonicWALL\Global VPN Client\. The next time the user launches the Global VPN Client, the **Connections.rcf** file is created in the C:\Users\<user>\AppData\Roaming\Dell SonicWALL\Global VPN Client\ directory based on the **default.rcf** file settings.

- **CAUTION: The Connections.rcf file is user-specific and in most cases will not work for another user**   $\wedge$ **running the Dell SonicWALL Global VPN Client, even on the same machine.**
- **CAUTION: Removing an existing Connections.rcf file removes the VPN connections created in the Global VPN Client. These VPN connections can be added again from the Global VPN Client into the new Connections.rcf file.**

## <span id="page-56-0"></span>**Creating the default.rcf file**

You can create your custom **default.rcf** file with any text editor, such as Windows Notepad.

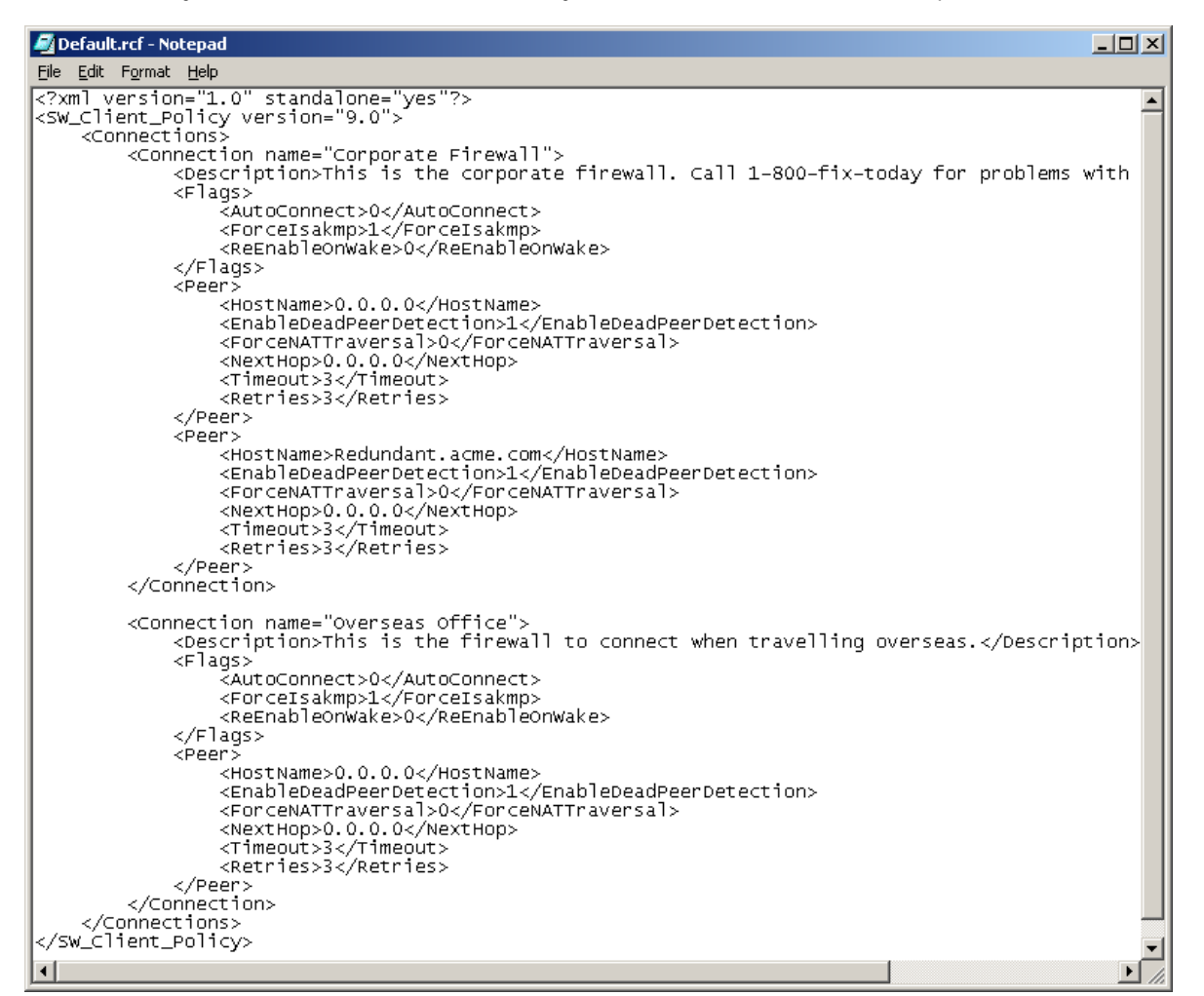

## **default.rcf file tag descriptions**

Tags that you do not explicitly list in **default.rcf** are set to the default setting (which is the same behavior as when you configure a new VPN connection within the Global VPN Client manually). The default setting for each tag is highlighted in bracketed bold text, for example: **[default]**.

**<SW\_Client\_Policy version ="9.0">**

**<Connections>** – Defines the connection profiles in the default.rcf configuration file. There is no hard limit defined on the number of connection profiles allowed.

**<Connection name =** *connection name***>** – Provides a name for the VPN connection that appears in the Global VPN Client window.

**<Description>** *description text***</Description>** – Provides a description for each connection profile that appears when the user moves the mouse pointer over the VPN Policy in the Global VPN Client window. The maximum number of characters for the <Description> tag is 1023.

**<Flags>**

**<AutoConnect>***[Off=0]/On=1***</AutoConnect>** – Enables this connection when program is launched.

**<ForceIsakmp***>Off=0/[On=1]***</ForceIsakmp>** – Starts IKE negotiation as soon as the connection is enabled without waiting for network traffic. If disabled, then only traffic to the destination network(s) initiates IKE negotiations.

**<ReEnableOnWake>***[Off=0]/On=1***</ReEnableOnWake>** – Enables the connection when computer is coming out of sleep or hibernation.

**<ReconnectOnError>***Off=0/[On=1]***</ReconnectOnError>** – Automatically keeps trying to enable the connection when an error occurs.

**<ExecuteLogonScript>***[Disable=0]/Enable=1***</ExecuteLogonScript>** – Forces launch login script.

#### **</Flags>**

**<Peer>** – Defines the peer settings for a VPN connection. A VPN connection can support up to 5 peers.

**<HostName>***IP Address/Domain Name***</HostName>** – The IP address or domain name of the Dell SonicWALL gateway.

**<EnableDeadPeerDetection>***Off=0/On=1***</EnableDeadPeerDetection> –** Enables detection if the Peer stops responding to traffic. This sends Vendor ID to the Dell SonicWALL appliance during IKE negotiation to enable Dead peer-detection heart beat traffic.

**NOTE: NAT Traversal** - There is a drop down selection list containing the following three ⋒ items:

- **Automatic** Detects if NAT Traversal is on or off.
- **Forced On** Forces NAT Traversal On.
- **Disabled** Forces NAT Traversal Off.

To specify Automatic in a custom **default.rcf** file, set ForceNATTraversal and DisableNATTraversal to 0, or do not list these tags at all.

> **<ForceNATTraversal>***[Off=0]/On=1***</ForceNATTraversal>** – Forces NAT traversal even without a NAT device in the middle. Normally, NAT devices in the middle are detected automatically, and UDP encapsulation of IPSEC traffic starts after IKE negotiation is complete.

**<DisableNATTraversal>[***Off=0]/On=1***</DisableNATTraversal>** – Disables NAT traversal even without a NAT device in the middle. Normally, NAT devices in the middle are detected automatically, and UDP encapsulation of IPSEC traffic starts after IKE negotiation is complete.

**<NextHop>***IP Address***</NextHop>** – The IP Address of the next hop for this connection.

**IMPORTANT:** <NextHop> is ONLY used if there is a need to use a next hop that is different from the default gateway.

> **<Timeout>[3]<Timeout> –** Defines **t**imeout value in seconds for packet retransmissions. The minimum <Timeout> value is 1 second, and the maximum value is 10 seconds.

**<Retries>[3]<Retries>** – Number of times to retry packet retransmissions before the connection is considered as dead. The minimum <Retries>value is 1, and the maximum value is 10.

**<UseDefaultGWAsPeerIP>[Off=0]***/On=1***</UseDefaultGWAsPeerIP>** – Specifies that the PC's Default Gateway IP Address is used as the Peer IP Address.

**<WaitForSourceIP>***Off=0/***[On=1]</WaitForSourceIP>** – Specifies that packets are to be sent when a local source IP address is available.

**<DPDInterval>***[***[***3***]***-30]***</DPDInterval>** – Specifies the duration of time (in seconds) to wait before declaring a peer as dead. The allowed values for the interval times are **3**, 5, 10, 15, 20, 25 and 30 seconds.

**<DPDAttempts>***[3-***[***5]]***</DPDAttempts>** – Specifies number of unsuccessful attempts to contact a peer before declaring it as dead. The allowed values are 3, 4, or **5** times.

**<DPDAlwaysSend>[***Off=0]/On=1***</DPDAlwaysSend>** – Instructs the Global VPN Client to send a DPD packet based on network traffic received from the peer.

</Peer> - For redundant gateways on this connection, repeat all the tags under <Peer>. There can be up to 5 redundant gateways for each connection.

**</Connection> –** Defines the end of each connection profile in the configuration file.

**</Connections>** – Defines the end of all connection profiles in the **Default.rcf** file.

**</SW\_Client\_Policy>**

## <span id="page-58-0"></span>**Sample default.rcf file**

The following is an example of a **default.rcf** file. This file includes two VPN connections: **Corporate Firewall** and **Overseas Office**. The **Corporate Firewall** connection configuration includes two peer entries for redundant VPN connectivity.

**CAUTION: If you attempt to directly copy this sample file to an ASCII text editor, you may have to**   $\Delta$ **remove all of the paragraph marks at the end of each line before saving it. Verify the file can be imported into the Global VPN Application before distributing it.**

<?xml version="1.0" standalone="yes"?>

```
<SW_Client_Policy version="9.0">
```
<Connections>

<**Connection name**="Corporate Firewall">

<Description>This is the corporate firewall. Call 1-800-fix-today for connection problems.</Description>

**<Flags>**

<AutoConnect>0</AutoConnect>

<ForceIsakmp>1</ForceIsakmp>

<ReEnableOnWake>0</ReEnableOnWake>

<ReconnectOnError>1</ReconnectOnError>

<ExecuteLogonScript>0</ExecuteLogonScript>

### **</Flags>**

**<Peer>**

<HostName>CorporateFW</HostName>

<EnableDeadPeerDetection>1</EnableDeadPeerDetection>

<ForceNATTraversal>0</ForceNATTraversal>

<DisableNATTraversal>0</DisableNATTraversal>

<NextHop>0.0.0.0</NextHop>

<Timeout>3</Timeout>

<Retries>3</Retries>

<UseDefaultGWAsPeerIP>0</UseDefaultGWAsPeerIP>

<InterfaceSelection>0</InterfaceSelection>

<WaitForSourceIP>0</WaitForSourceIP>

<DPDInterval>3</DPDInterval>

<DPDAttempts>3</DPDAttempts>

<DPDAlwaysSend>0</DPDAlwaysSend>

#### **</Peer>**

### **<Peer>**

<HostName>1.2.3.4</HostName>

<EnableDeadPeerDetection>1</EnableDeadPeerDetection>

<ForceNATTraversal>0</ForceNATTraversal>

<DisableNATTraversal>0</DisableNATTraversal>

<NextHop>0.0.0.0</NextHop>

<Timeout>3</Timeout>

<Retries>3</Retries>

<UseDefaultGWAsPeerIP>0</UseDefaultGWAsPeerIP>

<InterfaceSelection>0</InterfaceSelection>

<WaitForSourceIP>0</WaitForSourceIP>

<DPDInterval>3</DPDInterval>

<DPDAttempts>3</DPDAttempts>

<DPDAlwaysSend>0</DPDAlwaysSend>

### **</Peer>**

#### **</Connection>**

### <**Connection name**="Overseas Gateway">

<Description>This is the firewall to connect when traveling overseas.</Description>

<Flags>

<AutoConnect>0</AutoConnect>

<ForceIsakmp>1</ForceIsakmp>

<ReEnableOnWake>0</ReEnableOnWake>

<ReconnectOnError>1</ReconnectOnError>

<ExecuteLogonScript>0</ExecuteLogonScript>

#### </Flags>

<Peer>

<HostName>&It; Default Gateway&qt; </HostName>

<EnableDeadPeerDetection>1</EnableDeadPeerDetection>

<ForceNATTraversal>0</ForceNATTraversal>

<DisableNATTraversal>0</DisableNATTraversal>

<NextHop>0.0.0.0</NextHop>

<Timeout>3</Timeout>

<Retries>3</Retries>

<UseDefaultGWAsPeerIP>1</UseDefaultGWAsPeerIP>

<InterfaceSelection>0</InterfaceSelection>

<WaitForSourceIP>0</WaitForSourceIP>

<DPDInterval>3</DPDInterval>

<DPDAttempts>3</DPDAttempts>

<DPDAlwaysSend>0</DPDAlwaysSend>

</Peer>

**</Connection>**

</Connections>

</SW\_Client\_Policy>

## <span id="page-60-0"></span>**Troubleshooting the default.rcf file**

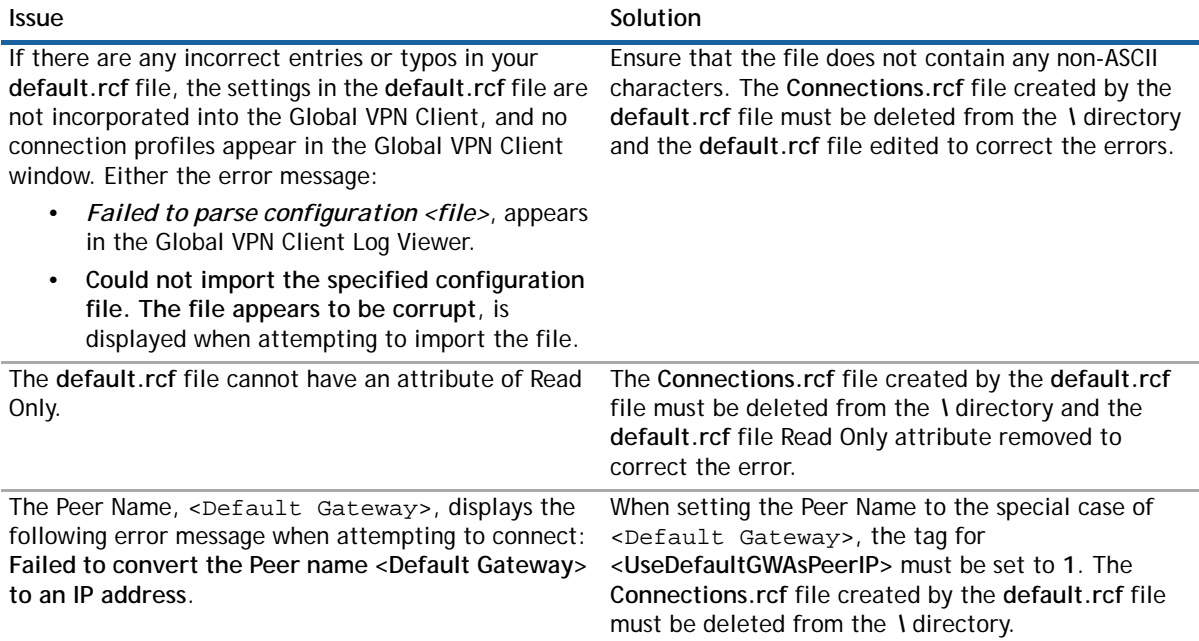

# **Using the Global VPN Client CLI**

- **•** [About the Global VPN Client CLI on page 62](#page-61-0)
- **•** [Command line options on page 62](#page-61-1)
- **•** [Command line examples on page 62](#page-61-2)

## <span id="page-61-0"></span>**About the Global VPN Client CLI**

The Dell SonicWALL Global VPN Client can run from the Command Line Interface (CLI). This interface allows for the programmatic or script-based initiation of certain Global VPN Client functions without requiring the user to directly act in the Global VPN Client application. The Global VPN Client CLI enables the setting up of scripts that automatically initiate a secure tunnel anytime a particular application or connection method is started.

The CLI commands require the use of a complete path name to the Global VPN Client application followed by various flags and variable information such as username or password.

**CAUTION: Embedding a user's password directly in a script is a security risk. Anyone who can gain access to the script can read the password to circumvent security. It is recommended that scripts or programmatic dashboards ask for the password before initiating a connection and then clear the variable.**

## <span id="page-61-1"></span>**Command line options**

You can use the following options to perform a variety of Global VPN Client actions from the command line.

- **/E "***Connection Name***"** Enables the specific connection.
- **/D "***Connection Name***"** Disables the specific connection.
- **/Q** Quits a running an instance of the program. Ignored if program is not already running.
- **/A [***filename***]**  Starts the program and sends all messages to the specified log file. If no log file is specified, the default file name is **gvcauto.log**. If the program is already running, this option is ignored.
- **/U "***Username***"** Username to pass to XAUTH. Must be used in conjunction with **/E**.
- **/P "***Password***"** Password to pass to XAUTH. Must be used in conjunction with **/E**.

## <span id="page-61-2"></span>**Command line examples**

- **<***path***>\swgvpnclient** runs/starts application. If application is already running, it does not create another instance.
- **<***path***>\swgvpnclient /E <***connection name***> /U <***username***> and /P <***password***>** runs/starts the application and enables the named connection and use the <*username*> and <*password*> for user authentication. If you do not include a username and password. the Global VPN Client presents a dialog asking for the information in order to continue.

**• <***path***>\swgvpnclient /A <***path***\***filename***> -** runs/starts the application and enables auto logging of all events to a log file. If the filename is not specified, then the log file is created with the default name <gvcauto.log>. If you want to save the autolog for each Global VPN Client session, you can use the filename option and specify a different filename each time the application is started. If the path is not specified, this file is created in the same directory where the Global VPN Client application is started.

# <span id="page-63-0"></span>**Log Viewer messages**

- **•** [About Log Viewer messages on page 64](#page-63-1)
	- **•** [Error messages on page 64](#page-63-2)
	- [Info messages on page 69](#page-68-0)
	- **•** [Warning messages on page 72](#page-71-0)

## <span id="page-63-1"></span>**About Log Viewer messages**

The following sections list the **Error**, **Info**, and **Warning** messages that can appear in the Global VPN Client Log Viewer.

## <span id="page-63-2"></span>**Error messages**

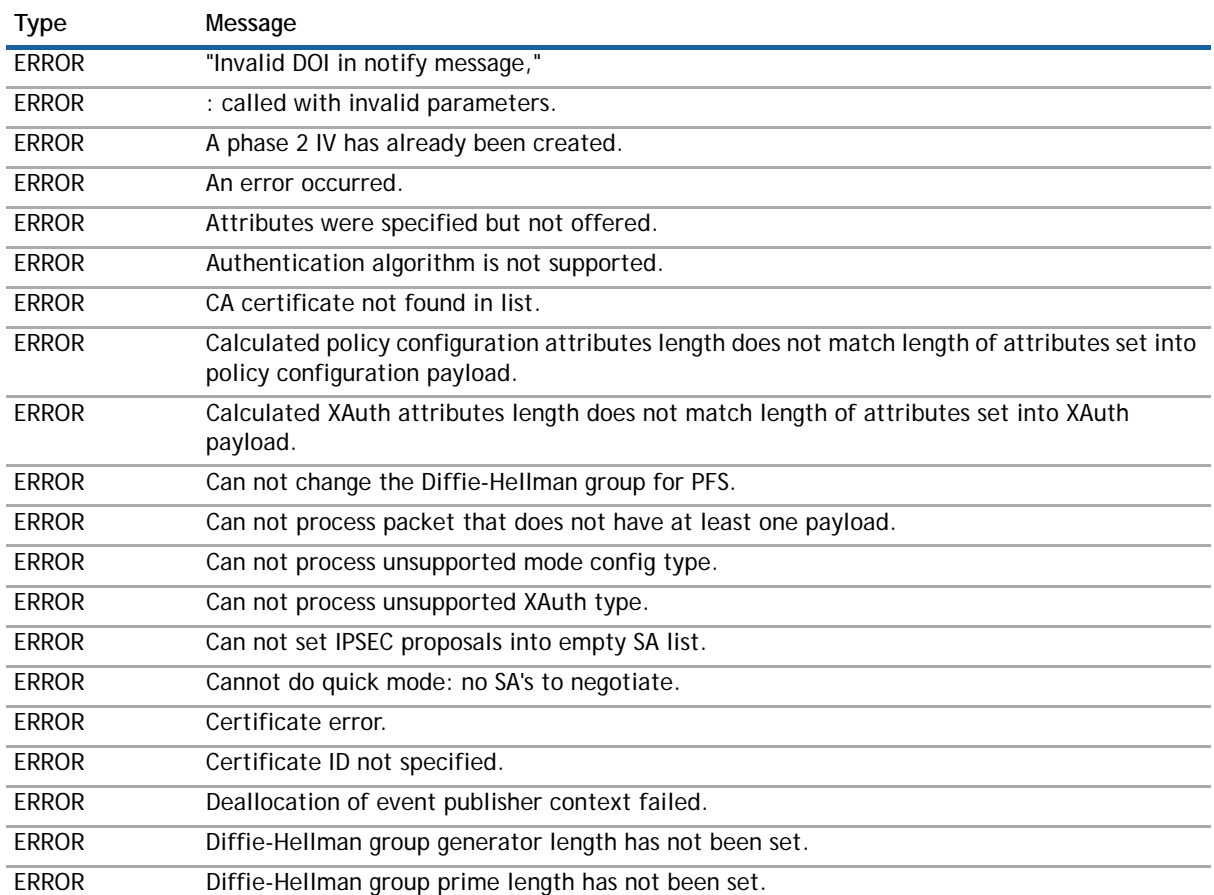

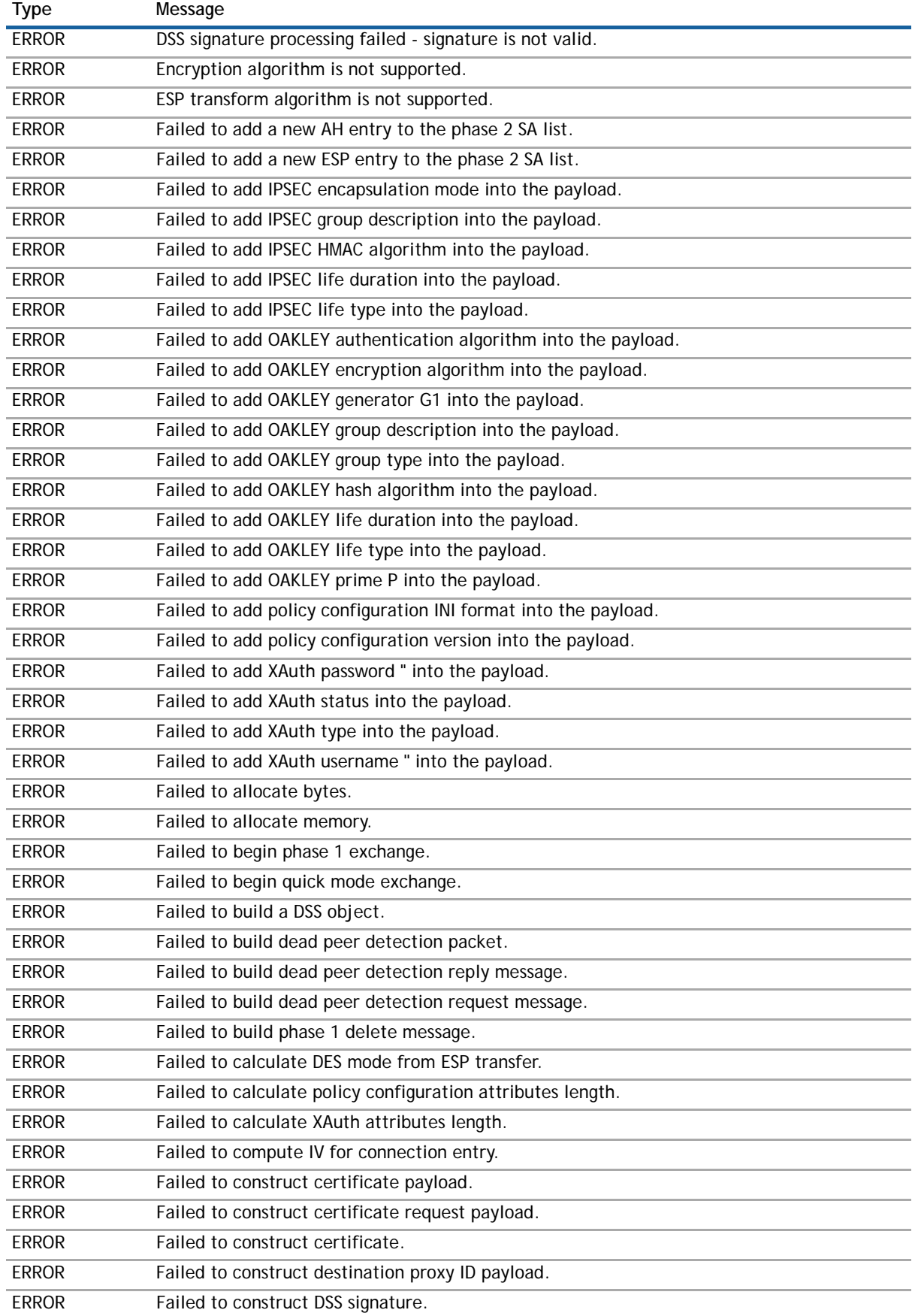

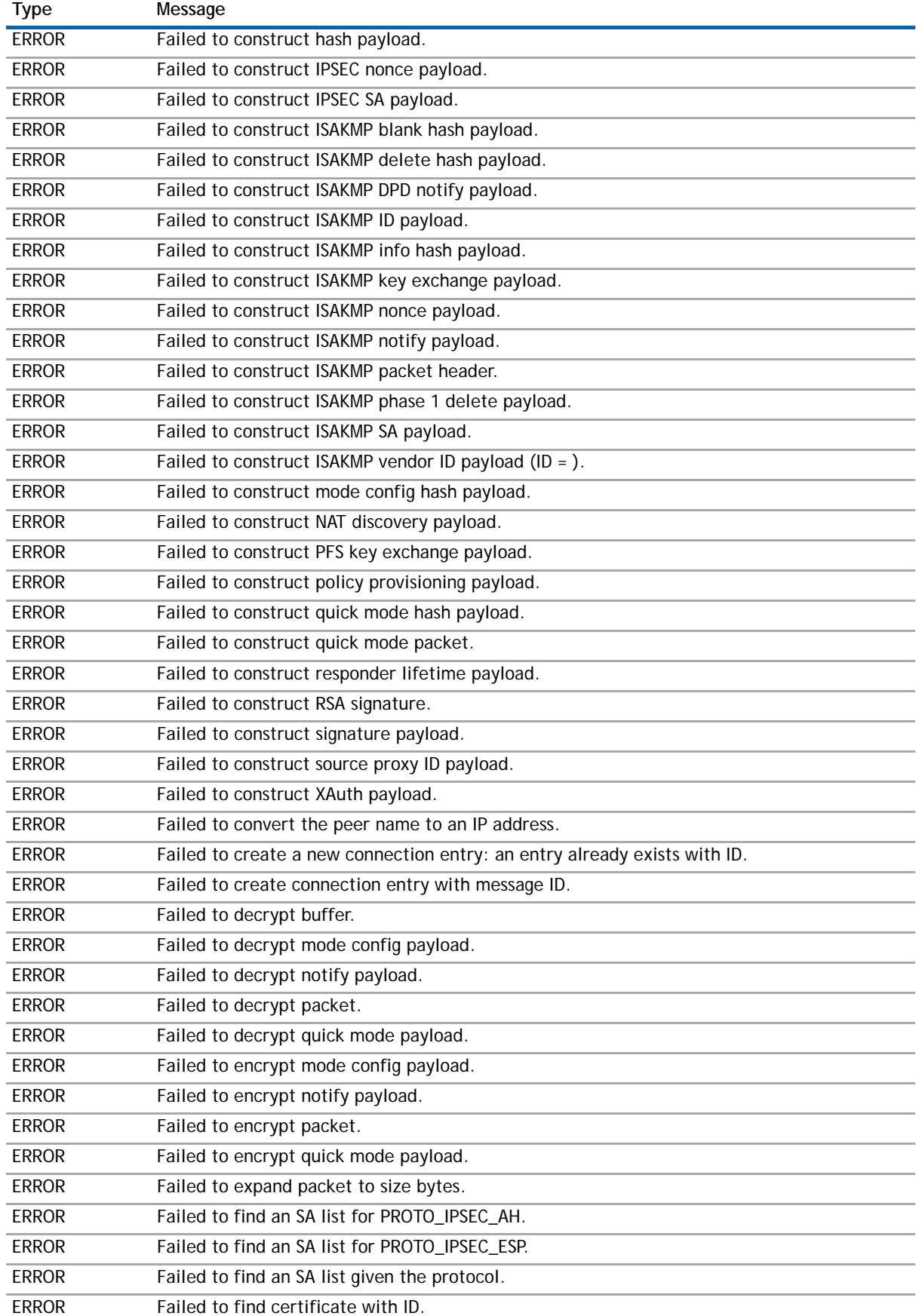

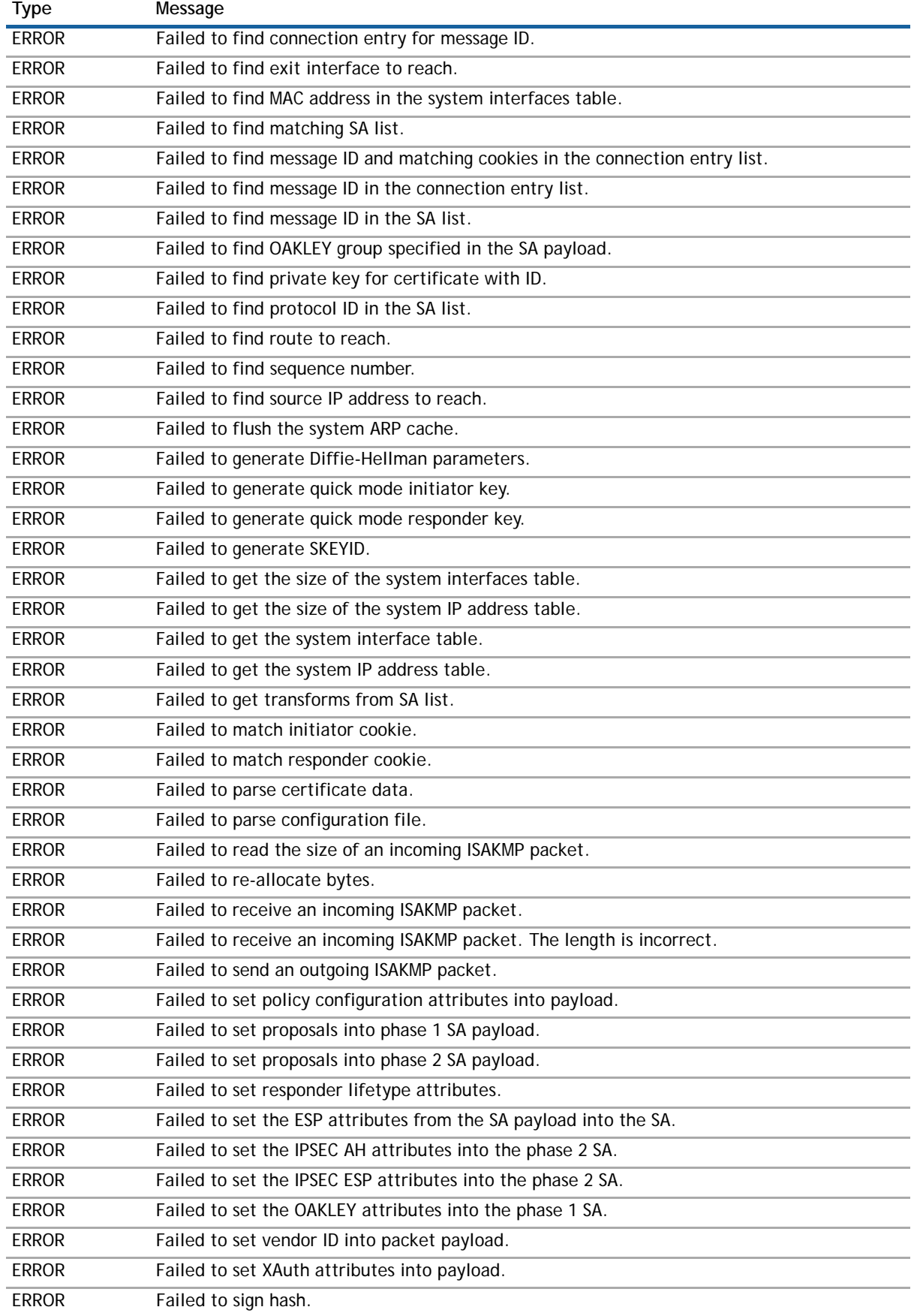

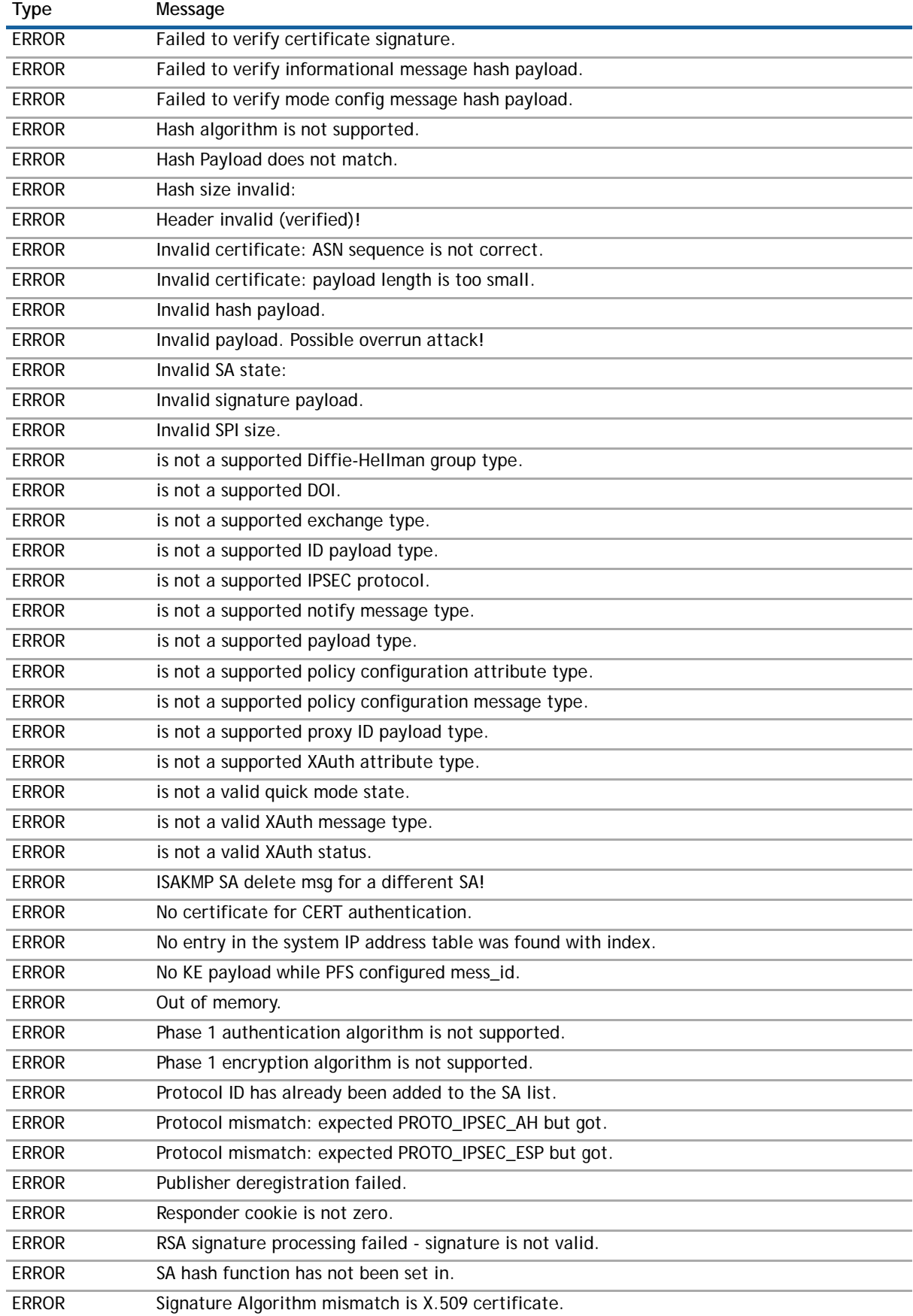

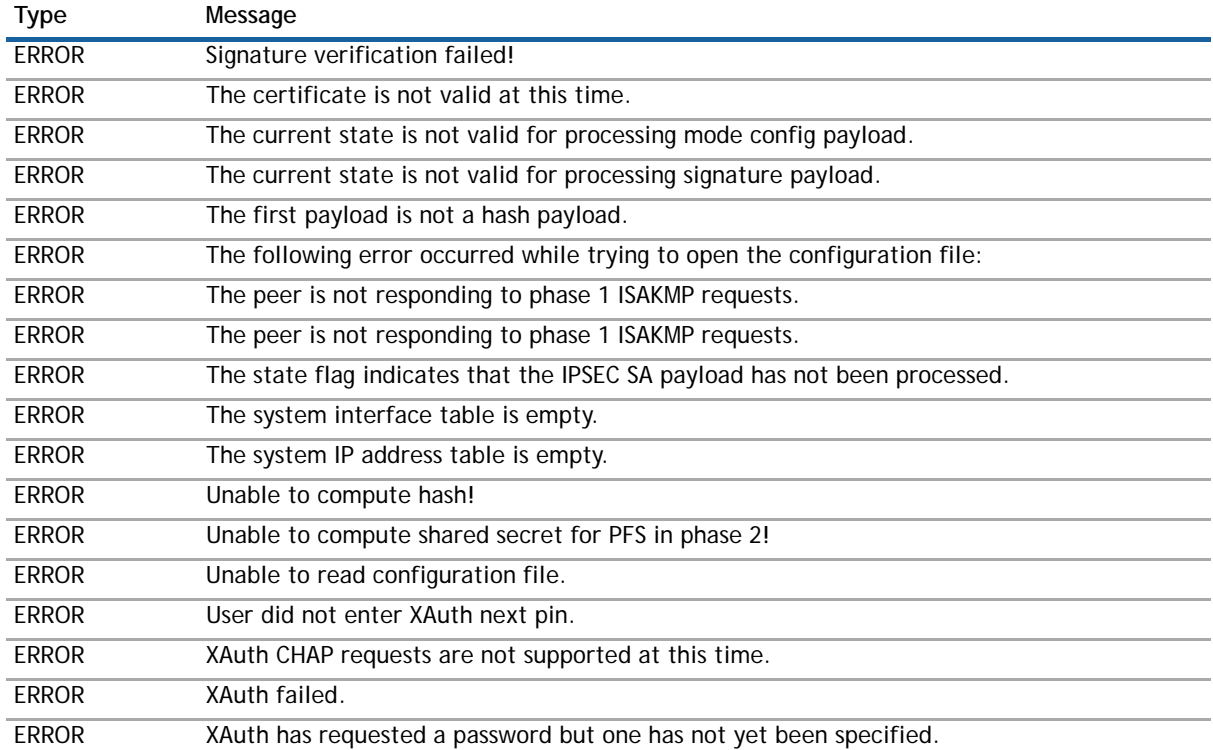

## <span id="page-68-0"></span>**Info messages**

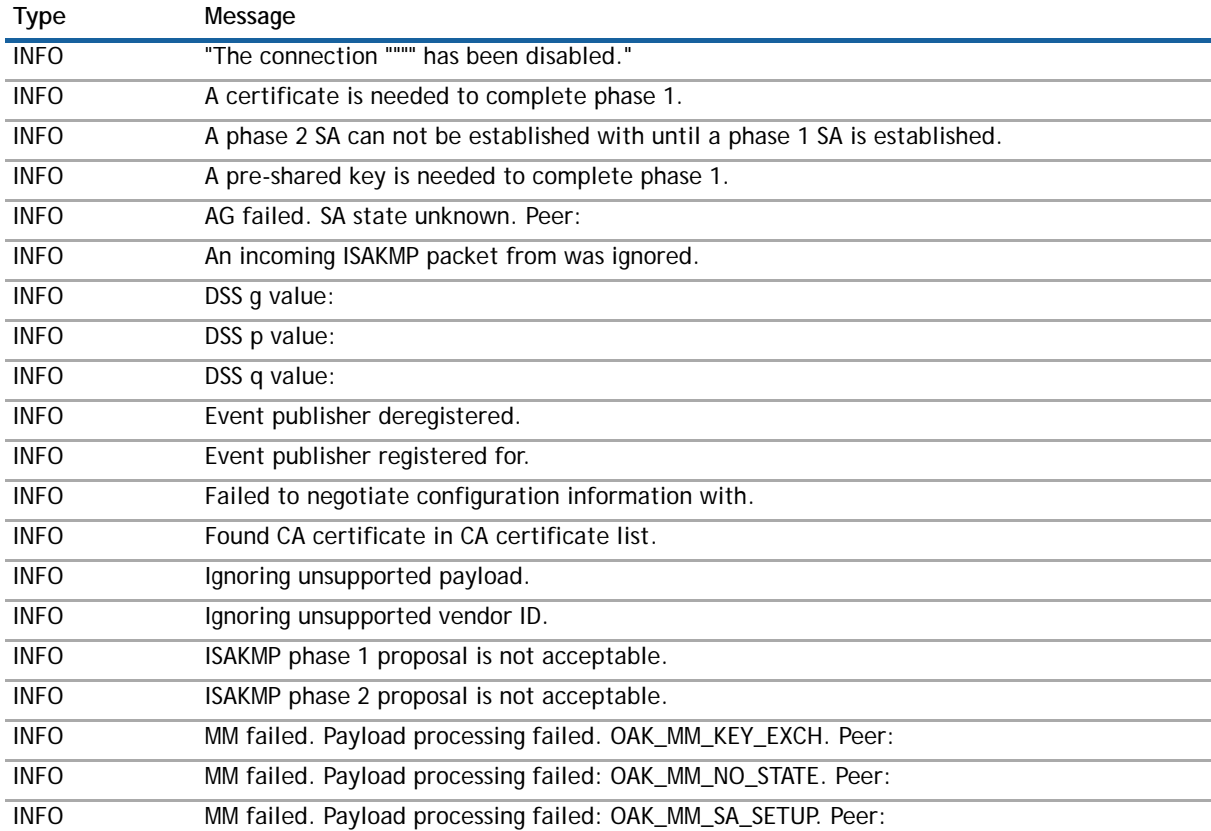

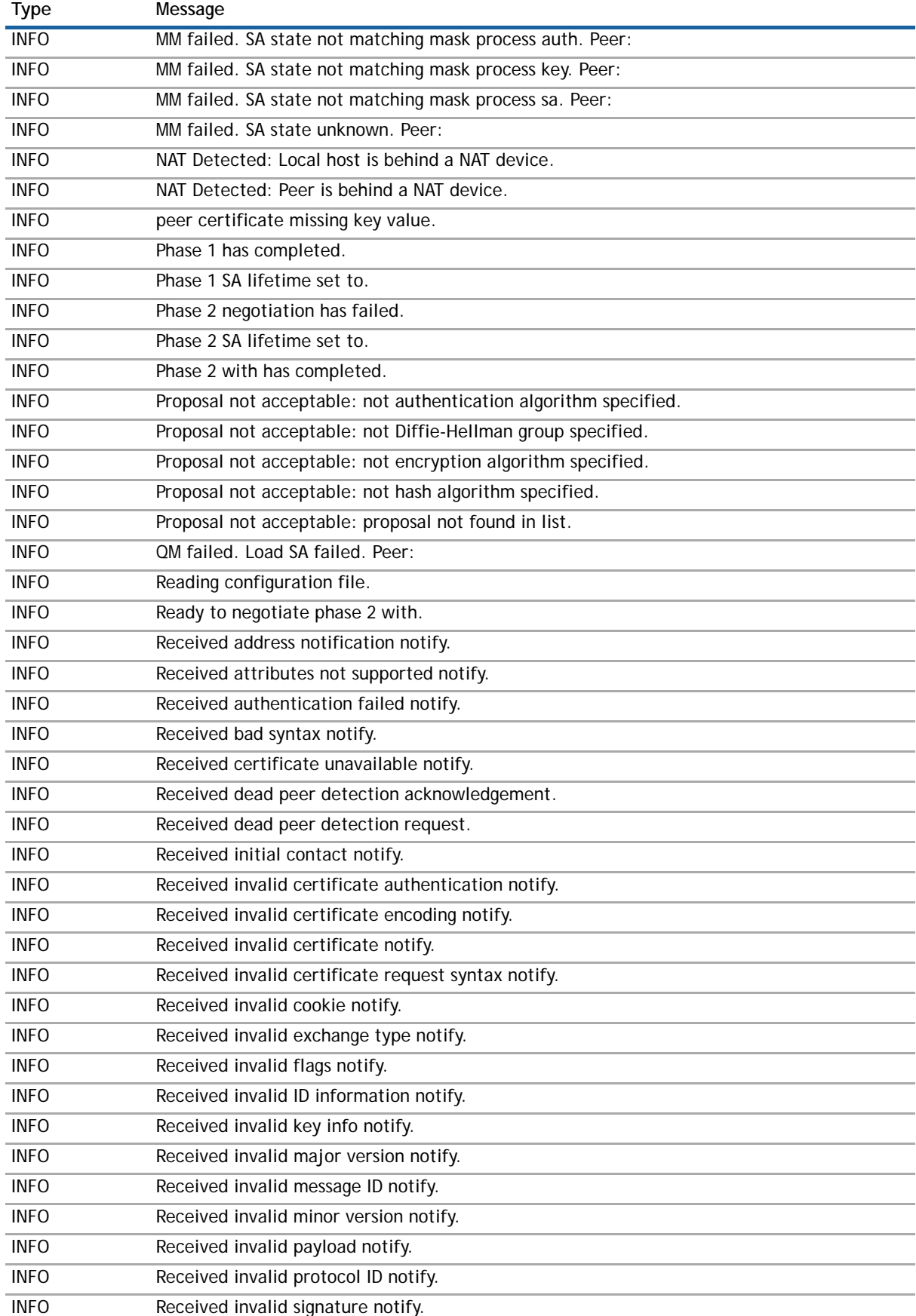

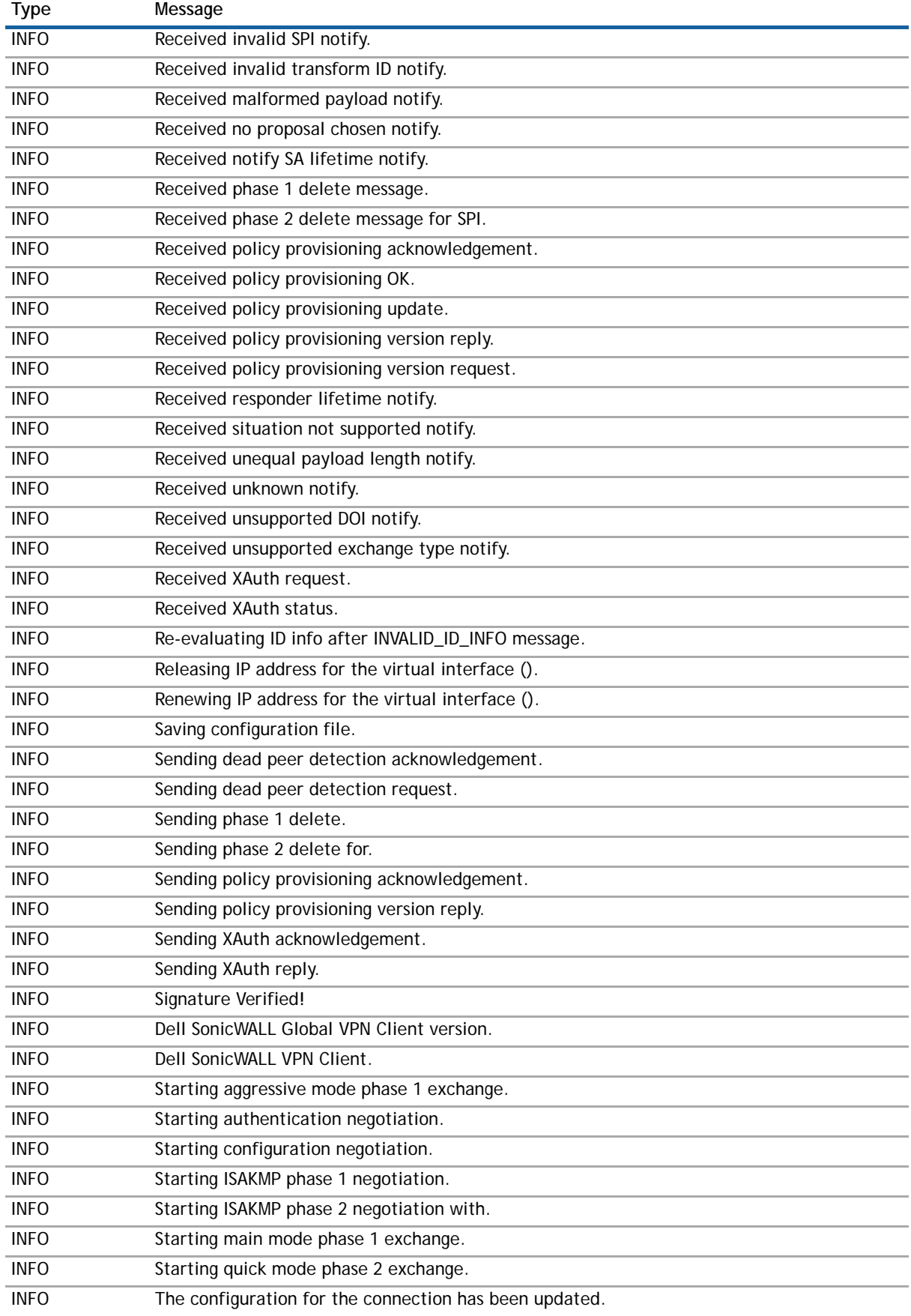

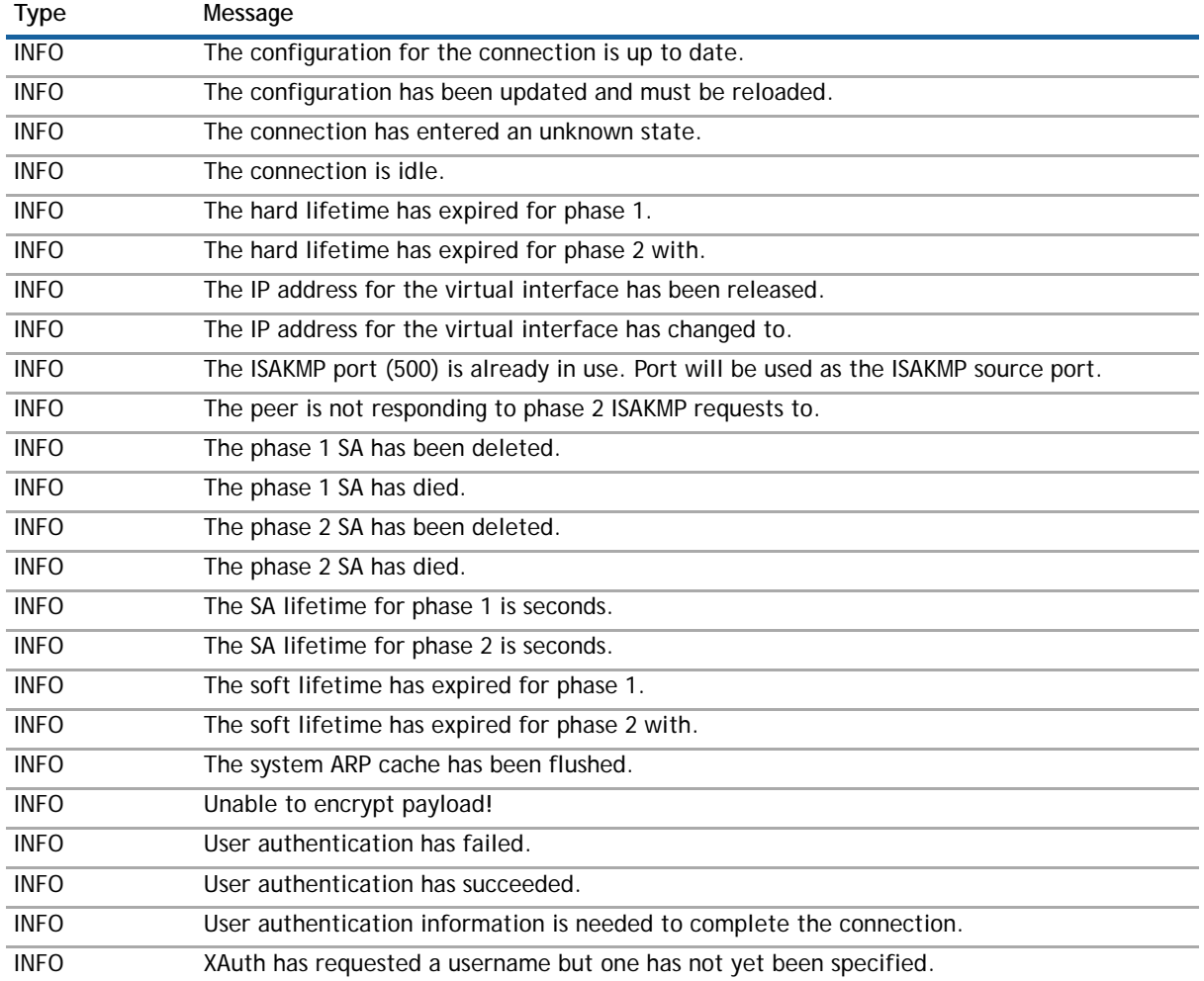

# <span id="page-71-0"></span>**Warning messages**

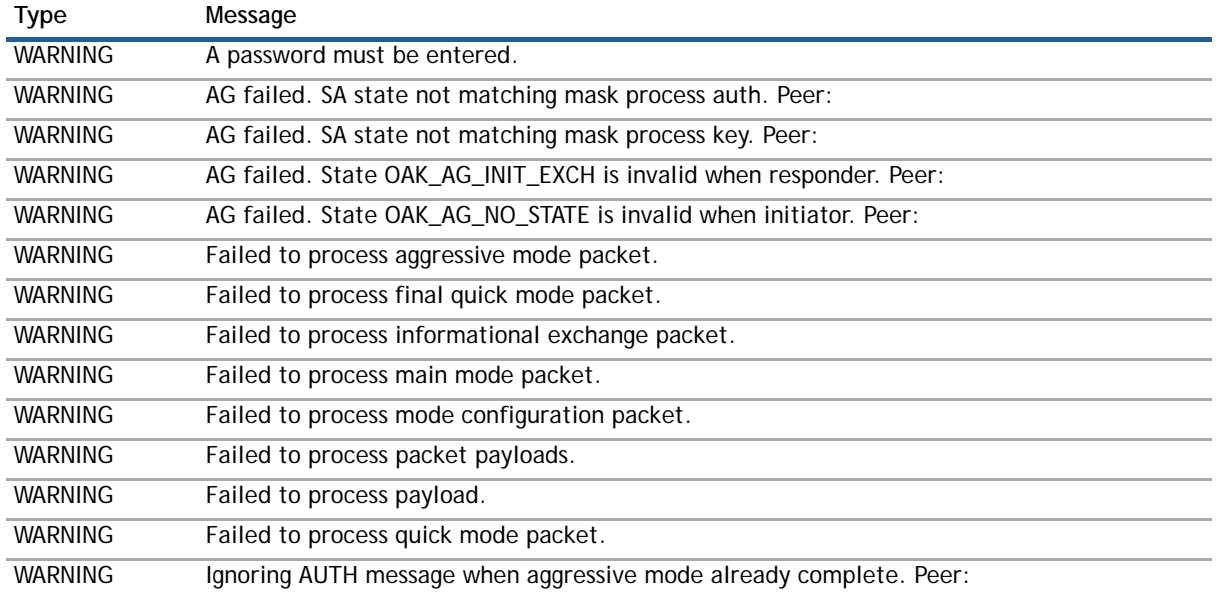
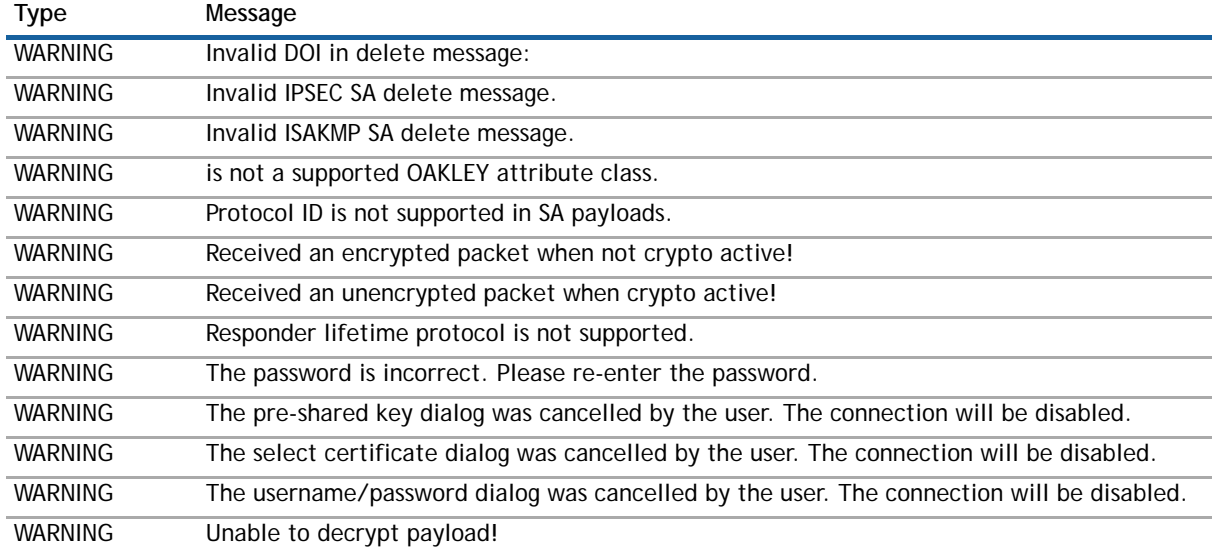

**D**

# **Warranty and licensing**

- **•** [Limited Warranty on page 74](#page-73-0)
- **•** [End User License Agreement on page 74](#page-73-1)

# <span id="page-73-0"></span>**Limited Warranty**

Dell, Inc. warrants that commencing from the delivery date to Customer (but in any case commencing not more than ninety (90) days after the original shipment by Dell), and continuing for a period of twelve (12) months, that the product will be free from defects in materials and workmanship under normal use. This Limited Warranty is not transferable and applies only to the original end user of the product. Dell and its suppliers' entire liability and Customer's sole and exclusive remedy under this limited warranty will be shipment of a replacement product. At Dell's discretion the replacement product may be of equal or greater functionality and may be of either new or like-new quality. Dell's obligations under this warranty are contingent upon the return of the defective product according to the terms of Dell's then-current Support Services policies.

This warranty does not apply if the product has been subjected to abnormal electrical stress, damaged by accident, abuse, misuse or misapplication, or has been modified without the written permission of Dell.

**DISCLAIMER OF WARRANTY**. EXCEPT AS SPECIFIED IN THIS WARRANTY, ALL EXPRESS OR IMPLIED CONDITIONS, REPRESENTATIONS, AND WARRANTIES INCLUDING, WITHOUT LIMITATION, ANY IMPLIED WARRANTY OR CONDITION OF MERCHANTABILITY, FITNESS FOR A PARTICULAR PURPOSE, NONINFRINGEMENT, SATISFACTORY QUALITY OR ARISING FROM A COURSE OF DEALING, LAW, USAGE, OR TRADE PRACTICE, ARE HEREBY EXCLUDED TO THE MAXIMUM EXTENT ALLOWED BY APPLICABLE LAW. TO THE EXTENT AN IMPLIED WARRANTY CANNOT BE EXCLUDED, SUCH WARRANTY IS LIMITED IN DURATION TO THE WARRANTY PERIOD. BECAUSE SOME STATES OR JURISDICTIONS DO NOT ALLOW LIMITATIONS ON HOW LONG AN IMPLIED WARRANTY LASTS, THE ABOVE LIMITATION MAY NOT APPLY TO YOU. THIS WARRANTY GIVES YOU SPECIFIC LEGAL RIGHTS, AND YOU MAY ALSO HAVE OTHER RIGHTS WHICH VARY FROM JURISDICTION TO JURISDICTION. THIS DISCLAIMER AND EXCLUSION SHALL APPLY EVEN IF THE EXPRESS WARRANTY SET FORTH ABOVE FAILS OF ITS ESSENTIAL PURPOSE.

**DISCLAIMER OF LIABILITY**. DELL'S SOLE LIABILITY IS THE SHIPMENT OF A REPLACEMENT PRODUCT AS DESCRIBED IN THE ABOVE LIMITED WARRANTY. IN NO EVENT SHALL DELL OR ITS SUPPLIERS BE LIABLE FOR ANY DAMAGES WHATSOEVER, INCLUDING, WITHOUT LIMITATION, DAMAGES FOR LOSS OF PROFITS, BUSINESS INTERRUPTION, LOSS OF INFORMATION, OR OTHER PECUNIARY LOSS ARISING OUT OF THE USE OR INABILITY TO USE THE PRODUCT, OR FOR SPECIAL, INDIRECT, CONSEQUENTIAL, INCIDENTAL, OR PUNITIVE DAMAGES HOWEVER CAUSED AND REGARDLESS OF THE THEORY OF LIABILITY ARISING OUT OF THE USE OF OR INABILITY TO USE HARDWARE OR SOFTWARE EVEN IF DELL OR ITS SUPPLIERS HAVE BEEN ADVISED OF THE POSSIBILITY OF SUCH DAMAGES. IN NO EVENT SHALL DELL OR ITS SUPPLIERS' LIABILITY TO CUSTOMER, WHETHER IN CONTRACT, TORT (INCLUDING NEGLIGENCE), OR OTHERWISE, EXCEED THE PRICE PAID BY CUSTOMER. THE FOREGOING LIMITATIONS SHALL APPLY EVEN IF THE ABOVE-STATED WARRANTY FAILS OF ITS ESSENTIAL PURPOSE. BECAUSE SOME STATES OR JURISDICTIONS DO NOT ALLOW LIMITATION OR EXCLUSION OF CONSEQUENTIAL OR INCIDENTAL DAMAGES, THE ABOVE LIMITATION MAY NOT APPLY TO YOU.

# <span id="page-73-1"></span>**End User License Agreement**

**PLEASE READ THIS AGREEMENT CAREFULLY BEFORE USING THIS PRODUCT. BY DOWNLOADING, INSTALLING OR USING THIS PRODUCT, YOU ACCEPT AND AGREE TO THE TERMS AND CONDITIONS OF THIS AGREEMENT. FOR ORDERS PLACED OUTSIDE THE UNITED STATES OF AMERICA, PLEASE GO TO** 

**HTTP://SOFTWARE.DELL.COM/LEGAL/STA.ASPX TO VIEW THE APPLICABLE VERSION OF THIS AGREEMENT FOR YOUR REGION. IF YOU DO NOT AGREE TO THE TERMS AND CONDITIONS OF THIS AGREEMENT OR THE APPLICABLE VERSION OF THIS AGREEMENT FOR YOUR REGION, DO NOT DOWNLOAD, INSTALL OR USE THIS PRODUCT. IF YOU HAVE A SIGNED AGREEMENT WITH DELL THAT IS SPECIFICALLY REFERENCED IN AN ORDER THAT IS EXECUTED BETWEEN YOU AND DELL, THEN THAT SIGNED AGREEMENT WILL SUPERSEDE THIS AGREEMENT.**

This Software Transaction Agreement (the *"Agreement"*) is made between you, the Customer ("*Customer*" or "**You**") and Dell, as defined below.

- 1 **Definitions.** Capitalized terms not defined in context shall have the meanings assigned to them below:
	- a "*Affiliate"* means any legal entity controlling, controlled by, or under common control with a party to this Agreement, for so long as such control relationship exists.
	- b *"Appliance"* means a computer hardware product upon which the Software is pre-installed and delivered.
	- c *"Dell"* means either (i) Dell Software Inc. (*"DSI"*), with its principal place of business located at 5 Polaris Way, Aliso Viejo, CA 92656, or (ii) if an Order is placed through an Affiliate of DSI, the Affiliate of DSI that executed or approved the Order.
	- d *"Documentation"* means the user manuals and documentation that Dell makes available for the Software, and all copies of the foregoing.
	- e *"eStore"* means Dell's online Software ordering system located at [http://software.dell.com/shop/.](http://software.dell.com/shop/)
	- f *"License Type"* means the model by which the Software is licensed (e.g., by server, by mailbox, by managed user) as indicated in the applicable Order.
	- g *"Maintenance Services"* means Dell's maintenance and support offering for the Products as identified in the *Maintenance Services* Section below.
	- h *"Order"* means the document by which Customer orders the Product(s) or, if Customer orders the Product(s) from the eStore, the process by which Customer orders the Product(s). Orders that are signed by both Customer and Dell ("**Signed Orders**") shall be governed solely by the terms of this Agreement and the applicable Order. Orders placed with a Customer purchase order only, Orders placed through the eStore and all Orders placed through a Partner shall be governed solely by the terms of this Agreement. Any conflicting or additional terms in or accompanying an Order will not be binding on Dell unless Dell accepts such terms in writing. Each Order shall be subject to approval by Dell and shall represent the Customer's irrevocable commitment to purchase and pay for the Products and/or Maintenance Services stated in the Order.
	- i *"Partner"* means a reseller or distributor that is under contract with Dell or another Partner and is authorized via such contract to resell the Products and/or Maintenance Services.
	- "Product Guide" means the document located at [http://software.dell.com/docs/Product\\_Guide.pdf](http://software.dell.com/docs/Product_Guide.pdf) that contains the Product Terms.
	- k *"Product Terms"* means the terms associated with each License Type and any other terms associated with an individual Product. The Product Terms for Products in a Signed Order shall be as stated in the Signed Order. If no Product Terms are stated in the Signed Order, if the Order is placed with a Customer purchase order only, if the Order is placed through the eStore, or if the Order is placed through a Partner, then the Product Terms for such Products shall be as stated in the Product Guide as of the date of the Order.
	- l *"Products"* means the Software and Appliance(s) provided to Customer under this Agreement.
	- m *"Software"* means the object code version of the software that is provided or made available to Customer pursuant to an Order as well as any corrections, enhancements, and upgrades to such software that are made available to Customer pursuant to this Agreement, and all copies of the foregoing. Software includes On-Premise Software and SaaS Software (as defined in the *Software License* Section), along with software that is delivered on an Appliance.
- 2 **Software License.**
	- a **General.** Subject to the terms of this Agreement, Dell grants to Customer, and Customer accepts from Dell, a non-exclusive, non-transferable (except as otherwise set forth herein) and nonsublicensable license to access and use the quantities of each item of Software identified in the

applicable Order within the parameters of the Product Terms associated with the applicable Software and License Type (the *"License"*). Except for MSP Licenses (as defined below), Customer shall only use the Software to support the internal business operations of itself and its worldwide Affiliates.

- b **On-Premise Software.** If Software is delivered to Customer for Customer's installation and use on its own equipment (*"On-Premise Software"*), the License shall be perpetual (unless otherwise stated on the Order) and shall also include the right to (i) make a reasonable number of additional copies of the On-Premise Software to be used solely for non-productive archival or passive disaster recovery purposes, provided such copies are kept in a secure location and are not used for production purposes unless the primary copy of the On-Premise Software is not being used for production purposes, and (ii) make and use copies of the Documentation as reasonably necessary to support Customer's authorized users in their use of the On-Premise Software. Each License for On-Premise Software shall only be used by Customer in the country in which the On-Premise Software is initially delivered to Customer.
- c **Software as a Service.** If an Order provides Customer with a right to access and use Software installed on equipment operated by Dell or its suppliers (*"SaaS Software"*), (i) the License for such SaaS Software shall be granted for the duration of the term stated in the Order (the *"SaaS Term"*), as such SaaS Term may be extended by automatic or agreed upon renewals, and (ii) the terms set forth in the *SaaS Provisions* Section of this Agreement shall apply to all use of such Software. If any On-Premise Software is provided in connection with SaaS Software, the License duration for such On-Premise Software shall be for the corresponding SaaS Term, and Customer shall promptly install any updates to the On-Premise Software provided by Dell.
- d **MSP License.** If an Order indicates that Software is to be used by Customer as a managed service provider, Customer shall be granted a License to use such Software and the associated Documentation to provide Management Services (an *"MSP License"*). *"Management Services"*  include, without limitation, application, operating system, and database implementation, performance tuning, and maintenance services provided by Customer to its customers (each, a *"Client"*). Each MSP License is governed by the terms of this Agreement and the MSP terms in the Product Guide.

If an Order for an MSP License expressly permits Customer to install copies of the Software on its Clients' equipment or to provide its Clients access to the Software, then Customer shall ensure that (i) each Client only uses the Software and Documentation as part of the Management Services provided to it by Customer, (ii) such use is subject to the restrictions and limitations contained in this Agreement, including, but not limited to those in the *Export* Section of this Agreement, and the applicable Order, and (iii) each Client cooperates with Dell during any compliance review that may be conducted by Dell or its designated agent. At the conclusion of any Management Services engagement with a Client, Customer shall promptly remove any Software installed on its Client's computer equipment or require the Client to do the same. Customer agrees that it shall be jointly and severally liable to Dell for the acts and omissions of its Clients in connection with their use of the Software and Documentation and shall, at its expense, defend Dell against any action, suit, or claim brought against Dell by a Client in connection with or related to Customer's Management Services and pay any final judgments or settlements as well as Dell's expenses in connection with such action, suit, or claim.

e **Evaluation License.** If an Order indicates that Software is to be used by Customer for evaluation purposes, or if Software is otherwise obtained from Dell for evaluation purposes, Customer shall be granted a License to use such Software and the associated Documentation solely for Customer's own non-production, internal evaluation purposes (an *"Evaluation License"*). Each Evaluation License shall be granted for an evaluation period of up to thirty (30) days from the date of delivery of the On-Premise Software or from the date that access is granted to the SaaS Software, plus any extensions granted by Dell in writing (the *"Evaluation Period"*). There is no fee for an Evaluation License during the Evaluation Period, however, Customer is responsible for any applicable shipping charges or taxes which may be incurred, and any fees which may be associated with usage beyond the scope permitted herein. Customer will only be granted one Evaluation License per release of any item of Software. Notwithstanding anything otherwise set forth in this Agreement, Customer understands and agrees that Evaluation Licenses are provided "AS IS" and that Dell does not provide warranties or Maintenance Services for Evaluation Licenses.

- f **Freeware License.** If a freeware version of Software is downloaded by Customer from a Dell website, the terms of use of such Software shall be governed by the applicable Freeware definition set forth in the Product Guide (a *"Freeware License"*). Notwithstanding anything otherwise set forth in this Agreement, Customer understands and agrees that Freeware Licenses are provided "AS IS" and that Dell does not provide warranties or Maintenance Services for Freeware Licenses.
- g **Use by Service Providers.** If Customer contracts with a third party who performs Software implementation, configuration, consulting or outsourcing services (a *"Service Provider"*), the Service Provider may use the Software and Documentation provided to Customer hereunder solely for purposes of providing such services to Customer, provided that Customer ensures that (i) the Service Provider's use of the Software and Documentation is subject to the restrictions and limitations contained in this Agreement, including, but not limited to those in the *Export* Section, and the applicable Order(s), (ii) the Service Provider cooperates with Dell during any compliance review that may be conducted by Dell or its designated agent, and (iii) the Service Provider promptly removes any Software installed on its computer equipment upon the completion of the Service Provider's need to use the Software as permitted by this Section. Customer agrees that it shall be jointly and severally liable to Dell for the acts and omissions of its Service Providers in connection with their use of the Software and Documentation.
- 3 **Restrictions.** Except and only to the extent that the exclusions and limits of this *Restrictions* Section are prohibited by applicable law, Customer may not reverse engineer, decompile, disassemble, or attempt to discover or modify in any way the underlying source code of the Software, or any part thereof. In addition, Customer may not (i) modify, translate, localize, adapt, rent, lease, loan, create or prepare derivative works of, or create a patent based on the Products, Documentation or any part thereof, (ii) resell, sublicense or distribute the Products or Documentation, (iii) provide, make available to, or permit use of the Products, in whole or in part, by any third party (except as expressly set forth herein) without Dell's prior written consent, (iv) use the Products or Documentation to create or enhance a competitive offering or for any other purpose which is competitive to Dell, (v) remove Software that was delivered on an Appliance from the Appliance on which it was delivered and load such Software onto a different appliance without Dell's prior written consent, or (vi) perform or fail to perform any act which would result in a misappropriation or infringement of Dell's intellectual property rights in the Products or Documentation. Each permitted copy of the Software and Documentation made by Customer hereunder must contain all titles, trademarks, copyrights and restricted rights notices as in the original. Customer understands and agrees that the Products may work in conjunction with third party products and Customer agrees to be responsible for ensuring that it is properly licensed to use such third party products. Notwithstanding anything otherwise set forth in this Agreement, the terms and restrictions set forth herein shall not prevent or restrict Customer from exercising additional or different rights to any open source software that may be contained in or provided with the Products in accordance with the applicable open source licenses. Customer may not use any license keys or other license access devices not provided by Dell, including but not limited to "pirate keys", to install or access the Software.
- 4 **Proprietary Rights.** Customer understands and agrees that (i) the Products are protected by copyright and other intellectual property laws and treaties, (ii) Dell, its Affiliates and/or its suppliers own the copyright, and other intellectual property rights in the Products, (iii) the Software is licensed, and not sold, (iv) this Agreement does not grant Customer any rights to Dell's trademarks or service marks, and (v) Dell reserves any and all rights, implied or otherwise, which are not expressly granted to Customer in this Agreement.
- 5 **Title, Risk of Loss and Delivery.** Dell, its Affiliates and/or its suppliers own the title to all Software. Title and risk of loss to an Appliance shall pass from Dell to Customer upon shipment (unless the Appliance is rented, leased or loaned to Customer). Delivery of Products shall be by electronic download or FOB Shipping Point.
- 6 **Payment.** Customer agrees to pay to Dell (or, if applicable, the Partner) the fees specified in each Order, including any applicable shipping fees. Customer will be invoiced promptly following delivery of the Products or prior to the commencement of any Renewal Maintenance Period and Customer shall make all payments due to Dell in full within thirty (30) days from the date of each invoice or such other period (if any) stated in an Signed Order. Dell reserves the right to charge Customer a late penalty of 1.5% of the invoice amount per month (or the maximum rate permitted by law, whichever is the lesser) for any amounts payable to Dell by Customer that are not subject to a good faith dispute and that remain unpaid after the due date until such amount is paid.

7 **Taxes.** The fees stated in an Order may not include taxes. If Dell is required to pay sales, use, property, value-added or other taxes based on the Products or Maintenance Services provided under this Agreement or on Customer's use of Products or Maintenance Services, then such taxes shall be billed to and paid by Customer. This Section does not apply to taxes based on Dell's income.

#### 8 **Termination.**

This Agreement or the Licenses granted hereunder may be terminated (i) by mutual written agreement of Dell and Customer or (ii) by either party for a breach of this Agreement by the other party (or its Service Provider) that the breaching party fails to cure to the non-breaching party's reasonable satisfaction within thirty (30) days following its receipt of notice of the breach.

Upon termination of this Agreement or expiration or termination of a License for any reason, all rights granted to Customer for the applicable Software shall immediately cease and Customer shall immediately: (i) cease using the applicable Software and Documentation, (ii) remove all copies, installations, and instances of the applicable Software from all Customer computers and any other devices on which the Software was installed, and ensure that all applicable Service Providers and Clients do the same, (iii) return the applicable Software to Dell together with all Documentation and other materials associated with the Software and all copies of any of the foregoing, or destroy such items, (iv) cease using the Maintenance Services associated with the applicable Software, (v) pay Dell or the applicable Partner all amounts due and payable up to the date of termination, and (vi) give Dell a written certification, within ten (10) days, that Customer, its Service Providers and Clients, as applicable, have complied with all of the foregoing obligations.

- Survival. Any provision of this Agreement that requires or contemplates execution after (i) termination of this Agreement, (ii) a termination or expiration of a License, or (iii) the expiration of a SaaS Term, is enforceable against the other party and their respective successors and assignees notwithstanding such termination, including, without limitation, the *Restrictions*, *Payment*, *Taxes*, *Termination*, *Survival, Warranty Disclaimer, Infringement Indemnity, Limitation of Liability*, *Confidential Information*, *Compliance Verification*, and *General* Sections of this Agreement. Termination of this Agreement or a License shall be without prejudice to any other remedies that the terminating party may have under law, subject to the limitations and exclusions set forth in this Agreement.
- 10 **Export.** Customer acknowledges that the Products and Maintenance Services are subject to the export control laws, rules, regulations, restrictions and national security controls of the United States and other applicable foreign agencies (the "Export Controls") and agrees to abide by the Export Controls. Customer hereby agrees to use the Products and Maintenance Services in accordance with the Export Controls, and shall not export, re-export, sell, lease or otherwise transfer the Products or any copy, portion or direct product of the foregoing in violation of the Export Controls. Customer is solely responsible for obtaining all necessary licenses or authorizations relating to the export, re-export, sale, lease or transfer of the Products and for ensuring compliance with the requirements of such licenses or authorizations. Customer hereby (i) represents that Customer is not an entity or person to which shipment of Products, or provision of Maintenance Services, is prohibited by the Export Controls; and (ii) agrees that it shall not export, re-export or otherwise transfer the Products to (a) any country subject to a United States trade embargo, (b) a national or resident of any country subject to a United States trade embargo, (c) any person or entity to which shipment of Products is prohibited by the Export Controls, or (d) anyone who is engaged in activities related to the design, development, production, or use of nuclear materials, nuclear facilities, nuclear weapons, missiles or chemical or biological weapons. Customer shall, at its expense, defend Dell and its Affiliates from any third party claim or action arising out of any inaccurate representation made by Customer regarding the existence of an export license, Customer's failure to provide information to Dell to obtain an export license or any allegation made against Dell due to Customer's violation or alleged violation of the Export Controls (an "Export Claim") and shall pay any judgments or settlements reached in connection with the Export Claim as well as Dell's costs of responding to the Export Claim.
- 11 **Maintenance Services.**
	- a **Description.** Except as otherwise stated in an Order or an amendment to this Agreement, during any Maintenance Period and for the applicable fees, Dell shall:

(i) Make available to Customer new versions and releases of the Software, including Software corrections, enhancements and upgrades, if and when Dell makes them generally available without charge as part of Maintenance Services.

(ii) Respond to communications from Customer that report Software failures not previously reported to Dell by Customer. Nothing in the foregoing shall operate to limit or restrict follow up communication by Customer regarding Software failures.

(iii) Respond to requests from Customer's technical coordinators for assistance with the operational/technical aspects of the Software unrelated to a Software failure. Dell shall have the right to limit such responses if Dell reasonably determines that the volume of such non-error related requests for assistance is excessive or overly repetitive in nature.

(iv) Provide access to Dell's software support web site at <http://software.dell.com/support/>(the *"Support Site"*).

(v) For Customers that have purchased a License to use Software in the "Privileged Account" family of products (*"PA Software"*) and have purchased Maintenance Services for the PA Software continuously since the purchase of such License, provide the *Privileged Account Appliance Replacement Program* (as described in the Product Guide) for the Appliance on which the PA Software is delivered (the *"PA Appliance"*).

(vi) For Customers that have purchased a License to use Software in the "SonicWALL" family of products (*"SNWL Software"*) and have purchased Maintenance Services for the SNWL Software continuously since the purchase of such License, provide the *SonicWALL Appliance Replacement Program* (as described in the Product Guide) for the Appliance on which the SNWL Software is delivered (the *"SNWL Appliance"*).

Maintenance Services are available during regional business support hours (*"Business Hours"*) as indicated on the Support Site, unless Customer has purchased 24x7 Support. The list of Software for which 24x7 Support is available and/or required is listed in the Global Support Guide on the Support Site.

The Maintenance Services for Software that Dell has obtained through an acquisition or merger may, for a period of time following the effective date of the acquisition or merger, be governed by terms other than those in this Section. The applicable different terms, if any, shall be stated on the Support Site.

b **Maintenance Period.** Except as otherwise stated below, for On-Premise Software, the first period for which Customer is entitled to receive Maintenance Services begins on the date of the initial delivery of the Software following an Order and ends twelve (12) months thereafter unless otherwise set forth in the applicable Order (the *"Initial Maintenance Period"*). Following the Initial Maintenance Period, Maintenance Services for On-Premise Software shall automatically renew for additional terms of twelve (12) months (each, a *"Renewal Maintenance Period"*) at the prices stated on the Maintenance renewal Quotation unless the renewal has been cancelled by either party giving written notice, by email or otherwise, to the other at least sixty (60) days prior to the first day of the applicable Renewal Maintenance Period. For purposes of this Agreement, the Initial Maintenance Period and each Renewal Maintenance Period shall be considered a *"Maintenance* **Period**.**"** For the avoidance of doubt, this Agreement shall apply to each Renewal Maintenance Period. Cancellation of Maintenance Services for perpetual licenses for On-Premise Software will not terminate Customer's rights to continue to use the On-Premise Software. Maintenance fees shall be due in advance of each Renewal Maintenance Period and shall be subject to the payment requirements set forth in this Agreement. The procedure for reinstating Maintenance Services for On-Premise Software after it has lapsed is posted at [https://support.software.dell.com/essentials/Reinstate-Maintenance-Services.](https://support.software.dell.com/essentials/Reinstate-Maintenance-Services) 

For SaaS Software, the Maintenance Period is equal to the duration of the applicable SaaS Term. For non-perpetual Licenses for On-Premises Software or for non-perpetual MSP Licenses, the Maintenance Period is equal to the duration of the License.

Maintenance Services for the SNWL Software and SNWL Appliances (collectively, "SNWL Maintenance") are optional and purchased separately. If SNWL Maintenance is purchased concurrently with the purchase of the SNWL Appliance, the Initial Maintenance Period for such SNWL Maintenance begins on the date Customer registers the SNWL Appliance with Dell. If SNWL Maintenance is purchased after the initial purchase of the SNWL Appliance, then the Initial Maintenance Period for such SNWL Maintenance begins when Customer initiates SNWL Maintenance in its MySonicWall account (as such account may be renamed by Dell in its sole discretion).

#### 12 **Warranties and Remedies.**

a **Software Warranties.** Dell warrants that, during the applicable Warranty Period (as defined in subsection (c) below),

> (i) the operation of the Software, as provided by Dell, will substantially conform to its Documentation (the *"Operational Warranty"*);

(ii) the Software, as provided by Dell, will not contain any viruses, worms, Trojan Horses, or other malicious or destructive code designed by Dell to allow unauthorized intrusion upon, disabling of, or erasure of the Software, except that the Software may contain a key limiting its use to the scope of the License granted, and license keys issued by Dell for temporary use are time-sensitive (the *"Virus Warranty"*):

(iii) the media provided by Dell, if any, on which the On-Premise Software is recorded will be free from material defects in materials and workmanship under normal use (the *"Media Warranty"*); and

(iv) it will make commercially reasonable efforts to make the SaaS Software available twenty-four hours a day, seven days a week except for scheduled maintenance, the installation of updates, those factors that are beyond the reasonable control of Dell, Customer's failure to meet any minimum system requirements communicated to Customer by Dell, and any breach of this Agreement by Customer that impacts the availability of the SaaS Software (the *"SaaS Availability Warranty"*).

- b **Appliance Warranties.** Except for the PA Appliance and the SNWL Appliance, Appliances are warranted in accordance with the warranty document delivered with the Appliance and/or included on the hardware manufacturers' website. For the PA Appliance and the SNWL Appliance, Dell warrants that, during the applicable Warranty Period, the PA Appliance and the SNWL Appliance will operate in a manner which allows the PA Software and the SNWL Software, respectively, to be used in substantial conformance with the Documentation (the *"PA Appliance Warranty"* and "*SNWL Appliance Warranty*", respectively).
- c **Warranty Periods**. The *"Warranty Period"* for each of the above warranties shall be as follows: (i) for the Operational Warranty as it applies to On-Premise Software, the Virus Warranty and the Media Warranty, thirty (30) days following the initial delivery of the Software following an Approved Order; (ii) for the Operational Warranty as it applies to SaaS Software and the SaaS Availability Warranty, the duration of the SaaS Term; (iii) for the PA Appliance Warranty, one (1) year following the initial delivery of the PA Appliance following an Order; and (iv) for the SNWL Appliance Warranty, one (1) year following the date the SNWL Appliance is registered with Dell by Customer.
- d **Remedies**. Any breach of the foregoing warranties must be reported by Customer to Dell during the applicable Warranty Period. Customer's sole and exclusive remedy and Dell's sole obligation for any such breach shall be as follows:

(i) For a breach of the *Operational Warranty* that impacts the use of On-Premise Software, Dell shall correct or provide a workaround for reproducible errors in the Software that caused the breach within a reasonable time considering the severity of the error and its effect on Customer or, at Dell's option, refund the license fees paid for the nonconforming Software upon return of such Software to Dell and termination of the related License(s) hereunder.

(ii) For a breach of the *Operational Warranty* that impacts the use of SaaS Software, Dell shall correct or provide a workaround for reproducible errors in the Software that caused the breach and provide a credit or refund of the fees allocable to the period during which the Software was not operating in substantial conformance with the applicable Documentation.

(iii) For a breach of the *Virus Warranty*, Dell shall replace the Software with a copy that is in conformance with the Virus Warranty.

(iv) For a breach of the *Media Warranty*, Dell shall, at its expense, replace the defective media.

(v) For a breach of the *SaaS Availability Warranty*, Dell shall provide a credit or refund of the fees allocable to the period during which the Software was not available for use.

(vi) For a breach of the *PA Appliance Warranty or the SNWL Appliance Warranty*, Dell shall fulfill its obligations under the applicable Appliance Replacement Program.

Additional Product-specific warranties and remedies may be stated in an Signed Order.

- e **Warranty Exclusions**. The warranties set forth in this Section shall not apply to any nonconformance (i) that Dell cannot recreate after exercising commercially reasonable efforts to attempt to do so; (ii) caused by misuse of the applicable Product or by using the Product in a manner that is inconsistent with this Agreement or the Documentation; or (iii) arising from the modification of the Product by anyone other than Dell.
- f **Third Party Products**. Certain Software may contain features designed to interoperate with third-party products. If the third-party product is no longer made available by the applicable provider, Dell may discontinue the related product feature. Dell shall notify Customer of any such discontinuation, however Customer will not be entitled to any refund, credit or other compensation as a result of the discontinuation.
- g **Warranty Disclaimer.** THE EXPRESS WARRANTIES AND REMEDIES SET FORTH IN THIS SECTION OR IN A SIGNED ORDER ARE THE ONLY WARRANTIES AND REMEDIES PROVIDED BY DELL HEREUNDER. TO THE MAXIMUM EXTENT PERMITTED BY APPLICABLE LAW, ALL OTHER WARRANTIES OR REMEDIES ARE EXCLUDED, WHETHER EXPRESS OR IMPLIED, ORAL OR WRITTEN, INCLUDING ANY IMPLIED WARRANTIES OF MERCHANTABILITY, FITNESS FOR ANY PARTICULAR PURPOSE, NON-INFRINGEMENT, SATISFACTORY QUALITY, AND ANY WARRANTIES ARISING FROM USAGE OF TRADE OR COURSE OF DEALING OR PERFORMANCE. DELL DOES NOT WARRANT UNINTERRUPTED OR ERROR-FREE OPERATION OF THE PRODUCTS.
- h **High-Risk Disclaimer.** CUSTOMER UNDERSTANDS AND AGREES THAT THE PRODUCTS ARE NOT FAULT-TOLERANT AND ARE NOT DESIGNED OR INTENDED FOR USE IN ANY HIGH-RISK OR HAZARDOUS ENVIRONMENT, INCLUDING WITHOUT LIMITATION, THE OPERATION OF NUCLEAR FACILITIES, AIRCRAFT NAVIGATION, AIR TRAFFIC CONTROL, LIFE SUPPORT MACHINES, WEAPONS SYSTEMS, OR ANY OTHER APPLICATION WHERE THE FAILURE OR MALFUNCTION OF ANY PRODUCT CAN REASONABLY BE EXPECTED TO RESULT IN DEATH, PERSONAL INJURY, SEVERE PROPERTY DAMAGE OR SEVERE ENVIRONMENTAL HARM (A *"HIGH RISK ENVIRONMENT"*). ACCORDINGLY, (I) CUSTOMER SHOULD NOT USE THE PRODUCTS IN A HIGH RISK ENVIRONMENT, (II) ANY USE OF THE PRODUCTS BY CUSTOMER IN A HIGH RISK ENVIRONMENT IS AT CUSTOMER'S OWN RISK, (III) DELL, ITS AFFILIATES AND SUPPLIERS SHALL NOT BE LIABLE TO CUSTOMER IN ANY WAY FOR USE OF THE PRODUCTS IN A HIGH RISK ENVIRONMENT, AND (IV) DELL MAKES NO WARRANTIES OR ASSURANCES, EXPRESS OR IMPLIED, REGARDING USE OF THE PRODUCTS IN A HIGH RISK ENVIRONMENT.
- 13 **Infringement Indemnity.** Dell shall indemnify Customer from and against any claim, suit, action, or proceeding brought against Customer by a third party to the extent it is based on an allegation that the Software directly infringes any patent, copyright, trademark, or other proprietary right enforceable in the country in which the Software is delivered to Customer, or misappropriates a trade secret in such country (a *"Claim"*). Indemnification for a Claim shall consist of the following: Dell shall (a) defend or settle the Claim at its own expense, (b).pay any judgments finally awarded against Customer under a Claim or any amounts assessed against Customer in any settlements of a Claim, and (c) reimburse Customer for the reasonable administrative costs or expenses, including without limitation reasonable attorneys' fees, it necessarily incurs in responding to the Claim. Dell's obligations under this *Infringement Indemnity* Section are conditioned upon Customer (i) giving prompt written notice of the Claim to Dell, (ii) permitting Dell to retain sole control of the investigation, defense or settlement of the Claim, and (iii) providing Dell with such cooperation and assistance as Dell may reasonably request from time to time in connection with the investigation, defense or settlement of the Claim. Dell shall have no obligation hereunder to defend Customer against any Claim (a) resulting from use of the Software other than as authorized in this Agreement, (b) resulting from a modification of the Software other than by Dell, (c) based on Customer's use of the Software after Dell recommends discontinuation because of possible or actual infringement, (d) based on Customer's use of a superseded or altered release of Software if the infringement would have been avoided by use of a current or unaltered release of the Software made available to Customer, or (e) to the extent the Claim arises from or is based on the use of the Software with other products, services, or data not supplied by Dell if the infringement would not have occurred but for such use. If Customer's use of the Software is enjoined as a result of a Claim, Dell shall, at its expense and option either (1) obtain for Customer the right to continue using the enjoined Software, (2) replace the enjoined Software with a functionally equivalent non-infringing product, (3) modify the enjoined Software so that it is non-infringing, or (4) terminate the License for the enjoined Software and (A) for On-Premise Software, accept the return of the enjoined Software and refund the

license fee paid for such Software, pro-rated over a sixty (60) month period from the date of initial delivery of the Software following an Order, or (B) for SaaS Software, discontinue Customer's right to access and use the enjoined Software and refund the unused pro-rated portion of any license fees prepaid by Customer for such Software. This Section states Dell's entire liability and its sole and exclusive indemnification obligations with respect to a Claim.

14 **Limitation of Liability.** EXCEPT FOR (A) ANY BREACH OF THE *RESTRICTIONS* OR *CONFIDENTIAL INFORMATION* SECTIONS OF THIS AGREEMENT, (B) AMOUNTS CONTAINED IN JUDGMENTS OR SETTLEMENTS WHICH DELL IS LIABLE TO PAY ON BEHALF OF CUSTOMER UNDER THE *INFRINGEMENT INDEMNITY* SECTION OF THIS AGREEMENT AND CUSTOMER IS LIABLE TO PAY ON BEHALF OF OR TO DELL UNDER THE *CONDUCT, EXPORT, MSP LICENSE,* AND *USE BY SERVICE PROVIDERS* SECTIONS OF THIS AGREEMENT, OR (C) ANY LIABILITY TO THE EXTENT LIABILITY MAY NOT BE EXCLUDED OR LIMITED AS A MATTER OF APPLICABLE LAW, IN NO EVENT SHALL CUSTOMER OR ITS AFFILIATES OR DELL, ITS AFFILIATES OR SUPPLIERS BE LIABLE FOR ANY INDIRECT, INCIDENTAL, SPECIAL OR CONSEQUENTIAL LOSS OR DAMAGE OF ANY KIND, INCLUDING BUT NOT LIMITED TO LOSS OF REVENUE, LOSS OF ACTUAL OR ANTICIPATED PROFITS, LOSS OF BUSINESS, LOSS OF CONTRACTS, LOSS OF GOODWILL OR REPUTATION, LOSS OF ANTICIPATED SAVINGS, LOSS OF, DAMAGE TO OR CORRUPTION OF DATA, HOWSOEVER ARISING, WHETHER SUCH LOSS OR DAMAGE WAS FORESEEABLE OR IN THE CONTEMPLATION OF THE PARTIES AND WHETHER ARISING IN OR FOR BREACH OF CONTRACT, TORT (INCLUDING NEGLIGENCE), BREACH OF STATUTORY DUTY, OR OTHERWISE.

EXCEPT FOR (A) ANY BREACH OF THE *SOFTWARE LICENSE, RESTRICTIONS,* OR *CONFIDENTIAL INFORMATION* SECTIONS OF THIS AGREEMENT, OR ANY OTHER VIOLATION OF THE OTHER PARTY'S INTELLECTUAL PROPERTY RIGHTS; (B) DELL'S EXPRESS OBLIGATIONS UNDER THE *INFRINGEMENT INDEMNITY* SECTION OF THIS AGREEMENT AND CUSTOMER'S EXPRESS OBLIGATIONS UNDER THE *CONDUCT, EXPORT, MSP LICENSE,* AND *USE BY SERVICE PROVIDERS* SECTIONS OF THIS AGREEMENT, (C) DELL'S COSTS OF COLLECTING DELINQUENT AMOUNTS WHICH ARE NOT THE SUBJECT OF A GOOD FAITH DISPUTE; (D) A PREVAILING PARTY'S LEGAL FEES PURSUANT TO THE *LEGAL FEES* SECTION OF THIS AGREEMENT; OR (E) ANY LIABILITY TO THE EXTENT LIABILITY MAY NOT BE EXCLUDED OR LIMITED AS A MATTER OF APPLICABLE LAW, THE MAXIMUM AGGREGATE AND CUMULATIVE LIABILITY OF CUSTOMER AND ITS AFFILIATES AND DELL, ITS AFFILIATES AND SUPPLIERS, UNDER THIS AGREEMENT, WHETHER ARISING IN OR FOR BREACH OF CONTRACT, TORT (INCLUDING NEGLIGENCE), BREACH OF STATUTORY DUTY, OR OTHERWISE, SHALL NOT EXCEED (Y) THE GREATER OF THE FEES PAID AND/OR OWED (AS APPLICABLE) BY CUSTOMER OR ITS AFFILIATES FOR THE PRODUCTS THAT ARE THE SUBJECT OF THE BREACH OR FIVE HUNDRED DOLLARS (\$500.00), OR (Z) FOR MAINTENANCE SERVICES OR A PRODUCT SUBJECT TO RECURRING FEES, THE GREATER OF THE AMOUNT PAID AND/OR OWED (AS APPLICABLE) FOR SUCH MAINTENANCE SERVICE OR PRODUCT DURING THE TWELVE (12) MONTHS PRECEDING THE BREACH OR FIVE HUNDRED DOLLARS (\$500.00). THE PARTIES AGREE THAT THESE LIMITATIONS OF LIABILITY ARE AGREED ALLOCATIONS OF RISK CONSTITUTING IN PART THE CONSIDERATION FOR DELL PROVIDING PRODUCTS AND SERVICES TO CUSTOMER, AND SUCH LIMITATIONS WILL APPLY NOTWITHSTANDING THE FAILURE OF THE ESSENTIAL PURPOSE OF ANY LIMITED REMEDY AND EVEN IF A PARTY HAS BEEN ADVISED OF THE POSSIBILITY OF SUCH LIABILITIES OR FAILURES.

Dell's Affiliates and suppliers and Customer's Affiliates shall be beneficiaries of this *Limitation of Liability* Section and Customer's Clients and Service Providers are entitled to the rights granted under the *MSP License* and *Use by Service Providers* Sections of this Agreement; otherwise, no third party beneficiaries exist under this Agreement. Dell expressly excludes any and all liability to Customer's Service Providers, Clients and to any other third party.

#### 15 **Confidential Information**.

a **Definition. "***Confidential Information***"** means information or materials disclosed by one party (the "*Disclosing Party*") to the other party (the "Receiving Party") that are not generally available to the public and which, due to their character and nature, a reasonable person under like circumstances would treat as confidential, including, without limitation, financial, marketing, and pricing information, trade secrets, know-how, proprietary tools, knowledge and methodologies, the Software (in source code and/or object code form), information or benchmark test results regarding the functionality and performance of the Software, any Software license keys provided to Customer, and the terms and conditions of this Agreement.

Confidential Information shall not include information or materials that (i) are generally known to the public, other than as a result of an unpermitted disclosure by the Receiving Party after the date that Customer accepts the Agreement (the "Effective Date"); (ii) were known to the Receiving Party without an obligation of confidentiality prior to receipt from the Disclosing Party; (iii) the Receiving Party lawfully received from a third party without that third party's breach of

agreement or obligation of trust; (iv) are protected by Dell in accordance with its obligations under the *Protected Data* Section below, or (v) are or were independently developed by the Receiving Party without access to or use of the Disclosing Party's Confidential Information.

- b **Obligations.** The Receiving Party shall (i) not disclose or permit disclosure of the Disclosing Party's Confidential Information to any third party, except as permitted in subsection (c) below, (ii) only use the Disclosing Party's Confidential Information to exercise the rights granted to it under this Agreement, and (iii) protect the Disclosing Party's Confidential Information from unauthorized use or disclosure by exercising at least the same degree of care it uses to protect its own similar information, but in no event less than a reasonable degree of care. The Receiving Party shall promptly notify the Disclosing Party of any known unauthorized use or disclosure of the Disclosing Party's Confidential Information and will cooperate with the Disclosing Party in any litigation brought by the Disclosing Party against third parties to protect its proprietary rights. For the avoidance of doubt, this Section shall apply to all disclosures of the parties' Confidential Information as of the Effective Date, whether or not specifically arising from a party's performance under this Agreement.
- c **Permitted Disclosures**. Notwithstanding the foregoing, the Receiving Party may disclose the Disclosing Party's Confidential Information without the Disclosing Party's prior written consent to any of its Affiliates, directors, officers, employees, consultants, contractors or representatives (collectively, the *"Representatives"*), but only to those Representatives that (i) have a "need to know" in order to carry out the purposes of this Agreement or to provide professional advice in connection with this Agreement, (ii) are legally bound to the Receiving Party to protect information such as the Confidential Information under terms at least as restrictive as those provided herein, and (iii) have been informed by the Receiving Party of the confidential nature of the Confidential Information and the requirements regarding restrictions on disclosure and use as set forth in this Section. The Receiving Party shall be liable to the Disclosing Party for the acts or omissions of any Representatives to which it discloses Confidential Information which, if done by the Receiving Party, would be a breach of this Agreement.

Additionally, it shall not be a breach of this Section for the Receiving Party to disclose the Disclosing Party's Confidential Information as may be required by operation of law or legal process, provided that the Receiving Party provides prior notice of such disclosure to the Disclosing Party unless expressly prohibited from doing so by a court, arbitration panel or other legal authority of competent jurisdiction.

16 **Protected Data**. For purposes of this Section, *"Protected Data"* means any information or data that is provided by Customer to Dell during this Agreement that alone or together with any other information relates to an identified or identifiable natural person or data considered to be personal data as defined under Privacy Laws, and "*Privacy Laws"* means any applicable law, statute, directive or regulation regarding privacy, data protection, information security obligations and/or the processing of Protected Data.

Except as permitted herein or to the extent required by Privacy Laws or legal process, Dell shall not disclose Protected Data to any third party for any reason. Dell shall implement appropriate technical and organizational measures to prevent unauthorized disclosure of or access to Protected Data by third parties, and shall only store and process Protected Data as required to fulfill its obligations under this Agreement and any applicable Orders. Dell shall make reasonable efforts to comply with Customer's written instructions with respect to the Protected Data; however, Dell shall have no liability to Customer for any breach of this Section resulting from Dell's acts or omissions in accordance with any such instructions. Dell shall promptly notify Customer of any disclosure of or access to the Protected Data by a third party in breach of this Section and shall cooperate with Customer to reasonably remediate the effects of such disclosure or access. Dell further affirms to Customer that Dell Software Inc. currently abides by the safe harbor framework as set forth by the U.S. Department of Commerce regarding the collection, use and retention of data from the European Union.

Customer hereby (i) represents that it has the right to send the Protected Data to Dell, (ii) consents for Dell to store and use the Protected Data worldwide for the sole purpose of performing its obligations under this Agreement and any applicable Orders, (iii) agrees that the Protected Data may be accessed and used by Dell and its Representatives worldwide as may be needed to support Dell's standard business operations, and (iv) agrees that Protected Data consisting of Customer contact information (e.g., email addresses, names) provided as part of Maintenance Services may be sent to Dell's third party service providers as part of Dell's services improvement processes.

17 **Compliance Verification.** Customer agrees to maintain and use systems and procedures to accurately track, document, and report its installations, acquisitions and usage of the Software. Such systems and procedures shall be sufficient to determine if Customer's deployment of the Software or, if applicable, use of the SaaS Software is within the quantities, Product Terms, and maintenance releases to which it is entitled. Dell or its designated auditing agent shall have the right to audit Customer's deployment of the Software or, if applicable, use of the SaaS Software for compliance with the terms and conditions of this Agreement and the applicable Order(s). Any such audits shall be scheduled at least ten (10) days in advance and shall be conducted during normal business hours at Customer's facilities. Customer shall provide its full cooperation and assistance with such audit and provide access to the applicable records and computers. Without limiting the generality of the foregoing, as part of the audit, Dell may request, and Customer agrees to provide, a written report, signed by an authorized representative, listing Customer's then current deployment of On-Premise Software and/or the number of individuals that have accessed and used SaaS Software. If Customer's deployment of the Software or, if applicable, use of the SaaS Software is found to be greater than its purchased entitlement to such Software, Customer will be invoiced for the over-deployed quantities at Dell's then current list price plus the applicable Maintenance Services and applicable over-deployment fees. All such amounts shall be payable in accordance with this Agreement. Additionally, if the unpaid fees exceed five percent (5%) of the fees paid for the applicable Software, then Customer shall also pay Dell's reasonable costs of conducting the audit. The requirements of this Section shall survive for two (2) years following the termination of the last License governed by this Agreement.

#### 18 **SaaS Provisions**.

a **Data.** Customer may store data on the systems to which it is provided access in connection with its use of the SaaS Software (the *"SaaS Environment"*). Dell may periodically make back-up copies of Customer data, however such back-ups are not intended to replace Customer's obligation to maintain regular data backups or redundant data archives. Customer is solely responsible for collecting, inputting and updating all Customer data stored in the SaaS Environment, and for ensuring that it does not (i) knowingly create and store data that actually or potentially infringes or misappropriates the copyright, trade secret, trademark or other intellectual property right of any third party, or (ii) use the SaaS Environment for purposes that would reasonably be seen as obscene, defamatory, harassing, offensive or malicious. If the Order states where Customer data is to be stored, Dell will not move the data from the specified region without notifying Customer, except if Dell is required to do so by law or legal process. Dell shall have the right to delete all Customer data stored in connection with the use of the SaaS Software thirty (30) days following any termination of this Agreement or any License to SaaS Software granted hereunder.

Customer represents and warrants that it has obtained all rights, permissions and consents necessary to use and transfer all Customer and/or third party data within and outside of the country in which Customer or the applicable Customer Affiliate is located (including providing adequate disclosures and obtaining legally sufficient consents from Customer's employees, customers, agents, and contractors). If Customer transmits data to a third-party website or other provider that is linked to or made accessible by the SaaS Software, Customer will be deemed to have given its consent to Dell enabling such transmission and Dell shall have no liability to Customer in connection with any claims by a third party in connection with such transmission.

b **Conduct.** In connection with the use of SaaS Software, Customer may not (i) attempt to use or gain unauthorized access to Dell's or to any third-party's networks or equipment; (ii) permit other individuals or entities to copy the SaaS Software; (iii) provide unauthorized access to or use of any SaaS Software or the associated access credentials; (iv) attempt to probe, scan or test the vulnerability of the SaaS Software, the SaaS Environment, or a system, account or network of Dell or any of Dell's customers or suppliers; (v) interfere or attempt to interfere with service to any user, host or network; (vi) engage in fraudulent, offensive or illegal activity of any nature or intentionally engage in any activity that infringes the intellectual property rights or privacy rights of any individual or third party; (vii) transmit unsolicited bulk or commercial messages; (viii) intentionally distribute worms, Trojan horses, viruses, corrupted files or any similar items; (ix) restrict, inhibit, or otherwise interfere with the ability of any other person, regardless of intent, purpose or knowledge, to use or enjoy the SaaS Software (except for tools with safety and security functions); or (x) restrict, inhibit, interfere with or otherwise disrupt or cause a performance degradation to any Dell (or Dell supplier) facilities used to provide the SaaS Environment. Customer shall cooperate with Dell's reasonable investigation of SaaS Environment outages, security issues, and any suspected breach of this Section, and shall, at its expense,

defend Dell and its Affiliates from any claim, suit, or action by a third party (a *"Third Party Claim"*) alleging harm to such third party caused by Customer's breach of any of the provisions of this Section. Additionally, Customer shall pay any judgments or settlements reached in connection with the Third Party Claim as well as Dell's costs of responding to the Third Party Claim.

c **Suspension.** Dell may suspend Customer's use of SaaS Software (a) if so required by law enforcement or legal process, (b) in the event of an imminent security risk to Dell or its customers, or (c) if continued use would subject Dell to material liability. Dell shall make commercially reasonable efforts under the circumstances to provide prior notice to Customer of any such suspension.

#### 19 **General.**

a **Governing Law and Venue.** This Agreement shall be governed by and construed in accordance with the laws of the State of Texas, without giving effect to any conflict of laws principles that would require the application of laws of a different state. Any action seeking enforcement of this Agreement or any provision hereof shall be brought exclusively in the state or federal courts located in Travis or Williamson County, Texas. Each party hereby agrees to submit to the jurisdiction of such courts.

The parties agree that neither the United Nations Convention on Contracts for the International Sale of Goods, nor the Uniform Computer Information Transaction Act (UCITA) shall apply to this Agreement, regardless of the states in which the parties do business or are incorporated.

- b **Assignment.** Except as otherwise set forth herein, Customer shall not, in whole or part, assign or transfer any part of this Agreement, the Licenses granted under this Agreement or any other rights, interest or obligations hereunder, whether voluntarily, by contract, by operation of law or by merger (whether that party is the surviving or disappearing entity), stock or asset sale, consolidation, dissolution, through government action or order, or otherwise without the prior written consent of Dell. Any attempted transfer or assignment by Customer that is not permitted by this Agreement shall be null and void.
- c **Severability.** If any provision of this Agreement shall be held by a court of competent jurisdiction to be contrary to law, such provision will be enforced to the maximum extent permissible by law to effect the intent of the parties and the remaining provisions of this Agreement will remain in full force and effect. Notwithstanding the foregoing, the terms of this Agreement that limit, disclaim, or exclude warranties, remedies or damages are intended by the parties to be independent and remain in effect despite the failure or unenforceability of an agreed remedy. The parties have relied on the limitations and exclusions set forth in this Agreement in determining whether to enter into it.
- d **Use by U.S. Government.** The Software is a "commercial item" under FAR 12.201. Consistent with FAR section 12.212 and DFARS section 227.7202, any use, modification, reproduction, release, performance, display, disclosure or distribution of the Software or Documentation by the U.S. government is prohibited except as expressly permitted by the terms of this Agreement. In addition, when Customer is a U.S. government entity, the language in Subsection (ii) of the *Infringement Indemnity* Section of this Agreement and the *Injunctive Relief* Section of this Agreement shall not be applicable.
- e **Notices.** All notices provided hereunder shall be in writing and addressed to the legal department of the respective party or to such other address as may be specified in an Order or in writing by either of the parties to the other in accordance with this Section. Except as may be expressly permitted herein, notices may be delivered personally, sent via a nationally recognized courier or overnight delivery service, or mailed by first class mail, postage prepaid. All notices, requests, demands or communications shall be deemed effective upon personal delivery or, if sent by mail, four (4) days following deposit in the mail in accordance with this paragraph.
- f **Disclosure of Customer Status.** Dell may include Customer in its listing of customers and, upon written consent by Customer, announce Customer's selection of Dell in its marketing communications.
- g **Waiver.** Performance of any obligation required by a party hereunder may be waived only by a written waiver signed by an authorized representative of the other party, which waiver shall be effective only with respect to the specific obligation described therein. Any waiver or failure to

enforce any provision of this Agreement on one occasion will not be deemed a waiver of any other provision or of such provision on any other occasion.

- h **Injunctive Relief.** Each party acknowledges and agrees that in the event of a material breach of this Agreement, including but not limited to a breach of the *Software License, Restrictions* or *Confidential Information* Sections of this Agreement, the non-breaching party shall be entitled to seek immediate injunctive relief, without limiting its other rights and remedies.
- i **Force Majeure.** Each party will be excused from performance for any period during which, and to the extent that, it is prevented from performing any obligation or service as a result of causes beyond its reasonable control, and without its fault or negligence, including without limitation, acts of God, strikes, lockouts, riots, acts of war, epidemics, communication line failures, and power failures. For added certainty, this Section shall not operate to change, delete, or modify any of the parties' obligations under this Agreement (e.g., payment), but rather only to excuse a delay in the performance of such obligations.
- j **Equal Opportunity.** Dell Software Inc. is a federal contractor and Affirmative Action employer (M/F/D/V) as required by the Equal Opportunity clause C.F.R. § 60-741.5(a).
- k **Headings.** Headings in this Agreement are for convenience only and do not affect the meaning or interpretation of this Agreement. This Agreement will not be construed either in favor of or against one party or the other, but rather in accordance with its fair meaning. When the term "including" is used in this Agreement it will be construed in each case to mean "including, but not limited to."
- l **Legal Fees**. If any legal action is brought to enforce any rights or obligations under this Agreement, the prevailing party shall be entitled to recover its reasonable attorneys' fees, court costs and other collection expenses, in addition to any other relief it may be awarded.
- m **Entire Agreement.** This Agreement is intended by the parties as a final expression of their agreement with respect to the subject matter thereof and may not be contradicted by evidence of any prior or contemporaneous agreement unless such agreement is signed by both parties. In the absence of such an agreement, this Agreement and the applicable Order shall constitute the complete and exclusive statement of the terms and conditions and no extrinsic evidence whatsoever may be introduced in any judicial or arbitral proceeding that many involve the Agreement. Each party acknowledges that in entering into the Agreement it has not relied on, and shall have no right or remedy in respect of, any statement, representation, assurance or warranty (whether made negligently or innocently) other than as expressly set out in the Agreement. In those jurisdictions where an original (non-faxed, non-electronic, or non-scanned) copy of an agreement or an original (non-electronic) signature on agreements such as this Agreement or an Order is required by law or regulation, the parties hereby agree that, notwithstanding any such law or regulation, a faxed, electronic, or scanned copy of and a certified electronic signature on this Agreement or any Order shall be sufficient to create an enforceable and valid agreement. In the event of a conflict between the terms of this Agreement and the terms contained in an Order, the terms of a Signed Order shall control; for all other Orders, the terms of this Agreement shall control. Neither this Agreement, nor an Order, may be modified or amended except by a writing executed by a duly authorized representative of each party. No other act, document, usage or custom shall be deemed to amend or modify this Agreement or an Order.

# **About Dell**

Dell listens to customers and delivers worldwide innovative technology, business solutions and services they trust and value. For more information, visit [www.software.dell.com.](http://software.dell.com/)

# **Contacting Dell**

For sales or other inquiries, visit<http://software.dell.com/company/contact-us.aspx> or call 1-949-754-8000.

# **Technical support resources**

Technical support is available to customers who have purchased Dell software with a valid maintenance contract and to customers who have trial versions.

The Support Portal provides self-help tools you can use to solve problems quickly and independently, 24 hours a day, 365 days a year. In addition, the portal provides direct access to product support engineers through an online Service Request system. To access the Support Portal, go to [https://support.software.dell.com/.](https://support.software.dell.com/)

The site enables you to:

- **•** Create, update, and manage Service Requests (cases)
- **•** View Knowledge Base articles
- **•** Obtain product notifications
- **•** Download software. For trial software, go to [Trial Downloads.](http://software.dell.com/trials/)
- **•** View how-to videos
- **•** Engage in community discussions
- **•** Chat with a support engineer

# **Index**

### **Numerics**

[3DES, 7](#page-6-0)

### **A**

[AES, 7](#page-6-0) Authentication [RADIUS, 7](#page-6-1) [Smart Card/USB Token, 8](#page-7-0) [Specify Username/Password, 33](#page-32-0) [Username/Password, 29](#page-28-0) [Automatic Logging, 47](#page-46-0)

## **C**

Certificates [Certificate Manager, 42](#page-41-0) [Digital, 28,](#page-27-0) [42](#page-41-1) [Importing, 43](#page-42-0) [third-party, 52](#page-51-0) [third-party support, 7](#page-6-2) [CLI, 62](#page-61-0) [Client Platforms, 7](#page-6-3) [Client Provisioning, 6,](#page-5-0) [54](#page-53-0) Command Line Interface [Installation Options, 15](#page-14-0) [running Global VPN Client, 62](#page-61-0) [Connection Properties, 31](#page-30-0) [General Tab, 32](#page-31-0) [Peer Information, 35](#page-34-0) [Peers, 34](#page-33-0) [Status, 37](#page-36-0) [User Authentication, 33](#page-32-0) [Connection Warning, 30](#page-29-0) connections [default, 7](#page-6-4) [retry, 7](#page-6-5)

## **D**

default.rcf file [about, 54](#page-53-0) [imported VPN configuration, 22](#page-21-0) [installing, 19](#page-18-0) [troubleshooting, 61](#page-60-0) [Dell SonicWALL Technical Support, 50](#page-49-0) [DHCP, 7](#page-6-6) [DNS, 8](#page-7-1)

## **E**

Encryption [3DES, 7](#page-6-0) [AES, 7](#page-6-0) [IKE modes, 25](#page-24-0) [IPsec, 52](#page-51-0) [Pre-Shared Key, 27](#page-26-0) [Error Messages, 64](#page-63-0)

## **F**

[FQDN, 6](#page-5-1)

## **G**

Gateway [auto-reconnect, 7](#page-6-5) [auto-redirect, 7](#page-6-7) [Licensing for Global VPN Client, 52](#page-51-1) [Redundant, 25](#page-24-1) [redundant, 7](#page-6-8) [SonicOS Configuration, 52](#page-51-0) Ghost Application [installing, 14](#page-13-0) [large-scale installations, 7](#page-6-9) Global VPN Client [activating, 53](#page-52-0) [downloading, 53](#page-52-0) [overview, 6](#page-5-2) [system tray Icon, 18](#page-17-0) [Global VPN Client Enterprise, 8](#page-7-2) [GMS \(Global Management System\), 7](#page-6-10) [Group Policies, 7](#page-6-11) [GroupVPN Policy, 52](#page-51-0) GVC [see Global VPN Client](#page-5-2)

## **H**

Help Report [emailing, 50](#page-49-1) [generating, 49](#page-48-0) [Help topics, 51](#page-50-0)

#### **I**

[IKE, 25,](#page-24-0) [26,](#page-25-0) [52](#page-51-0) [Info Messages, 69](#page-68-0) [Installation, 10](#page-9-0) [CLI, 15](#page-14-0) [Setup Wizard, 10](#page-9-1) [Upgrading, 13](#page-12-0) [IPsec, 52](#page-51-0) [ISAKMP \(Internet Security Association and Key](#page-25-1)  Management Protocol), 26

#### **L**

[Launch Options, 17](#page-16-0) [Launching Global VPN Client, 15](#page-14-1) [Licensing, 52](#page-51-1) Log Viewer [Error Messages, 64](#page-63-0) [Info Messages, 69](#page-68-0) [Messages, 64](#page-63-1) [troubleshooting, 44](#page-43-0) [warning messages, 72](#page-71-0) Logging [Auto-Logging, 47](#page-46-0) [Options, 47](#page-46-1)

#### **M**

[mapped network drives, 7](#page-6-12) [MySonicWALL account, 53](#page-52-0)

# **N**

**NAT** [3947 support, 8](#page-7-3) [Traversal, 36](#page-35-0) [traversal, 7](#page-6-13) [network services, 7](#page-6-12) [NT Domain Access, 7](#page-6-12)

### **P**

[Password, 29](#page-28-0) Peers [Dead Peer Detection, 35](#page-34-1) [Information, 35](#page-34-0) [page, 34](#page-33-0) [settings, 32](#page-31-1) [Platforms, 7](#page-6-3) [Pre-Shared Key, 27](#page-26-0) [Profile, locally induced, 22](#page-21-1) [program auto-start connection, 8](#page-7-4) [Provisioning, 6](#page-5-0)

#### **R**

[RADIUS, 7,](#page-6-1) [29](#page-28-0) [reconnect, 7](#page-6-5) [Redundant Gateways, 25](#page-24-1) [remote access, 22](#page-21-1) [roaming, 7](#page-6-14)

## **S**

[SA \(Security Associations\), 19](#page-18-1) [Shared Secret, 25](#page-24-2) [Smart Card, 8](#page-7-0) status [connection, 40](#page-39-0) [tunnels, 8](#page-7-5) [subnet, multiple, 7](#page-6-15) Support [see Dell SonicWALL Technical Support](#page-49-0) [Supported Platforms, 7](#page-6-3)

## **T**

[text conventions, 9](#page-8-0) troubleshooting [default.rcf File, 61](#page-60-0) [generate report, 49](#page-48-0) [Log Viewer, 44](#page-43-0) [tools for, 44](#page-43-1) [Tunnel All support, 7,](#page-6-16) [8,](#page-7-6) [32](#page-31-1) [tunnel state, 8](#page-7-5)

## **U**

[Uninstalling Global VPN Client, 51](#page-50-1) [Upgrading GVC, 13](#page-12-0) [USB Token, 8](#page-7-0) [Username, 29](#page-28-0)

### **V**

VPN (Virtual Private Network) [configuration, 7](#page-6-17) [Gateway auto-redirect, 7](#page-6-7) [overview, 6](#page-5-3) VPN Connections [about, 19](#page-18-2) [adding, 19](#page-18-3) [arranging, 39](#page-38-0) [Certificate, 28](#page-27-0) [default.rcf file, 19](#page-18-0) [deleting, 40](#page-39-1) [disabling, 41](#page-40-0) [enabling, 26](#page-25-0) [import connections, 19](#page-18-4) [importing, 22](#page-21-0)

[ISAKMP, 26](#page-25-0) [managing, 39](#page-38-1) [multiple, 27](#page-26-1) [New Connection Wizard, 19,](#page-18-5) [20](#page-19-0) [preconfigured, 54](#page-53-0) [Properties, 31](#page-30-0) [remote workstation, creating New Profile, 22](#page-21-1) [renaming, 39](#page-38-2) [shortcut, 29](#page-28-1) [status, 40](#page-39-0) [Status page, 37](#page-36-1) [Wizard, 19](#page-18-5)

#### **W**

warning [connection, 30](#page-29-0) [messages, 72](#page-71-0) [wireless, 7](#page-6-14) Wizard [New Connection, 20](#page-19-0) [Setup, 10](#page-9-1) [Wizard New Connection, 19](#page-18-5)

#### **X**

[XAUTH, 29,](#page-28-0) [54](#page-53-1)